# Útmutató

22PFK4000 24PHK4000

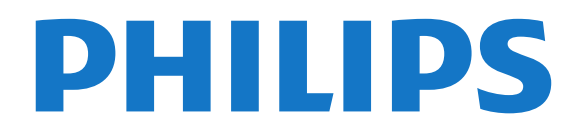

## Tartalom

#### [1 Az Ön új TV-készüléke](#page-2-0)*[3](#page-2-0)*

[1.1 Pause TV funkció és felvételkészítés](#page-2-1)*[3](#page-2-1)* [1.2 EasyLink](#page-2-2)

### [2 Üzembe helyezés](#page-3-0)*[4](#page-3-0)*

- [2.1 Biztonsági utasítások elolvasása](#page-3-1)*[4](#page-3-1)*
- [2.2 TV-állvány vagy falra szerelés](#page-3-2)*[4](#page-3-2)*
- [2.3 Tanácsok az elhelyezéssel kapcsolatban](#page-3-3)*[4](#page-3-3)*
- [2.4 Tápkábel](#page-3-4)*[4](#page-3-4)*
- [2.5 Antennakábel](#page-4-0)*[5](#page-4-0)*
- [2.6 Műholdvevő antenna](#page-4-1)*[5](#page-4-1)*

#### [3 Csatlakozók](#page-5-0)*[6](#page-5-0)*

- [3.1 Tanácsok a csatlakoztatáshoz](#page-5-1)*[6](#page-5-1)*
- [3.2 EasyLink HDMI CEC](#page-6-0)*[7](#page-6-0)*
- [3.3 Közös interfész CAM](#page-7-0)*[8](#page-7-0)*
- [3.4 Beltéri egység \(STB\)](#page-8-0)*[9](#page-8-0)* [3.5 Műholdvevő](#page-8-1)*[9](#page-8-1)*
- [3.6 Házimozirendszer](#page-8-2)*[9](#page-8-2)*
- [3.7 Blu-ray lemezlejátszó](#page-10-0)*[11](#page-10-0)*
- [3.8 DVD-lejátszó](#page-10-1)*[11](#page-10-1)*
- [3.9 Játék konzol](#page-11-0)*[12](#page-11-0)*
- [3.10 USB-s merevlemez](#page-11-1)*[12](#page-11-1)*
- [3.11 USB flash meghajtó](#page-12-0)*[13](#page-12-0)*
- [3.12 Videokamera](#page-12-1)*[13](#page-12-1)*
- [3.13 Számítógép](#page-12-2)*[13](#page-12-2)*
- [3.14 Fejhallgató \(4000, 4100, 4200, 6300 TV-típusok](#page-13-0)<br>esetén) 14 [esetén\)](#page-13-0)*[14](#page-13-0)*

#### [4 Bekapcsolás](#page-14-0)*[15](#page-14-0)*

[4.1 Bekapcsolás vagy készenlét \(4000, 5210 TV-típusok](#page-14-1) esetén) 15 [esetén\)](#page-14-1)*[15](#page-14-1)*

#### [5 Távvezérlő](#page-15-0)*[16](#page-15-0)*

5.1 A gombok áttekintése (4000, 4100, 4200, 5210 TV-<br>típusok esetén) 16 [típusok esetén\)](#page-15-1)*[16](#page-15-1)*

- [5.2 Infravörös érzékelő](#page-15-2)*[16](#page-15-2)*
- [5.3 Elemek](#page-16-0)
- [5.4 Tisztítás](#page-16-1)*[17](#page-16-1)*

#### [6 TV-csatornák](#page-17-0)*[18](#page-17-0)*

- [6.1 TV-csatornák megtekintése](#page-17-1)*[18](#page-17-1)*
- [6.2 Csatorna beállítása](#page-21-0)*[22](#page-21-0)*

#### [7 Műholdas csatornák \(PxK modellek esetén\)](#page-25-0) *[26](#page-25-0)*

- [7.1 Műholdas csatornák megtekintése](#page-25-1)*[26](#page-25-1)*
- [7.2 Műholdas csatornalista](#page-25-2)*[26](#page-25-2)*
- [7.3 Kedvenc műholdas csatornák](#page-26-0)*[27](#page-26-0)*
- [7.4 Műholdas csatornák zárolása](#page-26-1)*[27](#page-26-1)* [7.5 Műholdvétel beállítása](#page-27-0)*[28](#page-27-0)*
- [7.6 Műholdakkal kapcsolatos problémák](#page-30-0)*[31](#page-30-0)*

### [8 TV-műsorkalauz](#page-32-0)*[33](#page-32-0)*

- [8.1 A TV-műsorkalauz használata](#page-32-1)*[33](#page-32-1)*
- [8.2 Felvételek](#page-32-2)*[33](#page-32-2)*
- [8.3 TV-műsorkalauz adatainak fogadása](#page-32-3)*[33](#page-32-3)*

### [9 Források](#page-34-0)*[35](#page-34-0)*

- [9.1 Források listája](#page-34-1)*[35](#page-34-1)*
- [9.2 Készenlétből](#page-34-2)*[35](#page-34-2)*
- [9.3 EasyLink](#page-34-3)

### [10 Időzítők és óra](#page-35-0)*[36](#page-35-0)*

- [10.1 Elalváskapcsoló](#page-35-1)*[36](#page-35-1)*
- [10.2 Óra](#page-35-2)*[36](#page-35-2)*
- [10.3 Automatikus kikapcsolás](#page-35-3)*[36](#page-35-3)*

#### 11. <u>Saj</u>át fényképek, videók és zenei tartalmak *[37](#page-36-0)*

- [11.1 USB-csatlakozóról](#page-36-1)*[37](#page-36-1)*
- [12 TV-műsor szüneteltetése](#page-38-0)*[39](#page-38-0)*
- [12.1 TV-műsor szüneteltetése](#page-38-1)*[39](#page-38-1)*

#### [13 Felvételek](#page-39-0)*[40](#page-39-0)*

- 
- [13.1 Amire szüksége lesz](#page-39-1)*[40](#page-39-1)* [13.2 Műsor felvétele](#page-39-2)
- [13.3 Felvétel megnézése](#page-39-3)*[40](#page-39-3)*

### [14 Beállítások](#page-41-0)*[42](#page-41-0)*

- [14.1 Képek](#page-41-1)*[42](#page-41-1)*
- [14.2 Játék vagy számítógép](#page-43-0)*[44](#page-43-0)*
- [14.3 Formátum és szélek](#page-43-1)
- [14.4 Hang](#page-43-2)*[44](#page-43-2)*
- [14.5 Ambilight \(6300 TV-típusok esetén\)](#page-46-0)*[47](#page-46-0)*

#### [15 Termékjellemzők](#page-48-0)*[49](#page-48-0)*

- [15.1 Környezetvédelem](#page-48-1)*[49](#page-48-1)*
- [15.2 Vétel a PxK modellek esetén](#page-49-0)*[50](#page-49-0)*
- [15.3 Kijelző](#page-49-1)*[50](#page-49-1)*
- [15.4 Tápellátás](#page-49-2)*[50](#page-49-2)*
- [15.5 Méret- és tömegadatok](#page-49-3)*[50](#page-49-3)*
- [15.6 Csatlakoztathatóság a Pxx4000 típus esetén](#page-50-0) *51*
- [15.7 Hang](#page-51-0)*[52](#page-51-0)*
- [15.8 Multimédiás](#page-51-1)*[52](#page-51-1)*

#### [16 Szoftver](#page-52-0)*[53](#page-52-0)*

- [16.1 Szoftverfrissítés](#page-52-1)*[53](#page-52-1)*
- [16.2 Szoftververzió](#page-52-2)*[53](#page-52-2)*
- [16.3 Nyílt forráskódú szoftver](#page-52-3)*[53](#page-52-3)*

#### [17 Hibaelhárítás és támogatás](#page-53-0)*[54](#page-53-0)*

- [17.1 Hibaelhárítás](#page-53-1)*[54](#page-53-1)*
- [17.2 Reg.](#page-54-0)*[55](#page-54-0)*
- [17.3 Súgó](#page-55-0)*[56](#page-55-0)*
- [17.4 Online támogatás](#page-55-1)*[56](#page-55-1)* [17.5 Vevőszolgálat, szerviz](#page-55-2)*[56](#page-55-2)*
- 

### [18 Biztonság és karbantartás](#page-56-0)*[57](#page-56-0)*

- [18.1 Biztonság](#page-56-1)*[57](#page-56-1)*
- [18.2 Képernyő ápolása](#page-57-0)*[58](#page-57-0)*

#### [19 Használati feltételek, szerzői jogok és](#page-58-0) [licencek](#page-58-0)*[59](#page-58-0)*

- [19.1 Használati feltételek](#page-58-1)*[59](#page-58-1)*
- [19.2 Szerzői jogok és licencek](#page-58-2)*[59](#page-58-2)*

#### [Tárgymutató](#page-60-0)*[61](#page-60-0)*

## <span id="page-2-0"></span> $\overline{1}$ Az Ön új TVkészüléke

### <span id="page-2-1"></span> $\overline{11}$

## Pause TV funkció és felvételkészítés

Ha USB merevlemezt csatlakoztat TV-készülékéhez, a digitális TV-csatornák adását szüneteltetheti és rögzítheti.

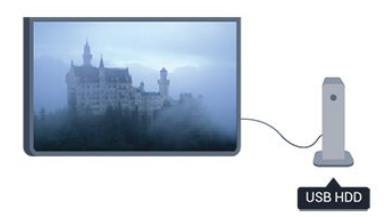

Szüneteltesse a TV-adást, miközben felveszi a telefont, vagy egyszerűen csak tartson szünetet a sportközvetítés közben, és a TV felveszi az adást az USB merevlemezre. Az adás megtekintését folytathatja később bármikor.

### <span id="page-2-2"></span> $\overline{12}$ EasyLink

Az EasyLink használatával csatlakoztatott eszközöket, például Blu-ray lejátszót vezérelhet a TV távvezérlőjével.

Az EasyLink a HDMI CEC szabvány használatával kommunikál a csatlakoztatott eszközökkel.

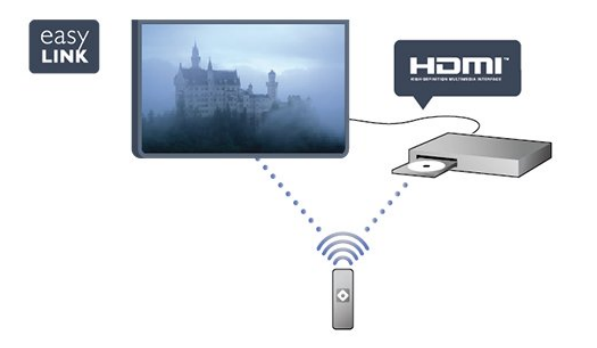

## <span id="page-3-0"></span>2 Üzembe helyezés

### <span id="page-3-1"></span> $\overline{21}$

## Biztonsági utasítások elolvasása

A TV-készülék használata előtt olvassa el a biztonsági utasításokat.

A Súgóban lépjen a Biztonság és karbantartás > Biztonság pontra.

### <span id="page-3-2"></span> $\overline{22}$ TV-állvány vagy falra

## szerelés

### TV-állvány

A TV-állvány szerelési utasításait a TV-készülékhez mellékelt Gyors üzembe helyezési útmutatóban találja. Ha elveszítette az útmutatót, letöltheti a [www.philips.com](http://www.philips.com) honlapról.

A TV típusjelével megkeresheti a letölthető Gyors üzembe helyezési útmutatót.

### Falra szerelés

A TV-készülék fel van készítve (külön

<span id="page-3-3"></span>megvásárolható) VESA-kompatibilis fali konzolra történő felszereléshez.

Fali konzol vásárlásakor használja a következő VESAkódot:

A konzol biztonságos rögzítéséhez használjon az ábrán jelölt hosszúságú csavarokat.

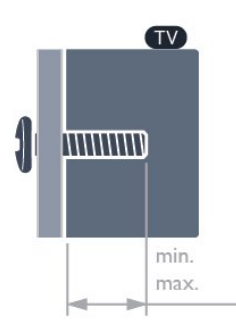

<span id="page-3-4"></span>- 22Pxx4000 - VESA MIS-F 75x75, M4 (minimum 10 mm, maximum 10,5 mm)

- 24Pxx4000 - VESA MIS-F 75x75, M4 (minimum 10 mm, maximum 10,5 mm)

- 24PHx5210 - VESA MIS-F 75x75, M4 (minimum 10 mm, maximum 10,5 mm)

- 32PFx4100 - VESA MIS-F 100x100, M4 (minimum 10 mm, maximum 14 mm) - 32PHx4100/12 - VESA MIS-F 100x100, M4 (minimum 10 mm, maximum 14 mm) - 32PHx4100/88 - VESA MIS-F 100x100, M4 (minimum 10 mm, maximum 14 mm) - 32PHT4100/60 - VESA MIS-F 100x100, M4 (minimum 12 mm, maximum 16 mm) - 40Pxx4100 - VESA MIS-F 200x200, M4 (minimum 12 mm, maximum 16 mm) - 48Pxx4100 - VESA MIS-F 200x200, M6 (minimum 12 mm, maximum 16 mm)

- 32Pxx4200 - VESA MIS-F 100x100, M4 (minimum 10 mm, maximum 14 mm) - 40Pxx4200 - VESA MIS-F 200x200, M4 (minimum 12 mm, maximum 16 mm)

- 40Pxx6300 - VESA MIS-F 200x200, M6 (minimum 14 mm, maximum 24 mm) - 48Pxx6300 - VESA MIS-F 400x400, M6 (minimum 14 mm, maximum 24 mm) - 55Pxx6300 - VESA MIS-F 400x400, M6 (minimum 14 mm, maximum 24 mm)

### Vigyázat

A TV falra szereléséhez speciális szakértelem szükséges, és csak képesített szakember végezheti. A TV falra szerelésének meg kell felelnie a TV súlya szerinti biztonsági szabványoknak. A TV-készülék elhelyezése előtt olvassa el a biztonsági tudnivalókat is.

TP Vision Europe B.V. nem vállal felelősséget a helytelen rögzítésből adódó balesetekért vagy sérülésekért.

### 2.3

## Tanácsok az elhelyezéssel kapcsolatban

- Úgy helyezze el a készüléket, hogy a képernyőre ne essen közvetlen fény.

- A faltól legfeljebb 15 cm-re helyezze el a TVkészüléket.

- A tévénézés ideális távolsága a képernyőátló hosszának háromszorosa. Amikor leül, szemének egy szintben kell lennie a képernyő közepével.

### $\overline{24}$ Tápkábel

- Csatlakoztassa a tápkábelt a TV-készülék hátulján található POWER csatlakozóba.

- Ellenőrizze, hogy a tápkábel stabilan illeszkedik-e a csatlakozóba.

- Gondoskodjon róla, hogy a csatlakozódugó a fali

aljzatnál mindig hozzáférhető maradjon. - A tápkábel kihúzásakor soha ne a kábelt, hanem a

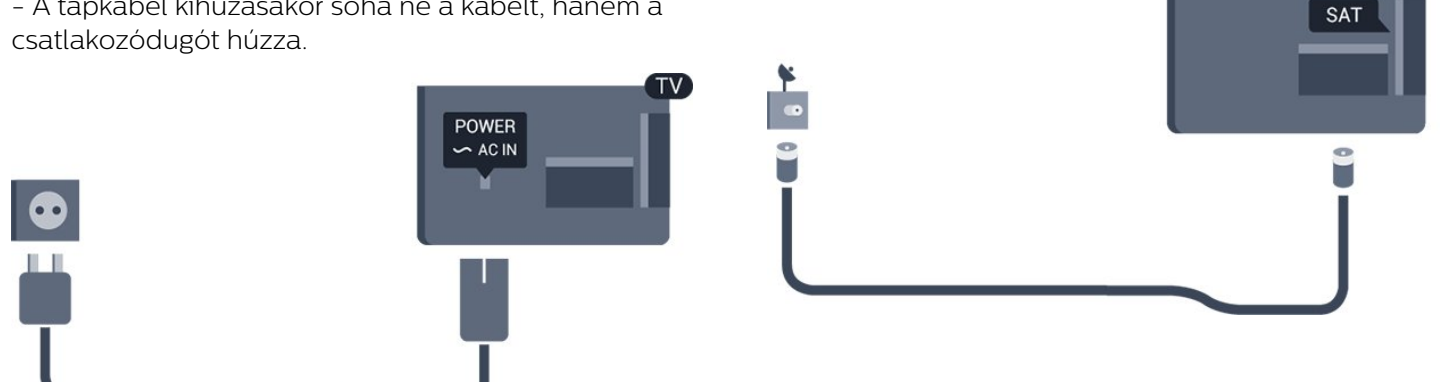

Bár ez a TV-készülék rendkívül keveset fogyaszt készenléti üzemmódban, energiatakarékossági megfontolásokból húzza ki a hálózati kábelt, ha hosszabb ideig nem használja a készüléket.

### <span id="page-4-0"></span>2.5 Antennakábel

Illessze az antenna csatlakozódugóját stabilan a TVkészülék hátulján található ANTENNA foglalatba.

Csatlakoztathatja saját antennáját, vagy antennaelosztó rendszerből érkező jelet is foghat. Használjon 75 ohmos, koaxiális IEC RF antennacsatlakozót.

Ezt az antennacsatlakozót DVB-T és DVB-C bemeneti jelekhez használja.

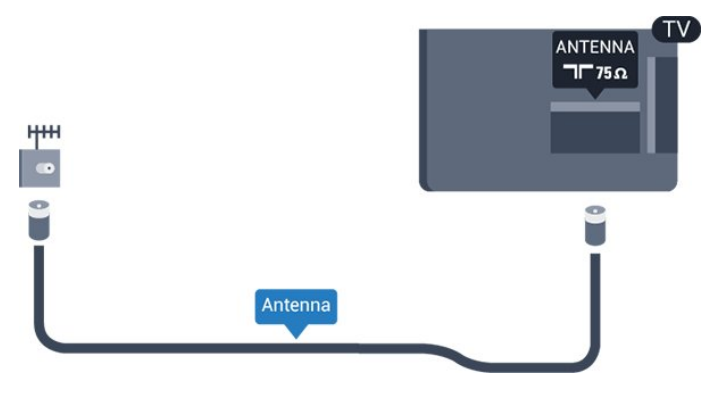

### <span id="page-4-1"></span>2.6 Műholdvevő antenna

- PxK modellek esetén

Illessze az F típusú műholdas csatlakozót a TVkészülék hátulján található SAT műholdas csatlakozóba.

## <span id="page-5-0"></span> $\overline{3}$ Csatlakozók

<span id="page-5-1"></span> $\overline{31}$ 

## Tanácsok a csatlakoztatáshoz

### Csatlakoztatási útmutató

A készülékeket mindig a lehető legjobb minőségű kapcsolaton keresztül csatlakoztassa a TVkészülékhez. Továbbá használjon jó minőségű kábeleket

a megfelelő kép- és hangátvitel érdekében.

Ha segítségre van szüksége ahhoz, hogy több készüléket csatlakoztasson a TV-hez, lapozza fel a Philips TV csatlakoztatási útmutatóját. Az útmutató információkat nyújt a csatlakoztatás módjáról és a használandó kábelekről.

Látogasson el a www.connectivityguide.philips.com weboldalra.

### Antenna

Ha beltéri egységgel (digitális vevőegységgel) vagy felvevőkészülékkel rendelkezik, az antennakábelekkel a beltéri egységen vagy a felvevőkészüléken keresztül vezesse az antennajeleket a TV-készülékbe. Ily módon az antenna és a beltéri egység további csatornákat tud küldeni a felvevőkészüléknek felvételre.

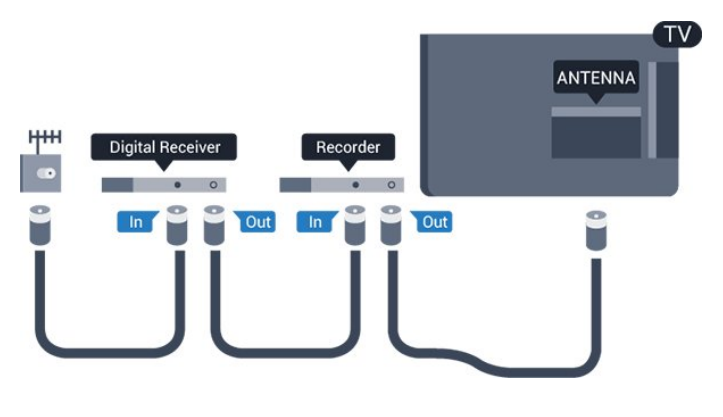

### **HDMI**

### HDMI CEC

A HDMI csatlakozás a legjobb kép- és hangminőség garanciája. A HDMI kábel kép- és hangjeleket egyaránt továbbít. Használjon HDMI kábelt a nagy felbontású (HD) vagy Full HD (FHD) TV-jelekhez. A legjobb minőségű jelátvitel érdekében válasszon 5

méternél nem hosszabb, nagy átviteli sebességű HDMI kábelt.

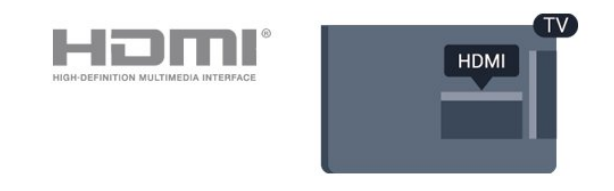

### EasyLink HDMI CEC

Ha készülékei HDMI kapcsolaton keresztül csatlakoznak, és rendelkeznek EasyLink funkcióval, akkor a készülékeket a TV távvezérlőjével is működtetheti. Az EasyLink HDMI CEC funkciót be kell kapcsolni a TV-készüléken és a csatlakoztatott készüléken is.

### DVI-HDMI

Ha a készülék csak DVI csatlakozással rendelkezik, használjon DVI-HDMI adaptert. Használja az egyik HDMI csatlakozót, és a hangátvitelhez csatlakoztasson L/R audiokábelt (3,5 mm-es mini jack csatlakozó) a TV-készülék hátoldalán található audiobemeneti csatlakozóaljzathoz.

### Másolásvédelem

A DVI és HDMI kábelek támogatják a HDCP (Nagy sávszélességű digitális tartalomvédelem) protokollt. A HDCP egy másolásvédelmet biztosító jel, amely megakadályozza a DVD és Blu-ray lemezek tartalmának másolását. DRM (Digitális jogok kezelése) néven is szoktak rá hivatkozni.

### HDMI ARC

A TV HDMI 1 csatlakozója el van látva HDMI ARC (visszirányú audio-) csatornával. Ha a készülék, jellemzően házimozi-rendszer (HTS), HDMI ARC csatlakozással is rendelkezik, csatlakoztathatja a TV HDMI 1 csatlakozójához. A HDMI ARC csatlakozás használata esetén nincs szükség külön audiokábelre, mely a TV-készülék képéhez tartozó hangot továbbítja a házimozi-rendszernek. A HDMI ARC csatlakozás ugyanis mindkét jelet átviszi.

Ha ki szeretné kapcsolni az ARC funkciót a HDMI csatlakozókon, nyomja meg a **A** gombot, válassza a Beállítás lehetőséget, majd nyomja meg

az OK gombot. Válassza

a TV-beállítások > Hang > Speciális > HDMI 1 - ARC beállítást.

### Scart

A SCART jó minőségű csatlakozás. A SCART csatlakozás használható CVBS és RGB videojelekhez, de nagy felbontású (HD) TV-jelekhez nem. A SCART csatlakozás video- és audiojeleket is továbbít.

Készüléke csatlakoztatásához használja a SCART adapterkábelt.

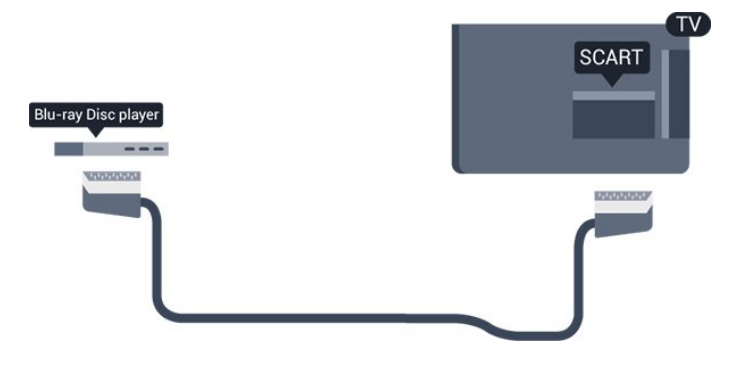

### Optikai audiokimenet

Az optikai audiokimenet kiváló minőségű audiocsatlakozás. Az optikai csatlakozás képes 5.1 csatornás audioátvitelre. Ha az eszköz (általában házimozi-rendszerek) nem rendelkezik HDMI ARC csatlakozással, akkor használhatja ezt a csatlakozást a házimozi-rendszer optikai audiobemeneti csatlakozójával. Az optikai audiokimeneti csatlakozás a TV hangját továbbítja a házimozi-rendszernek.

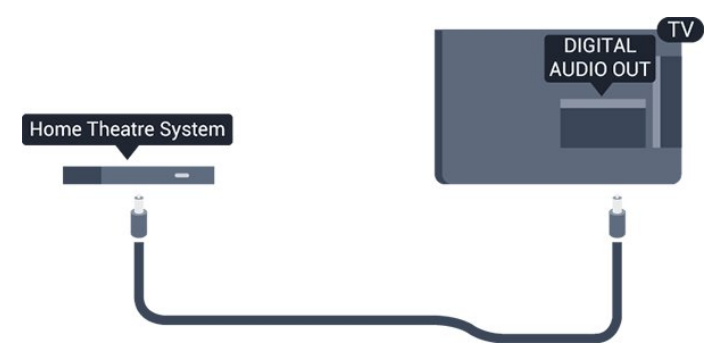

Az audiokimeneti jel típusát beállíthatja úgy, hogy megfeleljen a házimozirendszer audiojellemzőinek.

Ha a hang és a képernyőn látható kép nincs szinkronban, beállíthatja az audió-videó szinkronizálást.

### <span id="page-6-0"></span> $\overline{32}$ EasyLink HDMI CEC

### EasyLink

Az EasyLink használatával a csatlakoztatott eszközöket a TV távvezérlőjével működtetheti. Az EasyLink a HDMI CEC (Consumer Electronics Control) szabvány használatával kommunikál a csatlakoztatott készülékekkel. A készülékeknek támogatniuk kell a HDMI CEC szabványt, valamint HDMI csatlakozással kell őket a TV-készülékhez csatlakoztatni.

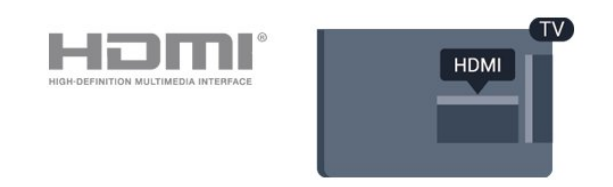

### EasyLink beállítás

A TV-készüléken alapértelmezés szerint be van kapcsolva az EasyLink funkció. Győződjön meg róla, hogy a csatlakoztatott EasyLink-készülékeken minden HDMI CEC beállítás megfelelően meg van-e adva. Más márkájú készülékeken lehetséges, hogy az EasyLink nem működik.

### HDMI CEC más márkák esetén

A HDMI CEC funkciónak különböző márkák esetén más az elnevezése. Néhány példa: Anynet, Aquos Link, Bravia Theatre Sync, Kuro Link, Simplink és Viera Link. Nem minden márka kompatibilis teljes mértékben az EasyLink funkcióval.

A példaként felsorolt HDMI CEC márkanevek a megfelelő tulajdonosok tulajdonát képezik.

Készülékek működtetése (4000, 4100, 4200, 5210 TV-típusok esetén)

A HDMI csatlakozással csatlakoztatott és az EasyLink használatával beállított készülékek működtetéséhez válassza ki a készüléket – vagy az ahhoz tartozó tevékenységet – a TVcsatlakozások listájából. Nyomja meg a sOURCES gombot, válassza ki a HDMI

## csatlakozással csatlakoztatott készüléket, és nyomja meg az OKgombot.

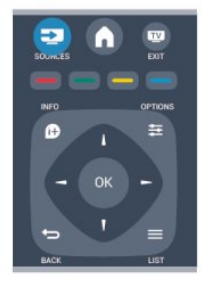

A készülék kiválasztása után a TV távvezérlőjével vezérelheti a készüléket. A és

az  $\equiv$  OPTIONS gombok, valamint egyes TVgombok jeleit a TV nem adja át a készüléknek. Ha a szükséges gomb nem szerepel a TV távvezérlőjén, akkor kiválaszthatja azt az Opciók menüből.

<span id="page-7-0"></span>Nyomja meg az  $\equiv$  OPTIONS gombot, és válassza a Kezelőszervek lehetőséget a menüsorból. Válassza ki a képernyőn a kívánt készülékgombot, majd nyomja meg az OK gombot.

A Kezelőszervek menüben lehetséges, hogy egyes különleges gombok nem állnak rendelkezésre.

Megjegyzés: A TV-készülék távirányítójára csak azok a készülékek fognak reagálni, amelyek támogatják az EasyLink távvezérlő funkciót.

### EasyLink beállítások

A TV-készüléken alapértelmezés szerint be van kapcsolva az összes EasyLink beállítás. Az egyes EasyLink beállításokat egymástól függetlenül is kikapcsolhatja.

#### EasyLink

Az EasyLink teljes kikapcsolásához...

1. Nyomja meg a 
n gombot, válassza a Beállítás lehetőséget, és nyomja meg az OK

gombot. 2. Válassza a TV-beállítások > Általános

beállítások > EasyLink menüpontot.

3. Válassza az EasyLink lehetőséget.

4. Válassza a Ki lehetőséget, majd nyomja meg az OK gombot.

5. A menü bezárásához nyomja meg a  $\bigoplus$ , gombot, szükség esetén többször is.

#### EasyLink távvezérlő

Ha azt szeretné, hogy a készülékek kommunikáljanak, de nem szeretné őket a TV távvezérlőjével vezérelni, akkor külön is kikapcsolhatja az EasyLink távvezérlőt. Több HDMI-CEC-kompatibilis készüléket is

vezérelhet egyszerre tévé készüléke távvezérlőjével.

Az EasyLink beállítások menüben válassza az EasyLink távvezérlő lehetőséget, majd adja meg a Ki beállítást.

### Lejátszás egy gombnyomásra

HDMI-CEC-kompatibilis eszközről történő lejátszás esetén a készülék készenléti állapotból a megfelelő forrásra kapcsol.

### Készenléti üzemmód egy gombnyomásra

Ha megnyomja a  $\Phi$  gombot a televíziókészülék távvezérlőjén, a televíziókészülék és az összes HDMI-CEC-kompatibilis készülék készenléti üzemmódra vált.

#### Rendszer-hangvezérlés

Ha a HDMI ARC csatlakozó segítségével hangszóróval ellátott HDMI-CEC-kompatibilis eszközt csatlakoztat, a TV készülék hangszórója helyett a csatlakoztatott eszköz hangszóróján is hallgathatja a tévé hangját.

### 3.3 Közös interfész – CAM

### $Cl<sup>+</sup>$

Ez a TV-készülék fel van készítve a CI+ feltételes hozzáférésre.

A CI+ használatával a helyi digitális TV-szolgáltatók által kínált prémium HD-műsorokat, például filmeket és sportközvetítéseket nézhet. Ezek az adások kódolva vannak, dekódolásukhoz az előfizetett CI+ modulra van szükség.

A digitális TV-szolgáltatók biztosítják a CI+ modult (feltételes hozzáférési modul – CAM), amikor előfizet a prémium programokra. Ezek a programok magas szintű másolásvédelmet alkalmaznak.

A pontos használati feltételekért lépjen kapcsolatba egy digitális TV-szolgáltatóval.

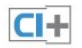

### CAM

#### CAM modul behelyezése

A CAM modul behelyezése előtt kapcsolja ki a TVkészüléket.

Keresse meg a modulon a jelzést, melynek segítségével a modult megfelelően behelyezheti. Ha nem megfelelően helyezi be, megsérülhet a CAM modul és a TV-készülék is.

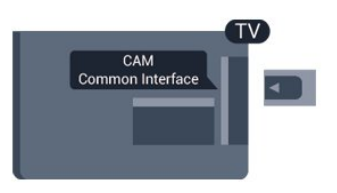

### 3.5 Műholdvevő

Csatlakoztassa a műholdvevő antenna kábelét a műholdvevő készülékhez.

A CAM-kártyát csatlakoztassa a TV-készüléken található közös interfészhez. A kártya elejét maga felé tartva óvatosan tolja be a CAM-et ütközésig. Hagyja a kártyát véglegesen a nyílásban.

Néhány percig eltarthat, amíg a CAM modul aktiválódik. A CAM modul eltávolításával elérhetetlenné válik műsorszolgáltatás. Ha a CAM a helyén van, és befizette az előfizetési díjat, akkor megtekintheti a TV-adásokat (a csatlakozási módszerek eltérhetnek). A behelyezett CAM kizárólag az adott TV-készülékhez használható.

### <span id="page-8-0"></span>3.4 Beltéri egység (STB)

Használjon 2 antennakábelt az antenna beltéri egységhez (digitális vevőegységhez) és TVkészülékhez történő csatlakoztatásához.

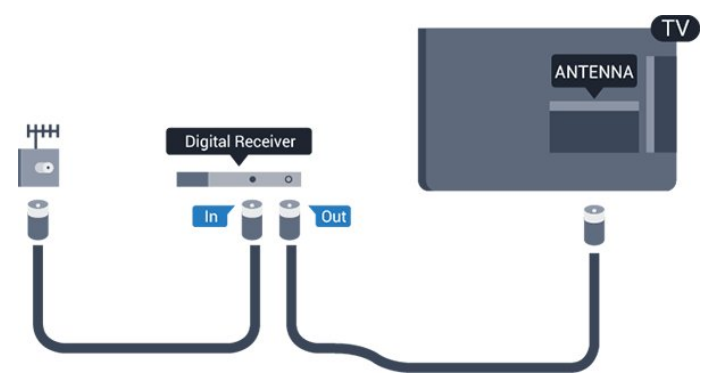

Az antennacsatlakozások mellett HDMI kábellel is kösse össze a beltéri egységet a TV-készülékkel. Ha a beltéri egység nem rendelkezik HDMI csatlakozással, használhat SCART kábelt is.

#### Automatikus kikapcsolás

<span id="page-8-2"></span>Ha csak a beltéri egység távvezérlőjét használja, kapcsolja ki ezt az automatikus időzítőt. Ezzel megakadályozhatja, hogy a TV-készülék automatikusan kikapcsoljon, ha a távvezérlőjén 4 órán keresztül nem nyomnak meg egyetlen gombot sem.

A kikapcsolási időzítő kikapcsolásához nyomja meg a gombot, válassza a Beállítás lehetőséget, majd nyomja meg az OK gombot.

<span id="page-8-1"></span>Válassza a TV-beállítások > Általános beállítások > Kikapcsolási időzítő menüpontot, majd a csúszkán állítsa be a Ki értéket.

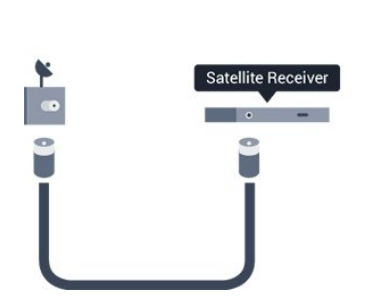

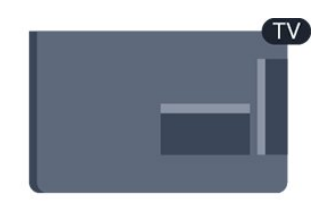

Az antennacsatlakozás mellett HDMI kábellel is kösse össze a készüléket a TV-készülékkel.

Ha a készülék nem rendelkezik HDMI csatlakozással, használhat SCART kábelt is.

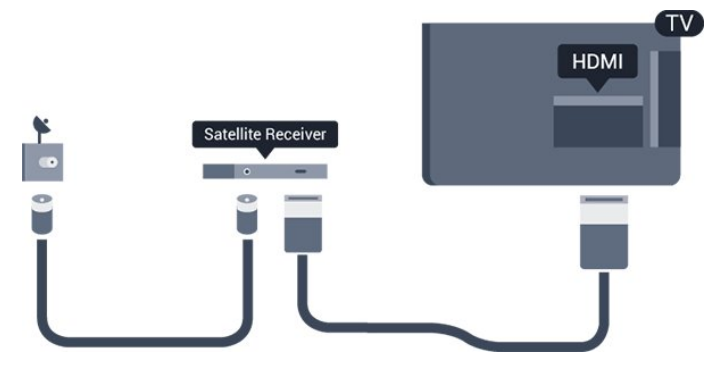

### Automatikus kikapcsolás

Ha csak a beltéri egység távvezérlőjét használja, kapcsolja ki ezt az automatikus időzítőt. Ezzel megakadályozhatja, hogy a TV-készülék automatikusan kikapcsoljon, ha a távvezérlőjén 4 órán keresztül nem nyomnak meg egyetlen gombot sem.

A kikapcsolási időzítő kikapcsolásához nyomja meg a gombot, válassza a Beállítás lehetőséget, majd nyomja meg az OK gombot.

Válassza a TV-beállítások > Általános beállítások > Kikapcsolási időzítő menüpontot, majd a csúszkán állítsa be a Ki értéket.

### 3.6 Házimozirendszer

### Házimozirendszer csatlakoztatása

Használjon HDMI kábelt a házimozirendszer TVkészülékhez csatlakoztatásához. Csatlakoztathat Philips Soundbar rendszert vagy beépített lemezlejátszóval rendelkező házimozirendszert. Ha a készülék nem rendelkezik HDMI csatlakozással, használhat SCART kábelt is.

### HDMI ARC

A TV HDMI 1 csatlakozója el van látva HDMI ARC (visszirányú audio-) csatornával. Ha a készülék, jellemzően házimozi-rendszer (HTS), HDMI ARC csatlakozással is rendelkezik, csatlakoztathatja a TV HDMI 1 csatlakozójához. A HDMI ARC csatlakozás használata esetén nincs szükség külön audiokábelre, mely a TV-készülék képéhez tartozó hangot továbbítja a házimozi-rendszernek. A HDMI ARC csatlakozás ugyanis mindkét jelet átviszi.

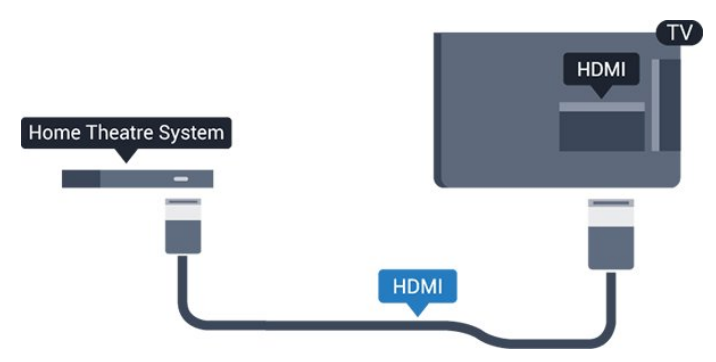

Ha a házimozirendszer nem rendelkezik HDMI ARC csatlakozással, használjon külön optikai audiokábelt (Toslink) a TV hangjának házimozirendszerre való átviteléhez.

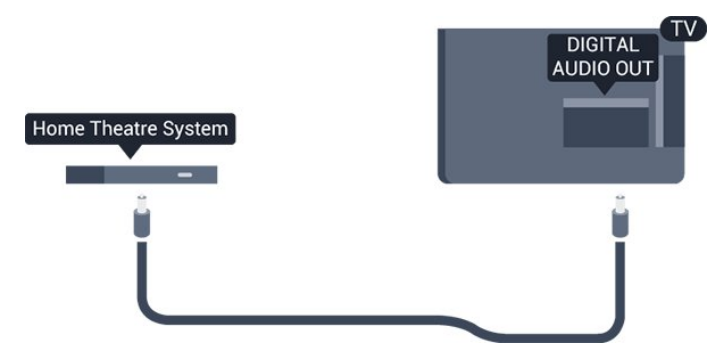

#### Audió-videó szinkronizálás

Ha a hang és a képernyőn látható kép nincs szinkronban, a legtöbb lemezlejátszóval rendelkező házimozirendszer esetén késleltetést állíthat be, hogy a hang szinkronba kerüljön a képpel.

### Audiokimenet beállításai

### Audiokimenet késleltetése

Ha a TV-készülékhez házimozi-rendszert (HTS) csatlakoztat, a TV-készüléken látható képet és a házimozi-rendszer által sugárzott hangot szinkronizálni kell.

### Automatikus audió-videó szinkronizálás

A legújabb Philips házimozi-rendszerek esetében az audió-videó szinkronizálás automatikus és mindig hibátlan.

### Hangszinkronizálási késleltetés

Egyes házimozi-rendszerek esetében előfordulhat, hogy az audió-videó szinkronizáláshoz be kell állítani a hangszinkronizálási késleltetést. A házimozirendszeren növelje a késleltetés értékét, amíg a kép és a hang összhangba nem kerül. Előfordulhat, hogy 180 ms késleltetési érték szükséges. Olvassa el a házimozi-rendszer felhasználói kézikönyvét. Ha a házimozi-rendszeren beállította a késleltetés értékét, ki kell kapcsolnia a TV-készülék Audiokimenet késleltetése funkcióját.

Az Audiokimenet késleltetése funkció kikapcsolása . . .

1. Nyomja meg a  $\bigwedge$  gombot, válassza

a Beállítás lehetőséget, és nyomja meg az OK gombot.

2. Válassza a TV-beállítások > Hang > Speciális > Audiokimenet késleltetése menüpontot.

3. Válassza a Ki opciót, majd nyomja meg az OK gombot.

4. A menü bezárásához nyomja meg a  $\bigoplus$ , gombot, szükség esetén többször is.

### Audiokimenet időeltolása

Ha nem tud beállítani késleltetést a házimozirendszeren, a TV-készüléket beállíthatja a hang szinkronizálására. Időeltolást állíthat be, amely kompenzálja a házimozi-rendszer számára a TV-kép hangjának feldolgozásához szükséges időt. Az értéket 1 ms-os lépésekben állíthatja. A maximális időeltolás –12 ms. Az Audiokimenet késleltetése beállítást be kell kapcsolni.

A hang TV-készüléken történő szinkronizálása . . .

1. Nyomja meg a **a** gombot, válassza

a Beállítás lehetőséget, és nyomja meg az OK gombot.

- 2. Válassza
- a TV-beállítások > Hang > Speciális >
- Audiokimenet eltolódása menüpontot.

3. Állítsa be a csúszkával a hang időeltolását, majd nyomja meg az OK gombot.

4. A menü bezárásához nyomja meg a  $\rightarrow$ , gombot,

#### Audiokimenet formátuma

Ha többcsatornás hangfeldolgozási jellemzőkkel, például Dolby Digital, DTS® vagy hasonló funkciókkal rendelkező házimozirendszert használ, állítsa az audiokimenet formátumát Többcsatornás értékre. A TV-készülék a Többcsatornás beállítással a TVcsatornák vagy csatlakoztatott lejátszók tömörített többcsatornás hangjelét a házimozirendszerre küldheti. Ha többcsatornás hangfeldolgozással nem rendelkező házimozirendszert használ, válassza a Sztereó beállítást.

Az Audiokimenet formátumának beállítása . . .

1. Nyomja meg a 
n gombot, válassza

a Beállítás lehetőséget, és nyomja meg az OK gombot.

2. Válassza

a TV-beállítások > Hang > Speciális > Audiokimenet formátuma menüpontot.

3. Válassza a Többcsatornás vagy a Sztereó lehetőséget.

4. A menü bezárásához nyomja meg a  $\rightarrow$ , gombot, szükség esetén többször is.

#### <span id="page-10-0"></span>Audiokimenet kiegyenlítése

Az Audiokimenet kiegyenlítése funkcióval a házimozirendszer hangerejét a TV-készülék hangerejével egy szintre hozhatja a kettő közötti átkapcsoláshoz. A hangerő különbségét a hangfeldolgozás különbsége okozhatja.

A hangerőkülönbség kiegyenlítése . . .

1. Nyomja meg a  $\bigwedge$  gombot, válassza a Beállítás lehetőséget, és nyomja meg az OK gombot.

2. Válassza

a TV-beállítások > Hang > Speciális >

Audiokimenet kiegyenlítése menüpontot.

3. Ha a hangerő különbsége nagy, válassza a Több lehetőséget. Ha kisebb, válassza a Kevesebb lehetőséget.

A menü bezárásához nyomja meg a  $\bigstar$ , gombot, szükség esetén többször is.

<span id="page-10-1"></span>Az Audiokimenet kiegyenlítése mind az optikai audiokimenet, mind a HDMI ARC hangjelet érinti.

### A házimozirendszer hangjával kapcsolatos problémák

#### A hangot erős zaj zavarja

Ha csatlakoztatott USB flash meghajtóról vagy számítógépről néz filmet, előfordulhat, hogy a házimozi-rendszerből érkező hang torz.

1. Nyomja meg a  $\bigwedge$  gombot, válassza a Beállítás lehetőséget, és nyomja meg az OK gombot.

2. Válassza

a TV-beállítások > Hang > Speciális > Audiokimenet formátuma menüpontot.

Nincs hang

Ha nem hallható a TV hangja a házimozirendszeren keresztül, ellenőrizze a következőket: . . .

- Ellenőrizze, hogy a HDMI kábelt a házimozirendszer HDMI ARC aljzatához csatlakoztatta-e. A TV minden HDMI csatlakozója HDMI ARC csatlakozó.

- Ellenőrizze, hogy a HDMI ARC beállítás be van-e kapcsolva a TV-készüléken.

Lépjen

 $a \bullet > Be$ állítás > TV-beállítások > Hang > Speciális > HDMI 1 -ARC menüpontra.

### $\overline{37}$ Blu-ray lemezlejátszó

A Blu-ray lejátszót nagy átviteli sebességű HDMI kábellel csatlakoztassa a TV-készülékhez.

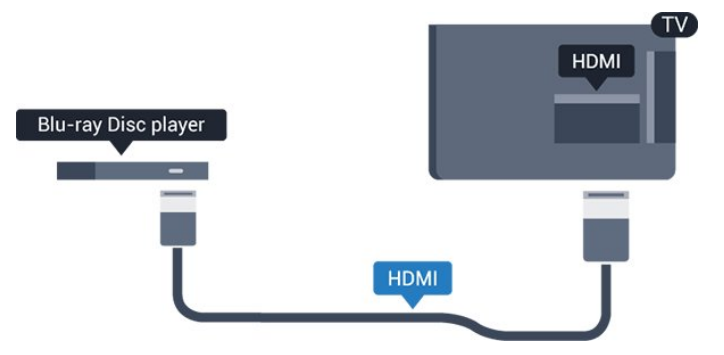

Ha a Blu-ray lejátszó támogatja az EasyLink HDMI CEC funkciót, akkor a lejátszót működtetheti a TV távvezérlőjével is.

### $\overline{38}$ DVD-lejátszó

A DVD-lejátszót HDMI kábellel csatlakoztassa a TVkészülékhez.

Ha a készülék nem rendelkezik HDMI csatlakozással, használhat SCART kábelt is.

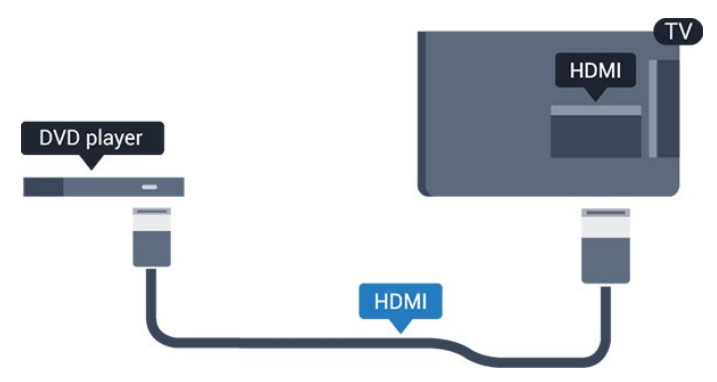

Ha a DVD-lejátszó HDMI csatlakozáson keresztül csatlakozik a TV-készülékhez, és támogatja az EasyLink CEC funkciót, akkor a lejátszót működtetheti a TV távvezérlőjével is.

### <span id="page-11-0"></span> $\overline{3.9}$ Játék konzol

### HDMI

A legjobb minőség elérése érdekében a játékkonzolt nagy átviteli sebességű HDMI kábellel csatlakoztassa a TV-készülékhez

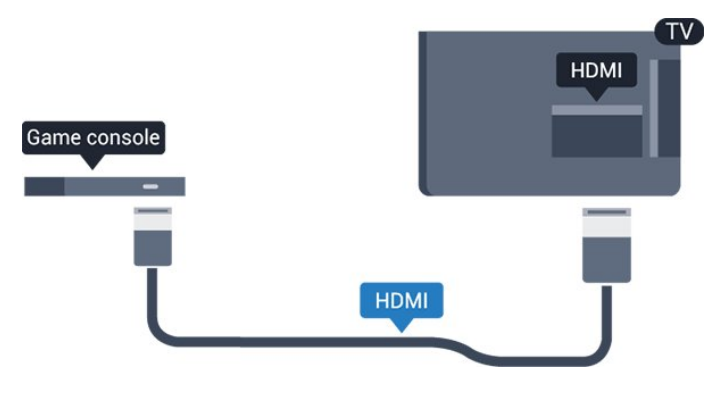

### <span id="page-11-1"></span>3.10 USB-s merevlemez

### Amire szüksége lesz

Ha USB merevlemezt csatlakoztat a TV-készülékhez, a TV-adásokat szüneteltetheti és rögzítheti. Ez a funkció csak digitális TV-adások (DVB vagy hasonló adások) esetén áll rendelkezésre.

### Szüneteltetés

Az adás szüneteltetéséhez USB 2.0-kompatibilis, legalább 32 GB szabad területtel rendelkező merevlemezre van szükség.

#### Rögzítés

Az adás szüneteltetéséhez és rögzítéséhez legalább 250 GB szabad lemezterületre van szükség.

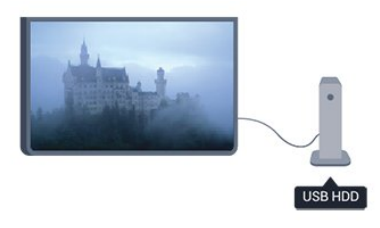

### TV-műsorkalauz

Mielőtt USB merevlemezt vásárol a műsorok rögzítéséhez, először győződjön meg arról, hogy országában rögzítheti-e a digitális TV-csatornák műsorait.

Nyomja meg a távvezérlő **: TV GUIDE** gombját. Ha a TV-műsorkalauz oldalán van Felvétel gomb, a rögzítés lehetséges.

### Telepítés

Adás szüneteltetése vagy felvétele előtt csatlakoztatni és formázni kell az USB merevlemezt.

1. Csatlakoztassa az USB merevlemezt a TVkészüléken található USB csatlakozók egyikéhez. Formázás közben ne csatlakoztasson más USB eszközt a többi USB csatlakozóhoz.

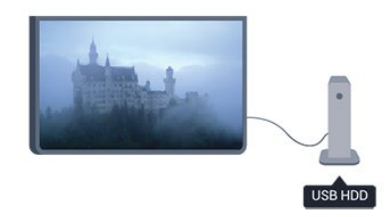

2. Kapcsolja be az USB merevlemezt és a TVkészüléket.

3. Ha a TV-készülék digitális TV-csatornára van kapcsolva, nyomja meg a  $\parallel$  (Szünet) gombot. A szüneteltetési kísérlettel megkezdődik a formázás. Kövesse a képernyőn megjelenő utasításokat.

Formázás közben és után az USB merevlemezt hagyja a TV-készülékhez csatlakoztatva.

### Figyelem

Az USB merevlemezt kizárólag ehhez a TVkészülékhez formázták, ezért a tárolt felvételeket nem használhatja másik TV-készüléken vagy számítógépen. Semmilyen számítógépes alkalmazással ne másolja vagy változtassa meg az USB merevlemezen található rögzített fájlokat, mivel azok megsérülhetnek. Másik USB merevlemez formázásakor az előző tartalma elvész. A TVkészülékre telepített USB merevlemezt a számítógéppel való használathoz újra kell formázni.

### <span id="page-12-0"></span> $\frac{1}{3}$  11 USB flash meghajtó

<span id="page-12-2"></span>Lehetősége van fényképek megtekintésére, illetve zene és videó lejátszására csatlakoztatott USB flash meghajtóról.

Miután bekapcsolta a TV-t, illessze az USB flash meghajtót a TV-készüléken lévő USB csatlakozók egyikébe.

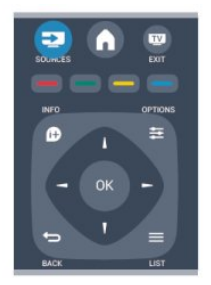

A TV-készülék érzékeli a flash meghajtót, és a képernyőn listát jelenít meg annak tartalmával. Ha a tartalomlista nem jelenik meg automatikusan, nyomja meg a **3 SOURCE** gombot, válassza az USB lehetőséget, majd nyomja meg az OK gombot.

Az USB flash meghajtó tartalmának megtekintését befejezheti, ha megnyomja az **IV** EXIT gombot, vagy más tevékenységet választ.

<span id="page-12-1"></span>Az USB flash meghajtó leválasztásához bármikor kihúzhatja a flash meghajtót.

### $\frac{1}{3}$ Videokamera

### **HDMI**

A legjobb minőség elérése érdekében a videokamerát HDMI kábellel csatlakoztassa a TV-készülékhez.

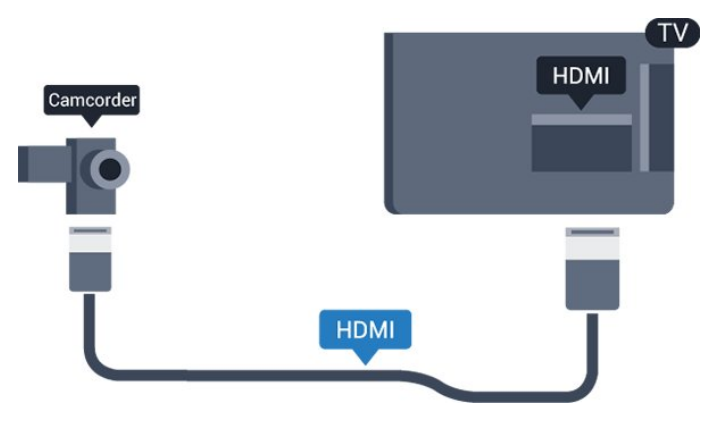

### 3.13 Számítógép

### Csatlakoztassa!

A TV-készüléket a számítógéphez csatlakoztatva számítógép-monitorként is használhatja azt.

### HDMI csatlakozással

A számítógépet HDMI kábellel csatlakoztassa a TVkészülékhez.

### DVI–HDMI csatlakozással

DVI–HDMI adapterrel is csatlakoztathatja a számítógépet a TV-készülék HDMI aljzatához, a hangátvitelhez pedig L/R audiokábelt (3,5 mm-es minicsatlakozó) csatlakoztathat a TV-készülék hátlapján található AUDIO IN L/R aljzathoz.

### Beállítások

### Ideális monitorbeállítás

Ha számítógépét számítógép típusú eszközként adta meg a Forrás menüben (a csatlakozási lehetőségek felsorolásánál), akkor a TV automatikusan kiválasztja az ideális számítógép-beállítást.

Ha számítógépéről filmeket néz vagy játékokat játszik, érdemes lehet visszaállítani a TV-készüléket a tévézéshez vagy játékhoz ideális beállításra.

Az ideális beállítás kézi megadása a TV-készüléken . .

1. Nyomja meg a **a** gombot, válassza

.

a Beállítás lehetőséget, és nyomja meg az OK gombot.

2. Válassza a TV-beállítások > Kép > Speciális > Játék vagy számítógép menüpontot, és nyomja meg az OK gombot.

3. Válassza a Játék beállítást (játékhoz) vagy a Számítógép beállítást (filmnézéshez), majd nyomja meg az OK gombot.

4. A menü bezárásához nyomja meg a  $\rightarrow$ , gombot, szükség esetén többször is.

A játék befejezése után ne feledje a Játék vagy számítógép beállítást Számítógép értékre módosítani.

<span id="page-13-0"></span> $\frac{1}{3}$  14

Fejhallgató (4000, 4100, 4200, 6300 TV-típusok esetén)

A TV-készüléken található © 3,5 mm-es mini jack csatlakozóhoz fejhallgató csatlakoztatható. A fejhallgató hangereje külön szabályozható.

A hangerő beállítása . . .

1. Nyomja meg a  $\bigwedge$  gombot, válassza

a Beállítás lehetőséget, és nyomja meg az OK gombot.

2. Válassza a TV-beállítások > Hang > Fejhallgató hangereje menüpontot, és nyomja meg az OK gombot.

3. A hangerő beállításához nyomja meg a (fel)  $\mathsf{v}$ agy  $\blacktriangledown$  (le) gombot.

4. A menü bezárásához nyomja meg a  $\rightarrow$  gombot, szükség esetén többször is.

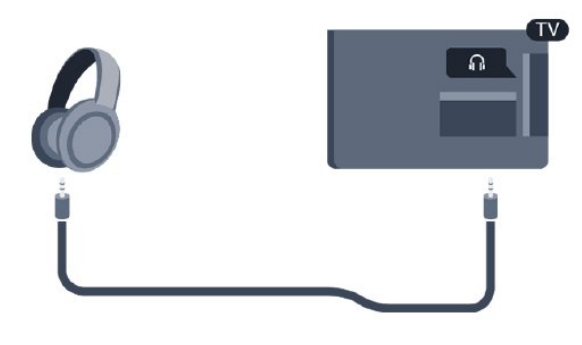

## <span id="page-14-0"></span> $\overline{4}$ Bekapcsolás

<span id="page-14-1"></span> $\overline{41}$ 

Bekapcsolás vagy készenlét (4000, 5210 TV-típusok esetén)

A TV bekapcsolása előtt győződjön meg róla, hogy csatlakoztatta a tápellátást a TV hátulján található csatlakozóhoz.

Ha a vörös jelzőfény nem világít, nyomja meg a bekapcsológombot a TV-készülék oldalán a készülék készenléti módba kapcsolásához. Ekkor a vörös jelzőfény világítani kezd.

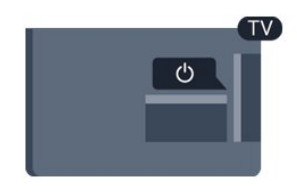

A TV-készülék készenléti üzemmódban úgy kapcsolhatja be, hogy megnyomja a távirányító **o** gombját.

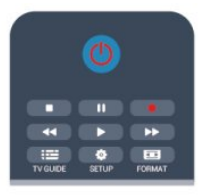

### Váltás készenléti üzemmódba

A TV-készülék készenléti állapotba kapcsolásához nyomja meg a távvezérlő @ gombját.

### Kikapcsolás

A TV kikapcsolásához nyomja meg a bekapcsológombot a TV oldalán. Ekkor kialszik a vörös jelzőfény. A TV továbbra is csatlakozik az elektromos hálózatra, de csak minimális energiát fogyaszt.

A TV teljes kikapcsolásához húzza ki a csatlakozódugót.

A csatlakozódugó kihúzásakor soha ne a kábelt, hanem a csatlakozódugót fogja. Biztosítsa, hogy mindig hozzáférjen a hálózati kábelhez, a csatlakozódugóhoz és a fali aljzathoz.

## <span id="page-15-0"></span>5 Távvezérlő

### <span id="page-15-1"></span> $\overline{51}$

A gombok áttekintése (4000, 4100, 4200, 5210 TV-típusok esetén)

### Felső rész

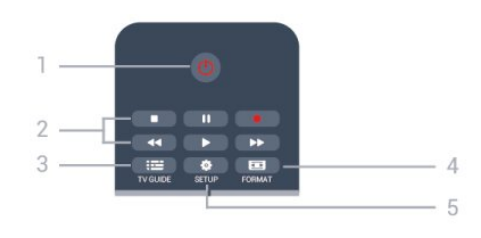

### 1. **b** Készenlét / Be

A készülék bekapcsolása, illetve készenléti módba való visszakapcsolása.

### 2. Lejátszás gombok

- Lejátszás »: lejátszás
- Szünet  $\parallel$ : lejátszás szüneteltetése
- Leállítás : ejátszás leállítása
- Visszatekerés 4: gyorskeresés visszafelé
- Előretekerés »: gyorskeresés előre
- Felvétel · azonnali felvétel

### $3.$   $\equiv$  TV GUIDE

A TV-műsorkalauz megnyitása vagy bezárása.

### 4. **B** SETUP

A Beállítások menü megnyitása.

### 5. FORMAT

A Képformátum menü megnyitása vagy bezárása.

### Középen

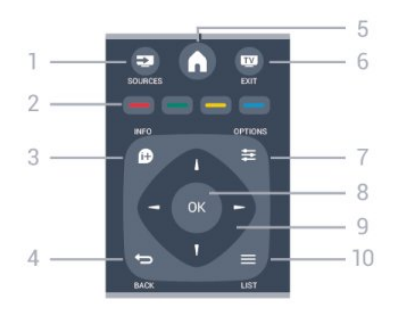

### 1. SOURCES

A Forrás menü – a csatlakoztatott eszközök listája – megnyitása vagy bezárása.

<span id="page-15-2"></span>2. Színes gombok

A gombok funkciója követi a képernyőn megjelenő utasításokat.

### 3. INFO

A műsorinformációk megnyitása vagy bezárása.

### $4. \Leftrightarrow$  BACK

Visszatérés az előzőleg kiválasztott csatornához. Menü bezárása a beállítás módosítása nélkül.

### 5. HOME

A Főmenü megnyitása vagy bezárása.

6. **EXIT** 

Visszakapcsolás TV-nézésre.

### $7 \rightleftharpoons$  OPTIONS

Az Opciók menü megnyitása, illetve bezárása.

8. OK gomb

Kijelölés vagy beállítás megerősítése.

9. Nyíl-/navigációs gombok Navigálás fel, le, balra és jobbra.

### 10.  $\equiv$  LIST

A csatornalista megnyitása vagy bezárása.

### Alsó oldal

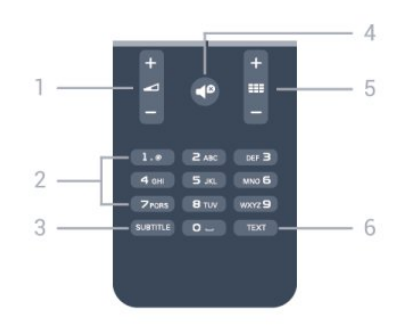

### 1. Hangerő

A hangerőszint beállítása.

2. Számgombok és billentyűzet szövegbevitelhez TV-csatorna közvetlen kiválasztása vagy szöveg bevitele.

### 3. SUBTITLE

Feliratok bekapcsolása, kikapcsolása, vagy automatikus kezelése.

### 4. Némítás

A hang némítása, illetve visszakapcsolása.

#### 5. **III** Csatorna

Átkapcsolás a csatornalista következő vagy előző csatornájára, a teletext következő vagy előző oldalának megnyitása, illetve a lemez következő vagy előző fejezetének elindítása.

### 6. TEXT

A teletext megnyitása vagy bezárása.

### $\overline{52}$ Infravörös érzékelő

A TV képes parancsokat fogadni az infravörös (IR) jeleket használó távvezérlőktől. Ha ilyen távvezérlőt használ, mindig ügyeljen arra, hogy a távvezérlőt mindig a TV-készülék elülső részén található infravörös érzékelőre irányítsa.

### <span id="page-16-0"></span> $5.3$ Elemek

1. Csúsztassa az elemtartó fedelét a nyíl által jelzett irányba.

2. Cserélje ki a régi elemeket 2 db AAA-LR03 1,5 V típusú elemre. Figyeljen a + és - pólusok megfelelő helyzetére.

3. Helyezze vissza az elemtartó fedelét.

4. Csúsztassa vissza, amíg a helyére nem kattan.

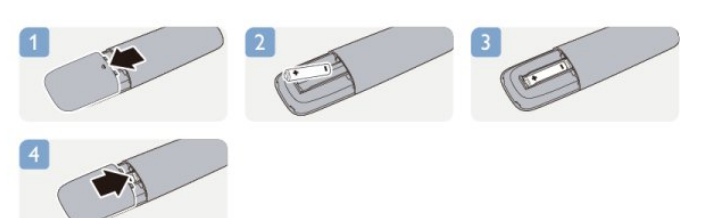

Ha a távvezérlőt huzamosabb ideig nem használja, vegye ki az elemeket.

A régi elemeket a használat befejezésére vonatkozó iránymutatásoknak megfelelően, biztonságos módon helyezze hulladékba.

### <span id="page-16-1"></span>5.4 Tisztítás

A távvezérlőt karcmentes bevonattal látták el.

A távvezérlő tisztításához puha, nedves kendőt használjon. A távvezérlő tisztításához soha ne használjon oldószert, például alkoholt, vegyszereket vagy háztartási tisztítószert.

## <span id="page-17-0"></span>6 TV-csatornák

### <span id="page-17-1"></span> $\overline{61}$

## TV-csatornák megtekintése

Csatornaváltás (4000, 4100, 4200, 5210 TV-típusok esetén)

Ha TV-csatornákat szeretne nézni, nyomja meg a **g** gombot. A TV a legutoljára nézett TVcsatornára vált.

A **A** gomb megnyomásával a Főmenüt is megnyithatja, kiválaszthatja a TV lehetőséget, majd megnyomhatja az OK gombot.

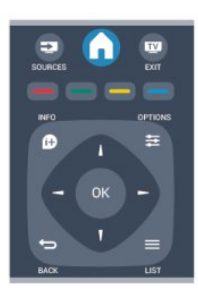

A csatornaváltáshoz nyomja meg a  $\equiv$  + vagy  $\equiv$   $\equiv$   $\equiv$  gombot. Ha tudia a kívánt csatorna számát, adja meg azt a számgombokkal.

A csatornaváltáshoz a szám bevitele után nyomja meg az OK gombot.

A korábban nézett csatornára a gombbal válthat vissza.

### Átváltás a csatornalistában szereplő csatornára

TV-nézés közben nyomja meg a  $\equiv$  LIST gombot a csatornalisták megnyitásához.

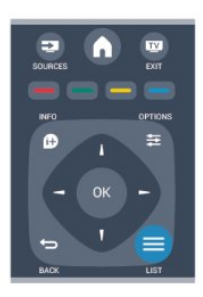

A csatornalista több oldalból is állhat. Az előző vagy a következő oldal megtekintéséhez nyomja meg a  $\equiv$  $+$  vagy  $\Box$   $-$  gombot.

A csatornalista csatornaváltás nélküli bezárásához

nyomja meg újra a  $\equiv$  LIST gombot.

### Rádiócsatornák

Ha fogható digitális adás, akkor a digitális rádióállomásokat a készülék a telepítés során automatikusan beállítja. A rádiócsatornák közötti váltás ugyanúgy történik, mint a TV-csatornák esetén.

### Csatornalista

#### A Minden csatorna lista megtekintése

1. TV-nézés közben nyomja meg  $a \equiv LIST$  gombot a csatornalista megnyitásához.

2. Nyomja meg az  $\equiv$  OPTIONS gombot az Opciók menü megnyitásához.

3. Válassza a Lista lehetőséget, majd választhatja a Mind, Kedvenc, Rádió vagy Új csatornák elemet.

#### Csatornák átnevezése

A csatornák átnevezése a csatornalistában lehetséges.

1. Válassza ki az átnevezni kívánt csatornát az egyik csatornalistán.

2. Nyomja meg az  $\equiv$  OPTIONS gombot.

3. Válassza az Átnevezés lehetőséget, majd nyomja meg az OK gombot.

#### Csatorna zárolása

Ha nem szeretné, hogy a gyermekek egy csatornát vagy műsort nézzenek, akkor lehetősége van csatornákat, illetve korhatárhoz kötött műsorokat zárolni.

#### Csatorna zárolása

A csatornák zárolhatók, hogy gyermekek ne nézhessék azokat. Zárolt csatorna megtekintéséhez be kell írni a gyermekzár kódját. Csatlakoztatott eszközről érkező műsorokat nem lehet zárolni.

Csatorna zárolása . . .

1. TV-nézés közben nyomja meg a = LIST gombot a Csatornalista megnyitásához.

2. Valamelyik listában válassza ki a zárolni kívánt csatornát.

3. Nyomia meg az  $\equiv$  OPTIONS gombot, és válassza a Csatornazár lehetőséget. A csatornalistákban a zárolt csatornákat lakat **a** jelöli.

A csatornazár feloldásához válassza ki a zárolt csatornát a csatornalistából. Nyomia meg az  $\rightleftarrows$  OPTIONS gombot, majd válassza a Csatornazár feloldása lehetőséget. Ezután meg kell adnia a gyermekzár kódját.

### Szülői minősítés

Ha meg kívánja előzni, hogy gyermeke nem neki való műsort nézzen, beállíthat korhatárt.

Egyes digitális műsorsugárzók korhatár szerinti besorolással látják el műsoraikat. Ha a korhatárjelölés megegyezik a gyermeke életkoraként megadott értékkel, vagy magasabb annál, a rendszer zárolja az adott műsort.

Zárolt műsor megtekintéséhez meg kell adnia a gyermekzár kódját. A szülői korhatár-besorolás az összes csatorna esetén beállításra kerül.

Korhatár beállításához...

1. Nyomja meg a  $\bigwedge$  gombot, válassza

a Beállítás lehetőséget, és nyomja meg az OK gombot.

2. Válassza

a Csatornabeállítások > Gyerekzár > Szülői besorolás lehetőséget, majd nyomja meg az OK gombot.

3. Adja meg a gyermekzár 4 jegyű kódját. Adja meg a gyermekzár 4 jegyű kódját, és erősítse meg. Most már beállíthatja a korhatárt.

4. Állítsa be az életkort, és nyomja meg az OK gombot.

5. A menü bezárásához nyomja meg a  $\rightarrow$ , gombot, szükség esetén többször is.

6. A szülői korhatár-besorolás kikapcsolásához válassza a Nincs életkor-beállítást.

A készülék a műsor zárolásának feloldásához kéri a kódot. Egyes műsorsugárzók/szolgáltatók csak a magasabb korhatárjelöléssel ellátott műsorokat zárolják.

#### A zárolási kód beállítása vagy módosítása

Zárolási kód beállításához vagy a jelenlegi kód módosításához...

1. Nyomja meg a  $\bigwedge$  gombot, válassza

a Beállítás lehetőséget, és nyomja meg az OK gombot.

2. Válassza

a Csatornabeállítások > Gyerekzár > Kód megváltoztatása lehetőséget, majd nyomja meg az OK gombot.

3. Ha korábban már állított be gyerekzárkódot, adja meg a jelenlegi kódot, majd kétszer az újat.

Az új kód beállítása ezzel megtörtént.

#### Elfelejtette a kódját?

Ha elfelejtette a kódot, a meglévő kód felülírásához és új gyerekzárkód megadásához írja be a 8888 számot.

### Képformátum

Ha a kép két oldalán, illetve alul és felül fekete sávok jelennek meg, akkor beállíthatja a képformátumot olyan értékre, amely kitölti a képernyőt.

A képformátum módosításához...

1. TV-nézés közben nyomja meg a  $\Box$  gombot

a Képformátum menü megnyitásához.

2. Válassza ki a kívánt formátumot a listából, majd nyomja meg az OK gombot.

A képernyőn megjelenő képtől függően az alábbi formátumok érhetők el:

- Automatikus

Beállítja a képformátumot a bemeneti forrásnak megfelelően.

#### - Super zoom

A 4:3 formátumú adások esetén eltávolítja az oldalsó fekete sávokat. A képet úgy igazítja, hogy megfeleljen a képernyő méretének.

#### - Film széthúzása 16:9

A 4:3 képarányú kép átméretezése 16:9 képarányúra. HD vagy számítógép használata esetén nem ajánlott.

#### - Széles képernyő

A kép 16:9 formátumra nyújtása.

#### - Nem átméretezett

Szakértői mód HD vagy számítógépes bemenethez. Pixelenkénti megjelenítés. Számítógépről érkező képek esetén megjelenhetnek fekete sávok.

#### $-4.3$

A klasszikus 4:3 formátum megjelenítése.

### **Teletext**

Teletext oldalak (4000, 4100, 4200, 5210 TV-típusok esetén)

## A teletext TV-nézés közben történő megnyitásához nyomja meg a TEXTgombot.

A teletext oldalak bezárásához nyomja meg ismét a TEXT gombot.

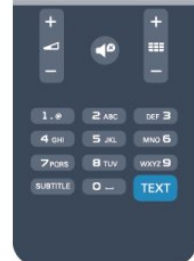

#### Teletext oldal kiválasztása

Teletext oldalának kiválasztásához...

1. Írja be az oldalszámot a számgombokkal.

2. A navigációhoz használja a nyílgombokat.

3. A képernyő alsó részén látható színkódos elemek kiválasztásához nyomja meg a megfelelő színes gombot.

#### Teletext aloldalak

Egy teletext oldalhoz több aloldal tartozhat. Az aloldalak száma egy sávban látható a főoldalé mellett.

Aloldal aktiválásához nyomja meg a  $\triangleleft$  vagy  $\triangleright$ gombot.

#### T.O.P. teletextoldalak

Egyes műsorsugárzóknál elérhető a T.O.P. teletext szolgáltatás.

A T.O.P. teletextoldalak teletexten történő megnyitásához nyomja meg az  $\equiv$  OPTIONS gombot, és válassza a T.O.P. áttekintése lehetőséget.

#### Kedvenc oldalak

A TV-készülék listába menti a legutóbb megnyitott 10 teletext oldalt. Ezeket könnyűszerrel újra megnyithatja a Kedvenc teletext oldalak oszlopban.

1. A teletexten válassza ki a képernyő bal felső sarkában található csillagot a kedvenc oldalak oszlopának megjelenítéséhez.

2. Nyomja meg a  $\blacktriangledown$  (le) vagy  $\blacktriangle$  (fel) gombot az oldalszám kiválasztásához, majd nyomja meg az OK gombot az oldal megnyitásához.

#### A lista a Kedvenc oldalak törlése opcióval törölhető.

#### Keresés a teletextben

Kijelölhet egy szót, és rákereshet a teletexten a szó összes előfordulására.

1. Válasszon egy teletextoldalt, és nyomja meg az OK gombot.

2. Válasszon ki egy szót vagy egy számot a nyílgombok segítségével.

3. Nyomja meg ismét az OK gombot, és ekkor a rendszer azonnal az adott szó vagy szám következő előfordulására ugrik.

4. Az OK gomb újabb megnyomásával így haladhat előre az előfordulások sorában.

5. A keresés leállításához tartsa lenyomva a  $\triangle$  (fel) gombot addig, amíg a kijelölés meg nem szűnik.

#### Teletext szolgáltatás csatlakoztatott eszközről

A TV-csatornák vételére képes eszközök némelyike teletext funkciót is kínál.

Teletext megnyitásához csatlakoztatott eszközről...

1. Nyomja meg a ▲ gombot, válassza ki az eszközt, és nyomja meg az OK gombot.

2. Miközben valamelyik csatornát nézi az eszközön,

nyomja meg az  $\equiv$  OPTIONS gombot, válassza a Készülékbillentyűk megjelenítése lehetőséget, és nyomia meg a  $\equiv$  gombot, maid az OK gombot. 3. A készülékbillentyűk elrejtéséhez nyomja meg a  $\rightarrow$ gombot.

4. A teletext bezárásához nyomja meg újra a  $\rightarrow$ gombot.

### Digital Text (csak az Egyesült Királyságban)

Egyes digitális műsorszolgáltatók külön Digital Text funkciót vagy interaktív TV-szolgáltatást kínálnak digitális TV-csatornáikon. Ezek a szolgáltatások a normál teletexthez hasonlóan kezelhetők, vagyis a számgombokkal, a színes gombokkal és a nyílgombokkal választhatók ki a kívánt opciók.

A Digital Text bezárásához nyomja meg a  $\rightarrow$  gombot.

#### Teletext beállítások

Teletext üzemmódban nyomja meg az  $\equiv$  OPTIONS gombot a következő lehetőségek valamelyikének választásához:

- Oldal kimerevítése / Kimerevítés feloldása Az aloldalak automatikus pörgetésének leállítása.

- Osztott képernyő/Teljes képernyő A TV-csatorna és a teletext párhuzamos megjelenítése.

- T.O.P. áttekintése

T.O.P. teletext megnyitása.

- Nagyítás / Normál nézet

A teletext oldal kinagyítása a kényelmesebb olvashatóság érdekében.

- Felfedés Egy adott oldal rejtett információinak megjelenítése.

- Aloldalak végiglapozása Aloldalak megtekintése, amennyiben vannak ilyenek.

- Nyelv

A teletext által használt karaktercsoport átváltása a megfelelő megjelenítés érdekében.

- Teletext 2.5

Teletext 2.5 aktiválása a szebb színek és fejlettebb grafika érdekében.

#### Teletext beállítása

#### Teletext nyelve

Egyes digitális TV-szolgáltatók több nyelven kínálják teletextes szolgáltatásaikat.

A teletext elsődleges és másodlagos nyelvének beállításához...

1. Nyomja meg a  $\bigwedge$  gombot, válassza a Beállítás lehetőséget, és nyomja meg az OK gombot.

2. Válassza a Csatornabeállítások > Nyelvek menüpontot.

3. Válasszon az Elsődleges teletext és Másodlagos teletext lehetőségek közül.

4. Válassza ki a kívánt teletextnyelveket.

5. A menü bezárásához nyomja meg a  $\rightarrow$ , gombot, szükség esetén többször is.

### Teletext 2.5

Az esetlegesen rendelkezésre álló Teletext 2.5 több színt és jobb grafikát kínál. A Teletext 2.5 szabványos gyári beállításként van aktiválva. Teletext 2.5 kikapcsolásához...

#### 1. Nyomja meg a TEXT gombot.

2. A teletext megtekintése közben nyomja meg az OPTIONS gombot.

3. Válassza a Teletext 2.5 > Ki lehetőséget.

4. A menü bezárásához nyomja meg a  $\rightarrow$  gombot, szükség esetén többször is.

### Feliratok és nyelvek

Feliratok (4000, 4100, 4200, 5210 TV-típusok esetén)

## Feliratok bekapcsolása

A Felirat menü megnyitásához nyomja meg a SUBTITLE gombot.

A Feliratok ki, Feliratok be, és az Automatikus lehetőségek közül választhat.

Ha meg szeretné jeleníteni a feliratokat, amikor a sugárzott műsor nem az Ön nyelvén (a TV számára beállított nyelven) van, akkor válassza

az Automatikus beállítást. Ezt követően a feliratok akkor is megjelennek, amikor a hangot a  $\Box$  gombbal elnémítja.

Az analóg csatornákhoz a teletextben elérhető feliratok szükségesek.

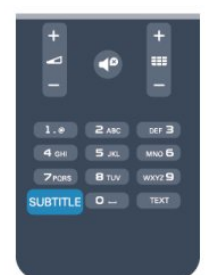

#### Digitális csatornák feliratai

A digitális csatornákhoz nincs szükség teletext formátumú feliratok beállítására.

A digitális csatornák több nyelven kínálhatnak feliratokat a műsorokhoz. Megadhatja a kívánt elsődleges és másodlagos feliratnyelvet. Ha e nyelveken elérhetők feliratok, a TV-készülék megjeleníti őket.

Ha egyik kívánt nyelv sem érhető el, újat választhat a

rendelkezésre álló feliratnyelvek közül.

Elsődleges és másodlagos feliratnyelv beállítása . . .

1. Nyomja meg a **a** gombot, válassza a Beállítás lehetőséget, és nyomja meg az OK gombot.

- 2. Válassza a Csatornabeállítások , majd
- a Nyelvek lehetőséget.
- 3. Válasszon az Elsődleges feliratnyelv és

a Másodlagos feliratnyelv lehetőségek közül, majd nyomja meg az OK gombot.

4. Válasszon nyelvet, és nyomja meg az OK gombot. 5. A menü bezárásához nyomja meg a  $\bigoplus$ , gombot, szükség esetén többször is.

Felirat nyelvének kiválasztása, ha egyik kívánt nyelv sem érhető el . . .

1. Nyomia meg az  $\equiv$  OPTIONS gombot. 2. Válassza a Felirat nyelve lehetőséget, és válasszon ideiglenes nyelvet, majd nyomja meg az OK gombot.

#### Analóg csatornák feliratai

Az analóg csatornák esetén minden csatornához kézzel kell elérhetővé tenni a feliratokat.

- 1. Kapcsoljon az adott csatornára, és nyomja meg
- a TEXT gombot a teletext megnyitásához.
- 2. Írja be a feliratok oldalszámát. Ez jellemzően
- a 888. oldal.
- 3. A teletext bezárásához nyomja meg újra
- a TEXT gombot.

Ha ezen analóg csatorna nézése közben a Felirat menüben a Be beállítást adja meg, megjelennek az elérhető feliratok.

Annak megállapításához, hogy az adott csatorna analóg vagy digitális-e, kapcsoljon a csatornára, és válassza az Opciók menü Állapot pontját.

#### Beszédnyelvek

A digitális TV-csatornák képesek a műsorokat az eredeti nyelvtől eltérő nyelvű beszéddel is sugározni. Megadhatja a kívánt elsődleges és másodlagos beszédnyelvet. Ha e nyelvek valamelyikén van elérhető hangsáv, a TV átkapcsol arra. Ha egyik kívánt nyelv sem érhető el, újat választhat a rendelkezésre álló beszédnyelvek közül.

Elsődleges és másodlagos beszédnyelv beállítása . . .

1. Nyomja meg a  $\bigwedge$  gombot, válassza

a Beállítás lehetőséget, és nyomja meg az OK gombot.

- 2. Válassza a Csatornabeállítások , majd
- a Nyelvek lehetőséget.

3. Válasszon az Hang elsődleges nyelve és a Hang másodlagos nyelve lehetőségek közül, majd nyomja meg az OK gombot.

4. Válasszon nyelvet, és nyomja meg az OK gombot.

5. A menü bezárásához nyomja meg a  $\ominus$ , gombot, szükség esetén többször is.

Beszéd nyelvének kiválasztása, ha egyik kívánt nyelv sem érhető el . . .

1. Nyomia meg az  $\equiv$  OPTIONS gombot.

2. Válassza a Beszédnyelv lehetőséget, és válasszon ideiglenes beszédnyelvet, majd nyomja meg az OK gombot.

#### Beszéd nyelve a csökkent látó- vagy hallóképességűek számára

Egyes digitális TV-csatornák speciális hangsávokat és feliratokat is biztosítanak a csökkent látó- vagy hallóképességűek számára.

### A menü nyelve

A TV-menük és üzenetek nyelvének módosításához...

1. Nyomja meg a  $\bigwedge$  gombot, válassza

a Beállítás lehetőséget, és nyomja meg az OK gombot.

2. Válassza a TV-beállítások > Általános beállítások > Menü nyelve menüpontot, és nyomja meg az OK gombot.

3. Válassza ki a kívánt nyelvet, és nyomja meg az OK gombot.

4. A menü bezárásához nyomja meg a  $\bigoplus$ , gombot, szükség esetén többször is.

## <span id="page-21-0"></span> $\overline{62}$

## Csatorna beállítása

### Csatornák frissítése

#### Automatikus frissítés

A digitális csatornák esetében beállíthatja a TVkészüléket úgy, hogy automatikusan új csatornákkal frissítse a csatornalistát.

A csatornák frissítését Ön is elvégezheti.

### Automatikus csatornafrissítés

Naponta egyszer, reggel 6-kor a TV-készülék frissíti a csatornákat, és tárolja az újakat. Az új csatornákat a készülék a Mind, valamint az Új csatornalistában is tárolja. Az üres csatornákat a készülék eltávolítja. Ha a TV új csatornákat talál, illetve ha frissít vagy eltávolít csatornákat, a TV indulásakor ezt üzenet jelzi. A TV-készüléknek készenlét üzemmódban kell lennie a csatornák automatikus frissítéséhez.

A bekapcsoláskor megjelenő üzenet kikapcsolásához...

1. Nyomja meg a  $\bigwedge$  gombot, válassza a Beállítás lehetőséget, és nyomja meg az OK gombot.

2. Válassza a Csatornabeállítások lehetőséget, majd nyomja meg az OK gombot.

3. Válassza a Csatorna telepítése > Csatornafrissítés üzenet > Ki beállítást.

Az automatikus csatornafrissítés kikapcsolásához...

1. Nyomja meg a **a** gombot, válassza a Beállítás lehetőséget, és nyomja meg az OK gombot.

2. Válassza a Csatornabeállítások lehetőséget, majd nyomja meg az OK gombot.

3. Válassza a Csatorna telepítése > Automatikus csatornafrissítés > Ki beállítást.

#### Frissítés indítása

Frissítés kézi indításához...

1. Nyomja meg a **a** gombot, válassza a Beállítás lehetőséget, és nyomja meg az OK gombot.

2. Válassza a Csatornák keresése lehetőséget, majd nyomja meg az OK gombot.

3. Válassza a Csatornák frissítése lehetőséget, és kövesse a képernyőn megjelenő utasításokat. A frissítés több percet is igénybe vehet.

Egyes országokban az Automatikus csatornafrissítés tévénézés közben vagy a TV készenléti üzemmódjában bármikor megtörténhet.

#### Új csatornák

Az automatikus csatornafrissítéssel hozzáadott új csatornák könnyen megtalálhatók az Új csatornalistában. Ugyanezek az új csatornák az Összes vagy a Rádió csatornalistában is tárolódnak.

Az új csatornák addig maradnak az Új csatornalistában, amíg hozzá nem adja őket a kedvencekhez vagy be nem hangolja őket.

### Csatornák újratelepítése

A csatornákat a TV más beállításainak módosítása nélkül is újra megkeresheti és beállíthatja. A TV teljes újrahangolását is elvégezheti.

A csatornák újrahangolása előtt be kell írni az esetleges gyermekzárkódot.

Csatornák újratelepítése

Csak a csatornák újrahangolása . . .

1. Nyomja meg a  $\bigwedge$  gombot, válassza

a Beállítás lehetőséget, és nyomja meg az OK gombot.

2. Válassza a Csatornák keresése > Csatornák újratelepítése lehetőséget, és nyomja meg az OK gombot.

3. Válassza ki a TV beállításának országát.

#### 4. Válassza az Antenna (DVB-T) vagy a Kábel (DVB-

C) lehetőséget. A csatornák keresése eltarthat néhány percig. Kövesse a képernyőn megjelenő utasításokat.

### Teljes hangolás

A TV teljes hangolásának megismétlése . . .

1. Nyomja meg a **a** gombot, válassza

a Beállítás lehetőséget, és nyomja meg az OK gombot.

2. Válassza a TV-beállítások > Általános beállítások > TV újratelepítése lehetőséget, majd nyomja meg az OK gombot. A telepítés igénybe vehet néhány percet. Kövesse a képernyőn megjelenő utasításokat.

### Gyári beállítások

Ezzel a művelettel visszaállítja a TV kép-, és hangbeállításait a kiinduló értékekre. Az eredeti gyári beállítások visszaállításához tegye a következőket:

1. Nyomja meg a 
n gombot, válassza

a Beállítás lehetőséget, és nyomja meg az OK gombot.

2. Válassza a TV-beállítások > Általános

beállítások > Gyári beállítások menüpontot, és nyomja meg az OK gombot.

3. A jóváhagyáshoz nyomja meg az OK gombot.

4. A menü bezárásához nyomja meg a  $\rightarrow$ , gombot, szükség esetén többször is.

### Csatornalista másolása

#### Bevezetés

A Csatornalista másolása kereskedőknek és haladó felhasználóknak ajánlott funkció. Egyes országokban kizárólag műholdas csatornák másolásához használható.

A Csatornalista másolása funkcióval átmásolhatja az egyik TV-készüléken beállított csatornákat egy másik, azonos termékcsaládból származó Philips TVkészülékre. Így az előre meghatározott csatornalista feltöltésének köszönhetően nincs szükség az időigényes csatornakeresésre. Legalább 1 GB méretű USB flash meghajtót használjon.

#### Feltételek

- Mindkét TV-készüléknek azonos évjáratúnak kell lennie.

- Mindkét TV-készüléknek azonos típusú hardverrel kell rendelkeznie. Ellenőrizze a hardver típusát a TVkészülék hátoldalán lévő típusazonosító táblán. A jellemző jelölés Q . . . LA

• Mindkét TV-készüléknek kompatibilis szoftververzióval kell rendelkeznie.

#### Aktuális verzió

A TV-készülék szoftverének aktuális verzióját

a  $\bigwedge$  > Beállítás > Szoftverbeállítások

menüpontban a Jelenlegi szoftver adatai részben ellenőrizheti.

### Csatornalista másolása

Csatornalista másolásához...

1. Kapcsolja be azt a TV-készüléket, amelynek a csatornái telepítve vannak. Helyezzen be egy USBmemóriaeszközt.

2. Nyomja meg a 
neg membot, válassza

a Beállítás lehetőséget, és nyomja meg az OK gombot.

3. Válassza a Tv-beállítások > Általános beállítások > Csatornalista másolása > Másolás USB-re

lehetőséget, és nyomja meg az OK gombot. A csatornalista TV-készülékről történő másolásához a készülék kérheti a telepítéskor megadott gyerekzárkódot.

4. A másolás befejezésekor húzza ki az USBmemóriaeszközt.

Most már feltöltheti a másolt csatornalistát egy másik Philips TV-készülékre.

#### Csatornalista feltöltése

### Másolt csatornalista feltöltése

A csatornalista feltöltésének módja attól függ, hogy TV-készüléke be van-e már hangolva.

#### Még be nem hangolt TV

1. A telepítéshez csatlakoztassa a tápkábelt, majd válassza ki a nyelvet és az országot. A csatornák keresését kihagyhatja. Hajtsa végre a telepítést. 2. Helyezze be azt az USB-memóriaeszközt, amelyen

a másik TV csatornalistája található.

3. A csatornalista feltöltésének

megkezdéséhez nyomja meg a gombot, válassza a Beállítás lehetőséget, majd nyomja meg az OK gombot.

4. Válassza a Tv-beállítások > Általános beállítások > Csatornalista másolása > Másolás TV-re beállítást, és nyomja meg az OK gombot. A készülék kérheti az ehhez a készülékhez tartozó gyerekzárkódot. 5. A TV-készülék tájékoztatja, ha a csatornalistát sikeresen átmásolta a TV-re. Húzza ki az USBmemóriaeszközt.

#### Már behangolt TV

1. Ellenőrizze a TV országbeállítását. (A beállítás ellenőrzéséhez nyomja meg a **A** gombot, válassza a Beállítás lehetőséget, majd nyomja meg az OK gombot. Válassza a Csatornák keresése > Csatornák újratelepítése lehetőséget, majd nyomja meg az OK gombot. Nyomja meg a  $\ominus$  gombot, majd később a Mégse gombbal lépjen ki a csatornakeresésből.) Ha az országbeállítás helyes, folytassa a 2. lépéssel.

Ha az országbeállítás helytelen, el kell indítania az újratelepítést. Az újratelepítés indításához nyomja meg a  $\bullet$  gombot, válassza a Beállítás lehetőséget, majd nyomja meg az OK gombot. Válassza a TVbeállítások > Általános beállítások > TV újratelepítése > OK lehetőséget. Válassza ki a megfelelő országot, és hagyja ki a csatornák keresését. Hajtsa végre a telepítést. Ha elkészült, folytassa a 2. lépéssel. 2. Helyezze be azt az USB-memóriaeszközt, amelyen

a másik TV csatornalistája található.

3. A csatornalista feltöltésének

megkezdéséhez nyomja meg a 
A gombot, válassza a Beállítás lehetőséget, majd nyomja meg az OK gombot.

4. Válassza a Tv-beállítások > Általános beállítások > Csatornalista másolása > Másolás TV-re beállítást, és nyomja meg az OK gombot. A készülék kérheti az ehhez a készülékhez tartozó gyerekzárkódot. 5. A TV-készülék tájékoztatja, ha a csatornalistát sikeresen átmásolta a TV-re. Húzza ki az USBmemóriaeszközt.

### DVB-T vagy DVB-C

#### DVB-T vagy DVB-C vétel

Ha DVB-T és DVB-C vétel is lehetséges az adott országban, és a TV-készülék alkalmas DVB-T és DVB-C használatára is, akkor a csatornák beállításakor választania kell a két lehetőség közül.

Ha módosítani szeretné a DVB-beállítást új csatornatelepítés indításához...

1. Nyomja meg a **a** gombot, válassza

a Beállítás lehetőséget, és nyomja meg az OK gombot.

2. Válassza a Csatornabeállítások lehetőséget, majd nyomja meg az OK gombot.

3. Válassza a Csatorna telepítése >

Antennacsatlakozás > Antenna (DVB-T) vagy Kábel (DVB-C) lehetőséget, és nyomja meg az OK gombot.

4. Adja meg a kívánt DVB-beállítást.

5. A menü bezárásához nyomja meg a  $\rightarrow$ , gombot, szükség esetén többször is.

#### DVB-C csatorna installálása

Az egyszerű használat érdekében minden DVB-C beállítás automatikusra van állítva.

Ha az Ön DVB-C szolgáltatója speciális DVB-C értékeket adott meg, például a hálózati azonosítót vagy a hálózati frekvenciát, akkor adja meg ezeket az értékeket, amikor a beállítás során a TV-készülék kéri. A beállítás során szükség lehet a keresés beállítására (teljes vagy gyorskeresés), illetve meghatározott jelsebesség megadására a Beállítások menüben. Jelsebesség megadásához először a Jelsebesség számára a Kézi értéket kell beállítani.

Egyes országokban különböző TV-csatornák (szolgáltatók) azonos csatornaszámot használhatnak. A beállítás során a TV megjeleníti az ütköző csatornaszámokat tartalmazó listát. Ki kell választania, hogy mely TV-csatornát szeretné beállítani az adott csatornaszámhoz a rendelkezésre álló csatornák közül.

#### DVB-T + DVB-C

Ha DVB-T antennabemenetet és DVB-C bemenetet is tud használni, beállíthatia a TV-készüléket mind DVB-T, mind pedig DVB-C használatára. Állítsa be a rendszereket egymás után a megfelelő beállítások megadásával.

A rendszerek beállítása után a TV hátoldalán található Antenna csatlakozó bemeneti jelét át kell kapcsolni, és a TV-készüléket be kell állítani a megfelelő rendszerhez a beállított csatornák nézéséhez. A DVB-T és DVB-C beállítás megadását megtekintheti feljebb.

#### DVB-beállítások

#### DVB beállítások elérése

- 1. Nyomja meg a **a** gombot, válassza
- a Beállítás lehetőséget, és nyomja meg az OK gombot.

2. Válassza a Csatornák keresése lehetőséget, majd nyomja meg az OK gombot.

3. Válassza ki a Csatornák újratelepítése lehetőséget.

- 4. Válassza ki a TV beállításának országát.
- 5. Válassza ki a Kábel (DVB-C) lehetőséget.

6. Válassza ki a Csatornakeresés indul vagy a DVB-C beállítások beállításai lehetőséget.

7. A menü bezárásához nyomja meg a  $\rightarrow$ , gombot, szükség esetén többször is.

#### Jelsebesség üzemmód

Ha a kábelszolgáltató nem adott meg saját jelsebességet a TV-csatornák telepítéséhez, hagyja a Jelsebesség üzemmód beállítást Automatikus értéken.

Ha kapott konkrét jelsebességet, akkor válassza a Kézi beállítást. Előfordulhat azonban, hogy a kapott érték már a jelsebességértékek előre meghatározott listájában is szerepel. Válassza az Előre meghatározott jelsebességek lehetőséget annak ellenőrzéséhez, hogy az érték rendelkezésre áll-e automatikusan.

Ütköző csatornaszámok

#### Jelsebesség

Ha a Jelsebesség üzemmód beállítása Kézi, megadhatja a kábelszolgáltatótól kapott jelsebességet. Az érték megadásához használja a számgombokat.

#### Hálózati frekvencia

Ha a Frekvenciakeresés beállítása Gyors vagy Speciális, megadhatja a kábelszolgáltatótól kapott hálózati frekvenciaértéket. Az érték megadásához használja a számgombokat.

#### Frekvenciakeresés

Válassza ki a csatornakeresési módszert. Választhatja a gyorsabb Gyors keresés módszert és az adott ország legtöbb kábelszolgáltatója által alkalmazott, előre meghatározott beállítások használatát.

Ha így nem sikerül csatornákat telepíteni, vagy vannak hiányzó csatornák, akkor választhatja a kibővített Teljes keresés módszert. Ezen módszer esetében több idő szükséges a csatornák kereséséhez és telepítéséhez.

#### Hálózati azonosító

Ha a Frekvenciakeresés beállítása Gyors, megadhatja a kábelszolgáltatótól kapott hálózati azonosító értéket. Az érték megadásához használja a számgombokat.

#### Digitális csatornák

Ha tudja, hogy a kábelszolgáltatója nem kínál digitális csatornákat, akkor átugorhatja a digitális csatornák keresését. Válassza a Ki beállítást.

#### Analóg csatornák

Ha tudja, hogy kábelszolgáltatója nem kínál analóg csatornákat, akkor kihagyhatja az analóg csatornák keresését. Válassza a Ki beállítást.

#### Szabad/kódolt

Ha rendelkezik előfizetéssel és CAM – Feltételes hozzáférés modullal fizető TV-szolgáltatásokhoz, válassza a Szabad + kódolt beállítást. Ha nincs előfizetése fizető TV-csatornákra vagy -szolgáltatásokra, csak az Ingyenes csatornák beállítást választhatja.

### Kézi installálás

Az analóg TV-csatornákat egyesével kézzel is behangolhatja.

Analóg csatornák kézi installálásához...

1. Nyomja meg a  $\bigwedge$  gombot, válassza

a Beállítás lehetőséget, és nyomja meg az OK gombot.

2. Válassza a Csatornabeállítások > Csatorna telepítése > Analóg: kézi installálás lehetőséget, és nyomja meg az OK gombot.

- Rendszer

A TV-rendszer beállításához válassza a Rendszer lehetőséget, és nyomja meg az OK gombot. Válassza ki országát vagy a világ azon részét, ahol jelenleg tartózkodik.

Csatorna keresése

Csatorna kereséséhez válassza a Csatornakeresés lehetőséget, majd nyomja meg az OK gombot. Válassza a Keresés lehetőséget, majd nyomja meg az OK gombot. Saját maga is megadhat frekvenciát. Gyenge vétel esetén nyomja meg ismét a Keresés gombot. Ha tárolni kívánja a csatornát, válassza a Kész lehetőséget, majd nyomja meg az OK gombot.

### - Finomhangolás

Csatorna finomhangolásához válassza a Finomhangolás lehetőséget, majd nyomja meg az OK gombot. A csatorna finomhangolásához használja a

#### $\triangle$  és a  $\nabla$  gombot.

Ha tárolni kívánja a megtalált csatornát, válassza a Kész lehetőséget, majd nyomja meg az OK gombot. - Tárolás

A csatornát az aktuális csatornaszám alatt tárolhatja, illetve új csatornaszámot is megadhat.

Válassza az Aktuális csatorna mentése vagy a Tárolás új csatornaként lehetőséget.

A műveletet az összes elérhető analóg TVcsatornához elvégezheti.

## <span id="page-25-0"></span>7 Műholdas csatornák (PxK modellek esetén)

### <span id="page-25-1"></span>7.1

## Műholdas csatornák megtekintése

- Csak a beépített műholdas vevőegységgel rendelkező TV-készülékeknél.

Műholdas csatornák megtekintéséhez... Nyomja meg a  $\bigwedge$  gombot, válassza a Műhold menüpontot, majd nyomja meg az OK gombot. A TVkészülék az utoljára megtekintett műholdas csatornára hangol.

### Csatornaváltás

A csatornák közötti választáshoz nyomja meg a  $\frac{1}{2}$  + vagy a **===** - gombot. A TV-készülék a kiválasztott csatornalistában található következő csatornára vált. Ha tudja a csatorna számát, akkor a távvezérlő számgombjait is használhatja. A korábban nézett csatornára a  $\rightarrow$  gombbal térhet vissza.

Közvetlenül a Műholdas csatornalistából is átkapcsolhat egy csatornára.

### <span id="page-25-2"></span> $\overline{72}$ Műholdas csatornalista

### A csatornalistával kapcsolatos tudnivalók

A műhold telepítését követően az összes műholdas csatorna a csatornalistába kerül. Ebben az összes csatorna látható, de a lista szűrhető is, hogy csak a kedvenc csatornák vagy a rádióállomások jelenjenek meg benne. A csatornafrissítést követően pedig az újonnan hozzáadott csatornák az új csatornák listájában találhatók.

Bármely listából közvetlenül átkapcsolhat a kívánt csatornára. A csatornalistában kiválasztott lista határozza meg, mely csatornákra válthat a  $=$  $+$ és a  $\equiv$   $\equiv$  gombbal.

Kizárólag a kedvenc csatornák listájában rendezheti át a csatornák sorrendjét.

### Listaszűrő kiválasztása

A csatornalistában kiválasztott lista határozza meg, mely csatornákra válthat a  $\equiv$  + és a  $\equiv$   $\equiv$   $\equiv$  gombbal.

Csatornalista kiválasztása . . .

1. Nyomja meg a **A** gombot, válassza a Műhold lehetőséget, és nyomja meg az OK gombot. 2. Nyomja meg  $a \equiv$  LIST gombot a csatornalista megnyitásához. A megjelenő listán az aktuális csatorna van kiválasztva.

3. Felfelé lépve válassza az Összes lehetőséget vagy a Kedvenc programok, Rádió, TV vagy Új listaszűrőt.

### A csatornalista beállításai

Az aktuális csatornán elérhető csatornalista-opciók megtekintése . . .

1. Ha az Összes csatornalista látható a képernyőn, válasszon egy csatornát, és nyomja meg az  $\equiv$ OPTIONS gombot.

2. Válassza ki a kívánt lehetőséget, és nyomja meg az OK gombot.

Műholdas csatornákhoz elérhető opciók . . .

#### - Műhold

A csatornalista szűrése csak egy meghatározott műhold csatornáinak vagy az összes műhold csatornáinak megjelenítésére.

- Szabad/kódolt

A csatornalista szűrése, hogy csak a szabadon nézhető csatornák, csak a kódolt csatornák vagy mindkét típus megjelenjen-e. A kódolt csatornákat kulcs **o** jelöli.

- Zárolás

A csatornák zárolására szolgál. Először válasszon csatornát a listából, nyomja meg az  $\equiv$  OPTIONS gombot, majd válassza a Zárolás lehetőséget. Ehhez meg kell adnia a gyerekzár 4 számjegyű kódját. A zárolt csatornákat lakat **a** jelöli.

- Zárolás feloldása

A zárolt csatornák feloldására szolgál. Válassza ki a zárolt csatornát a listából, nyomja meg az  $\equiv$  OPTIONS gombot, majd válassza a Kioldás lehetőséget. Ehhez meg kell adnia a gyerekzár 4 számjegyű kódját.

### Csatornalista másolása

A Csatornalista másolása kereskedőknek és haladó felhasználóknak ajánlott funkció. A Csatornalista másolása funkcióval átmásolhatja az egyik TVkészüléken beállított csatornákat egy azonos termékválasztékból származó másik Philips TVkészülékre. A Csatornalista másolása funkció a földi

### <span id="page-26-0"></span> $\overline{73}$ Kedvenc műholdas csatornák

### Kedvenc csatornák

A csatornák megjelölhetők kedvenc csatornaként. Kedvenc műholdas csatornái a műholdas csatornák listájának Kedvenc programok listájába kerülnek.

### Kedvenc csatornák megtekintése

Készítse el kedvenc csatornáinak listáját, így könnyűszerrel válthat át a nézni kívánt csatornák között. Kizárólag ebben a listában rendezheti át tetszés szerinti sorrendbe a csatornákat. Ha csak kedvenc csatornái között szeretne átváltani a

 $\mathbf{H}$  + és a  $\mathbf{H}$  – gombbal, válassza ki a kedvencek listáját a csatornalistában, majd zárja be újra a csatornalistát.

<span id="page-26-1"></span>A TV-csatornákhoz és a műholdas csatornákhoz két külön kedvenclista érhető el.

### Kedvencek listájának beállítása

A kedvenc csatornák listájának összeállítása . . .

1. Valamelyik csatorna nézése közben nyomja meg a LIST gombot a csatornalista megnyitásához.

2. Válassza a Kedvenc programok listát.

3. A TV-készülék felkéri, hogy azonnal kezdje el hozzáadni a csatornákat. Nyomja meg az OK gombot. Ha nem szeretne később időt tölteni az átrendezéssel, célszerű a csatornákat a kívánt sorrendben hozzáadni a listához.

4. A csatornák Kedvenc programok listához történő hozzáadásához válasszon ki egy csatornát, és nyomja meg az OK gombot. Ezután válassza ki a következő hozzáadni kívánt csatornát.

5. A befejezéshez nyomja meg a  $\rightarrow$  gombot.

### Kedvenc csatornák hozzáadása vagy eltávolítása

Kedvenc programok listájának hozzáadásához vagy eltávolításához...

1. TV-nézés közben nyomja meg a  $\equiv$  LIST gombot a csatornalista megnyitásához.

2. Jelölje ki a kedvenc programok közé felvenni kívánt csatornát, és nyomja meg az  $\equiv$  OPTIONS gombot. 3. Válassza a Kedvencek hozzáadása lehetőséget,

és nyomja meg az OK gombot. A kijelölt csatorna

jelölést kap.

4. A befejezéshez nyomja meg a  $\leftrightarrow$  gombot. A csatornák bekerülnek a Kedvenc programok listába.

Ha el kíván távolítani egy csatornát a kedvencek listájáról, válassza a Kedvencek eltávolítása lehetőséget, és nyomja meg az OK gombot.

### Kedvenc csatornák átrendezése

Kizárólag a Kedvenc programok listában rendezheti át a csatornák sorrendjét.

**1 -** A Kedvenc programok listában jelölje ki az áthelyezni kívánt csatornát.

2 - Nyomja meg a **s** gombot.

**3 -** Válassza ki az áthelyezni kívánt csatornát, majd nyomja meg az OK gombot.

**4 -** A navigációs gombok használatával helyezze át a kijelölt csatornát a kívánt helyre, majd nyomja meg az OK gombot.

**5 -** A művelet befejeztével a Kedvencek

csatornalistából való kilépéshez nyomja meg a EXIT gombot.

### 7.4 Műholdas csatornák zárolása

### Csatorna zárolása

A csatornák zárolhatók, hogy gyermekek ne nézhessék azokat. Zárolt csatorna megtekintéséhez be kell írni a gyermekzár kódját. Csatlakoztatott eszközről érkező műsorokat nem lehet zárolni.

Csatorna zárolása .

1. TV-nézés közben nyomja meg a  $\equiv$  LIST gombot

a Csatornalista megnyitásához.

2. Valamelyik listában válassza ki a zárolni kívánt csatornát.

3. Nyomia meg az  $\equiv$  OPTIONS gombot, és válassza a Csatornazár lehetőséget. A csatornalistákban a zárolt csatornákat lakat **a** jelöli.

A csatornazár feloldásához válassza ki a zárolt csatornát a csatornalistából, majd válassza a Csatornazár feloldása lehetőséget. Ezután meg kell adnia a gyerekzár kódját.

### Korhatár használata

Ha meg kívánja előzni, hogy gyermeke nem neki való műsort nézzen, beállíthat korhatárt.

Egyes digitális műsorsugárzók korhatár szerinti besorolással látják el műsoraikat. Ha a korhatárjelölés megegyezik a gyermeke életkoraként megadott értékkel, vagy magasabb annál, a rendszer zárolja az

#### adott műsort.

Zárolt műsor megtekintéséhez meg kell adnia a gyermekzár kódját. A szülői korhatár-besorolás az összes csatorna esetén beállításra kerül.

Korhatár beállításához...

1. Nyomja meg a 
n gombot, válassza

a Beállítás lehetőséget, és nyomja meg az OK gombot.

2. Válassza

a Műholdbeállítások > Gyerekzár > Szülői besorolás lehetőséget, majd nyomja meg az OK gombot

3. Adja meg a gyerekzár 4 jegyű kódját. Ha még nem állított be kódot, válassza a Kód beállítása lehetőséget, és nyomja meg az OK gombot. Adja meg a gyerekzár 4 jegyű kódját, és erősítse meg. Most már beállíthatja a korhatárt.

4. Állítsa be az életkort, és nyomja meg az OK gombot.

5. A menü bezárásához nyomja meg a  $\rightarrow$ , gombot, szükség esetén többször is.

6. A szülői korhatár-besorolás kikapcsolásához válassza a Nincs életkor-beállítást.

A készülék a műsor zárolásának feloldásához kéri a kódot. Egyes műsorsugárzók/szolgáltatók csak a magasabb korhatárjelöléssel ellátott műsorokat zároliák.

### Gyermekzár kódja

A gyermekzár kódja beállítható vagy módosítható.

Zárolási kód beállításához vagy a jelenlegi kód módosításához...

1. Nyomja meg a **a** gombot, válassza

a Beállítás lehetőséget, és nyomja meg az OK gombot.

2. Válassza a Műholdbeállítások > Gyerekzár > Kód beállítása vagy Kód módosítása lehetőséget, majd nyomja meg az OK gombot.

3. Ha korábban már állított be gyerekzárkódot, adja meg a jelenlegi kódot, majd kétszer az újat.

Az új kód beállítása ezzel megtörtént.

#### Elfelejtette a gyermekzár kódját?

Ha elfelejtette a kódot, felülírhatja az aktuális kódot, és megadhat egy újat.

1. Nyomja meg a **A** gombot, válassza

a Beállítás lehetőséget, és nyomja meg az OK gombot.

2. Válassza a Műholdbeállítások > Gyerekzár > Kód megváltoztatása lehetőséget, majd nyomja meg az OK gombot.

3. Adja meg a 8888 felülíró kódot.

<span id="page-27-0"></span>4. Most adja meg a gyerekzár új kódját, és írja be újra a megerősítéshez.

### 7.5 Műholdvétel beállítása

### Műholdak telepítése

#### Tudnivalók a műholdak telepítéséről

Ez a TV-készülék beépített DVB-S/DVB-S2 tunerrel rendelkezik. A műholdvevő antennától jövő kábel közvetlenül a TV-készülékhez csatlakoztatható. Ehhez műholdvevő antenna csatlakoztatására alkalmas koaxiális kábelt használjon. A telepítés megkezdése előtt győződjön meg arról, hogy a műholdvevő antenna tökéletes pozícióban van.

#### Akár 4 műhold

A TV-készüléken akár 4 műholdat (4 LNB-t) is beállíthat. A beállítás kezdetén válassza ki a beállítani kívánt műholdak pontos számát. Ezzel felgyorsítja a telepítési folyamatot.

#### Unicable

A műholdvevő antenna és a TV-készülék csatlakoztatásához Unicable rendszer is használható. A beállítás kezdetén válassza ki, hogy Unicable rendszerhez állít-e be 1 vagy 2 műholdat.

#### Telepítés

A műholdak a TV-készülék üzembe helyezése során állíthatók be. Ha kizárólag műholdas csatornákat kíván nézni, kihagyhatja a TV-csatornabeállítást. A Beállítás menüben bármikor beállíthat új műholdat.

Műholdas csatornák telepítése . . .

1. Nyomja meg a  $\bigwedge$  gombot, válassza

a Beállítás lehetőséget, és nyomja meg az OK gombot.

2. Válassza a Műhold keresése lehetőséget, majd nyomja meg az OK gombot.

3. Válassza a Műholdak telepítése lehetőséget, majd nyomja meg az OK gombot.

4. A TV-készüléken az aktuális telepítési beállítás látható. Ha az aktuális beállítás megfelel a kívánt műholdtelepítésnek, megkezdheti a műholdak keresését. Válassza a Keresés lehetőséget, és nyomja meg az OK gombot. Folytassa az 5. lépéssel. Ha az aktuális beállítás nem a kívánt beállítás, válassza a Beállítások lehetőséget, és nyomja meg az OK gombot. Folytassa a 4b lépéssel.

4b - Válassza ki a Beállítások menüben a beállítani kívánt műholdak pontos számát, vagy ha Unicable beállítást használ, válassza az Unicable 1 műholdhoz vagy Unicable 2 műholdhoz opciót, az Unicable rendszerhez beállítani kívánt műholdak száma szerint. Válassza ki a kívánt beállítást, és nyomja meg az OK gombot.

4c – Ha beállította a műholdak pontos számát, vagy ha végzett az Unicable-beállításokkal, válassza a Keresés lehetőséget, és nyomja meg az OK gombot.

5. A TV-készülék megkeresi a parabolaantenna adott pozíciójában vehető műholdakat. Ez néhány percet igénybe vehet. Ha a készülék műholdat talál, annak neve és vételi erőssége megjelenik a képernyőn. Ha az érzékelt műholdak valamelyikén csatornacsomag érhető el, kiválaszthatja a kívánt csomagot.

6. A talált műholdak csatornáinak behangolásához válassza az Installálás lehetőséget, és nyomja meg az OK gombot. A TV-készüléken megjelenik az észlelt csatornák és rádióállomások száma.

7. A műholdbeállítások, az összes műholdas csatorna és a műholdas rádióállomások tárolásához válassza a Befejezés lehetőséget, és nyomja meg az OK gombot.

### Csatornacsomagok

#### A csatornacsomagokkal kapcsolatos tudnivalók

A műholdas szolgáltatótól kínálatában megtalálhatók az adott országra szabott, ingyenes (díjmentesen fogható) csatornákat tartalmazó csomagok. Egyes műholdak előfizetős csomagokat is kínálnak, amelyekben csak fizetős csatornák találhatók.

Ha előfizetős csomagot választ, a TV-készülék felkérheti, hogy válasszon a gyors vagy a teljes telepítés közül.

A csak a csomagban szereplő csatornák telepítéséhez válassza a Csak a műholdas műsorszolgáltatók csatornáit lehetőséget, a csomag és az összes egyéb rendelkezésre álló csatorna telepítéséhez pedig válassza az Összes műholdas csatorna lehetőséget. Az előfizetős csomagokhoz a gyors telepítés ajánlott. Ha további műholdakat is vesz, amelyek nem részei az előfizetős csomagnak, a teljes telepítés ajánlott. Az összes behangolt csatorna az Összes csatornalistába kerül.

### Unicable beállítás

### Az Unicable rendszer

A parabolaantenna és a TV-készülék csatlakoztatásához Unicable rendszer is használható. Az Unicable rendszerben egyetlen kábel kapcsolja össze a parabolaantennát és a rendszert alkotó összes műholdvevő készüléket. Az Unicable rendszert általában többlakásos épületekben alkalmazzák. Ha Unicable rendszert használ, a TV-készülék felkéri, hogy jelölje ki a felhasználói sávszámot és a hozzá tartozó frekvenciát a telepítés során. Ezen a TVkészüléken 1 vagy 2 műholdat telepíthet az Unicable rendszerrel.

Ha észreveszi, hogy néhány csatorna hiányzik az

Unicable rendszer beállítása után, elképzelhető, hogy ugyanabban az időben egy másik beállítás is történt az Unicable rendszeren. A hiányzó csatornákat a beállítás megismétlésével állíthatja be.

### Felhasználói sávszám

Az Unicable rendszerben minden csatlakoztatott műholdvevő készüléket számozni kell (pl. 0, 1, 2, 3 stb.).

A rendelkezésre álló felhasználói sávok és számaik az Unicable kapcsoló boxon találhatók. A felhasználói sáv angol nyelvű rövidítése UB. Az Unicable kapcsoló boxokon 4 vagy 8 felhasználói sáv használható. Ha az Unicable beállítást választja, a TV-készülék felkéri, hogy rendeljen hozzá egyedi felhasználói sávszámot a beépített műholdvevő készülékhez. A műholdvevő készülék nem kaphat az Unicable rendszerben szereplő másik műholdvevő készülékkel azonos felhasználói sávszámot.

### Felhasználói sáv frekvenciája

A beépített műholdvevőnek az egyedi felhasználói sávszámon kívül a kijelölt felhasználói sávszám frekvenciáját is meg kell adni. A frekvenciák többnyire a felhasználói sávszám mellett láthatók az Unicable kapcsolón boxon.

### Műhold hozzáadása

Az aktuális műholdbeállításhoz további műholdak adhatók. A beállított műholdak és csatornáik változatlanok maradnak. Egyes műholdas műsorszolgáltatók azonban nem engedélyezik további műhold hozzáadását.

A további műhold extraként jelenik meg, nem a fő műhold-előfizetése, és nem az a fő műhold, amelynek csatornacsomagját használja. Rendszerint akkor lehet hozzáadni 4. műholdat, ha már 3 műholdat beállított. Ha 4 műholdat állított be, először el kell távolítani valamelyiket, mielőtt új műholdat adna hozzá.

### Beállítások

Ha jelenleg csak 1 vagy 2 műhold van beállítva, előfordulhat, hogy a jelenlegi telepítési beállítások nem teszik lehetővé extra műhold hozzáadását. Ha módosítania kell a telepítési beállításokat, előfordulhat, hogy a teljes műhold-beállítási folyamatot újra el kell végeznie. Ha módosítani kell a beállításokon, nem használhatja a Műhold hozzáadása funkciót.

Műhold hozzáadása . . .

1. Nyomja meg a  $\bigwedge$  gombot, válassza

a Beállítás lehetőséget, és nyomja meg az OK gombot.

2. Válassza a Műhold keresése lehetőséget, majd nyomja meg az OK gombot.

3. Válassza a Műhold hozzáadása lehetőséget, majd nyomja meg az OK gombot. Ekkor megjelennek a már beállított műholdak.

4. Válassza a Hozzáadás lehetőséget, majd nyomja meg az OK gombot. A TV-készülék ekkor új műholdakat keres.

5. Ha a TV-készülék egy vagy több műholdat talált, válassza a Telepítés lehetőséget, és nyomja meg az OK gombot. A TV-készülék behangolja a talált műholdak csatornáit.

6. A csatornák és rádióállomások tárolásához válassza a Befejezés lehetőséget, és nyomja meg az OK gombot.

### Műhold törlése

Egy vagy több műholdat is eltávolíthat az aktuális műholdbeállításokból. Az eltávolítás a műhold csatornáira is vonatkozik. Egyes műholdas műsorszolgáltatók azonban nem engedélyezik a műholdak eltávolítását.

Műholdak eltávolítása . . .

1. Nyomja meg a  $\bigwedge$  gombot, válassza

a Beállítás lehetőséget, és nyomja meg az OK gombot.

2. Válassza a Műhold keresése lehetőséget, majd nyomja meg az OK gombot.

3. Válassza a Műhold eltávolítása lehetőséget, majd nyomja meg az OK gombot. Ekkor megjelennek a már beállított műholdak.

4. Válassza ki a nyílgombokkal az eltávolítani kívánt műholdat.

5. Nyomja meg az OK gombot az eltávolítani kívánt műhold kijelöléséhez. A kijelölés törléséhez nyomja meg még egyszer az OK gombot.

6. Válassza az Eltávolítás lehetőséget, nyomja meg az OK gombot, és hagyja jóvá a műveletet. Ekkor a műholdak törlődnek.

7. Válassza a Kilépés lehetőséget, majd nyomja meg az OK gombot a Műhold eltávolítása funkció bezárásához.

### Műholdas csatornák frissítése

Naponta egyszer, hajnali 6 órakor a TV-készülék automatikusan frissíti a műholdas csatornákat. A csatornafrissítési funkció megkeresi az új csatornákat, és hozzáadja ezeket a csatornalistához. Eltávolítja a már nem vehető csatornákat, és ha egy szolgáltató átrendezi a csatornacsomagját, frissíti a TV-készülék csatornalistáját. A műholdas csatornák automatikus frissítéséhez készenléti üzemmódban kell hagyni a TV- készüléket. A csatornafrissítés tetszés szerinti időpontban manuálisan is elvégezhető.

A csatornafrissítéssel talált új csatornákat a készülék N betűvel jelöli, és az Új csatornalistába gyűjti össze. Az új csatornák a Mind csatornalistába is bekerülnek. Az új csatornák addig maradnak az Új csatornalistában, amíg át nem kapcsol rájuk, vagy meg nem jelöli őket kedvencként.

### Az automatikus csatornafrissítés kikapcsolása

Éjszakára teljesen kikapcsolhatja a TV-készüléket, így megakadályozhatja a csatornafrissítést. Az automatikus frissítés a beállítás menüben is kikapcsolható.

1. Nyomja meg a **a** gombot, válassza

a Beállítás lehetőséget, és nyomja meg az OK gombot.

2. Válassza a Műholdbeállítások > Csatorna telepítése > Automatikus csatornafrissítés lehetőséget, és válassza a Ki beállítást.

Adott műhold frissítésének kikapcsolása

1. Nyomja meg a  $\bigwedge$  gombot, válassza

a Beállítás lehetőséget, és nyomja meg az OK gombot.

2. Válassza a Műholdbeállítások > Csatorna telepítése

> Automatikus frissítés opció lehetőséget.

3. A nyílgombokkal válassza ki azt a műholdat, amelyiket nem kívánja frissíteni. A műhold kijelölésének törléséhez nyomja meg az OK gombot. 4. Válassza a Kész lehetőséget, majd nyomja meg az OK gombot a menü bezárásához.

A TV-készülék nem frissíti a megjelölt műhold csatornáit.

#### Frissítés önálló indítása

1. Nyomja meg a  $\bigwedge$  gombot, válassza

a Beállítás lehetőséget, és nyomja meg az OK gombot.

2. Válassza a Műhold keresése lehetőséget, majd nyomja meg az OK gombot.

3. Válassza a Csatornák frissítése lehetőséget, majd nyomja meg az OK gombot.

4. Ha ellenőrizni szeretné, melyik műhold van beállítva a frissítéshez, válassza a Beállítások lehetőséget, és nyomja meg az OK gombot.

5. A nyílgombokkal jelölje ki a műholdakat a frissítéshez, vagy törölje jelölésüket. Válassza a Kész lehetőséget, és nyomja meg az OK gombot.

6. Válassza a Frissítés lehetőséget, majd nyomja meg az OK gombot. A frissítés több percet is igénybe vehet.

7. Válassza a Befejezés lehetőséget, majd nyomja meg az OK gombot.

### Nyelvek és hang

szükség esetén többször is.

#### Kívánt nyelvek és feliratok

A műholdas csatornák különböző hang-, felirat- vagy teletextnyelveket biztosíthatnak. Beállíthatja a TVkészüléket úgy, hogy automatikusan a kívánt nyelvre, feliratnyelvre vagy teletextnyelvre váltson, ha az adott nyelv elérhető a csatornán vagy annak teletextoldalain.

A kívánt nyelv beállítása . . .

1. Nyomja meg a  $\bigwedge$  gombot, válassza

a Beállítás lehetőséget, és nyomja meg az OK gombot.

2. Válassza a Műholdbeállítások lehetőséget, majd nyomja meg az OK gombot.

3. Válassza a Nyelvek lehetőséget, majd nyomja meg az OK gombot. Válassza ki a kívánt beállítást.

4. A menü bezárásához nyomja meg a  $\bigoplus$ , gombot, szükség esetén többször is.

#### Hang leírása

#### Hangszórók / Fejhallgató

Kiválaszthatja, hogy hol legyen hallható a hangkommentár. Csak a TV-készülék hangszóróin, csak a fejhallgatón vagy mindkét helyen.

A Hangszórók / Fejhallgató beállítása . . .

1. Nyomja meg a  $\bigwedge$  gombot, válassza

a Beállítás lehetőséget, és nyomja meg az OK gombot.

2. Válassza a Műholdbeállítások > Nyelvek > Hangleírás > Hangszóró/fejhallgató menüpontot, majd nyomja meg az OK gombot.

3. Válassza ki a Hangszórók, a Fejhallgatók vagy a Hangszórók + fejhallgató lehetőséget, majd nyomja meg az OK gombot.

4. A menü bezárásához nyomja meg a  $\rightarrow$ , gombot, szükség esetén többször is.

#### Hanghatás

Bizonyos hangkommentárokhoz extra hanghatások társulhatnak, mint például sztereó vagy elhalkuló hang.

A Hanghatások bekapcsolása (ha elérhető) . . .

1. Nyomja meg a  $\bigwedge$  gombot, válassza

a Beállítás lehetőséget, és nyomja meg az OK gombot.

2. Válassza a Műholdbeállítások > Nyelvek > Hangleírás > Hangeffektusok menüpontot, majd nyomja meg az OK gombot.

3. Adja meg a Be vagy Ki értéket, és nyomja meg az OK gombot.

<span id="page-30-0"></span>4. A menü bezárásához nyomja meg a  $\rightarrow$ , gombot,

#### Beszéd

A hangkommentár a kiejtett szavakhoz tartozó feliratot is tartalmazhat.

A felirat bekapcsolása (ha elérhető) . . .

1. Nyomja meg a  $\bigwedge$  gombot, válassza

a Beállítás lehetőséget, és nyomja meg az OK gombot.

2. Válassza a Műholdbeállítások > Nyelvek >

Hangleírás > Beszéd menüpontot, majd nyomja meg az OK gombot.

3. Válassza a Leíró (hang) vagy a Feliratok elemet, majd nyomja meg az OK gombot.

4. A menü bezárásához nyomja meg a  $\rightarrow$ , gombot, szükség esetén többször is.

### Kézi installálás

A Kézi hangolás a haladó felhasználóknak szánt beállítási lehetőség.

A Kézi hangolás segítségével gyorsan új csatornákat adhat a készülékhez a műholdas transzponderekről. Ehhez ismernie kell a transzponder frekvenciáját és polarizációját. A TV-készülék az adott transzponder összes csatornáját behangolja. Ha korábban már beállította a transzpondert, annak összes csatornája – a korábbiak és az újak is – a Mind csatornalista végére kerül.

Ha a műholdak számát módosítania kell, a Kézi hangolás nem használható. Ilyen esetben teljes beállítást kell végrehajtania a Műholdak telepítése funkcióval.

Transzponder beállítása . . .

1. Nyomja meg a **a** gombot, válassza

a Beállítás lehetőséget, és nyomja meg az OK gombot.

2. Válassza a Műholdbeállítások > Csatorna telepítése > Kézi installálás lehetőséget, és nyomja meg az OK gombot.

3. Ha több telepített műholddal rendelkezik, válassza ki azt a műholdat/LNB egységet, amelynek csatornáit hozzá kívánja adni.

4. Állítsa be a kívánt Polarizáció értékét. Ha a Symbol rate üzemmód beállításban Kézi értéket ad meg, manuálisan adhatja meg a symbol rate értékét a Symbol rate beállításban. Adja meg a Frekvencia értékét, és kezdje meg a transzponder keresését. 5. Ha a készülék transzpondert talál, válassza a Tárol lehetőséget, és nyomja meg az OK gombot az új transzponder kiválasztott LNB egységen történő tárolásához.

6. A kézi hangolásból történő kilépéshez válassza a Kilépés lehetőséget.

### 7.6 Műholdakkal kapcsolatos problémák

### A TV-készülék nem találja a kívánt műholdat, vagy kétszer állítja be ugyanazt a műholdat

- Győződjön meg arról, hogy a megfelelő számú műholdat állította-e be a Beállítások menüben a beállítás kezdetén. Megadhatja, hogy a TV-készülék egy, két vagy 3–4 műholdat keressen.

### A kétfejes LNB nem találja a második műholdat

- Ha a TV-készülék egy műholdat megtalál, de a másodikat nem találja, fordítsa el néhány fokkal a parabolaantennát. Állítsa be úgy az antennát, hogy a legerősebb jelet fogja az első műholdról. Ellenőrizze az első műhold jelerősség-jelzőjét a képernyőn. Ha az első műholdat a legerősebb jelre állította, válassza a Keresés újra lehetőséget a második műhold megkereséséhez.• Győződjön meg arról, hogy a Két műhold beállítást adta meg.

### A telepítési beállítások módosítása nem oldotta meg a problémát

- A készülék csak a beállítási folyamat végén tárolja a beállításokat, műholdakat és csatornákat, amikor kész.

#### Minden műholdas csatorna eltűnt

- Unicable rendszer használata esetén győződjön meg arról, hogy egyedi felhasználói sávszámot rendelt hozzá a műholdvevő egységhez az Unicable beállításokban. Előfordulhat, hogy másik műholdvevő is ugyanazt a felhasználói sávszámot használja.

#### Úgy tűnik, egyes műholdas csatornák eltűntek a csatornalistából

- Ha egyes csatornák eltűnnek vagy más helyre kerülnek, a műsorszolgáltató valószínűleg megváltoztatta ezen csatornák transzponderhelyét. A csatornák csatornalistában elfoglalt helyének helyreállításához próbálja frissíteni a csatornacsomagot.

#### Nem lehet eltávolítani egy műholdat

- Az előfizetési csomagokból nem távolíthatók el műholdak. A műhold eltávolításához újra el kell végeznie a teljes beállítást, és másik csomagot kell kiválasztania.

#### Néha gyenge a vétel

- Ellenőrizze, hogy a műholdvevő antennát megfelelően rögzítette-e. Az erős szél mozgathatja az antennát.

- A havazás és az eső ronthatja a vétel minőségét.

## <span id="page-32-0"></span>8 TV-műsorkalauz

### <span id="page-32-1"></span> $\overline{8.1}$

## A TV-műsorkalauz használata

### Amire szüksége lesz

A TV-műsorkalauz használatával megtekintheti a csatornák aktuális és ütemezett TV-műsorait. A TVműsorkalauz információinak (adatainak) forrásától függően analóg és digitális csatornák vagy csak digitális csatornák jelennek meg. Nem minden csatorna biztosít TV-műsoradatokat.

A TV-készülék képes fogadni a TV-műsorkalauz információit a TV-re telepített csatornákra vonatkozóan (pl. a Watch TV funkcióval nézett csatornákhoz). A TV-készülék nem képes fogadni a TV-műsorkalauz információit a digitális vevőegységről megtekintett csatornákra vonatkozóan.

### A TV-műsorkalauz megnyitása

A TV-műsorkalauz megnyitásához nyomja meg a **:=** TV GUIDE gombot.

<span id="page-32-2"></span>A bezáráshoz nyomja meg ismét a **II** TV GUIDE gombot.

A TV-műsorkalauz első megnyitásakor a TV megkeresi a TV-csatornákhoz tartozó műsorinformációkat. Ez több percbe is beletelhet. A TV-műsorkalauz adatait a TV tárolja.

### Műsor behangolása

### <span id="page-32-3"></span>Átkapcsolás műsorra

A TV-műsorkalauzból átkapcsolhat egy éppen sugárzott műsorra.

Egy műsor kiválasztásához jelölje ki a műsor nevét a nyílgombokkal.

A jobb oldalra lépve láthatja az adott napon később kezdődő ütemezett műsorokat.

Ha át szeretne kapcsolni a műsorra (csatornára), válassza ki az adott műsort, és nyomja meg az OK gombot.

### Műsor részleteinek megtekintése

A kiválasztott műsor részletes adatainak előhívásához nyomja meg az **n** INFO gombot.

### Nap megváltoztatása

A TV-műsorkalauz meg tudja jeleníteni a következő napok (legfeljebb 8 nap) ütemezett műsorait is.

Ha a TV-műsorkalauz adatai a szolgáltatótól érkeznek, a  $\equiv$  + gomb megnyomásával megtekintheti a következő nap műsorrendjét. A  $\equiv$   $\equiv$   $\equiv$  gombbal léphet vissza az előző napra. Ugyanezt megteheti úgy is, ha megnyomja az  $\equiv$  OPTIONS gombot, és a Nap módosítása lehetőséget választja.

Az ütemezés napjának módosításához válassza az Előző nap, a Ma vagy a Következő nap lehetőséget, majd nyomja meg az OK gombot.

### Műfaj alapú keresés

Ha elérhető ez az információ, az ütemezett műsorokat keresheti műfaj (például film, sport stb.) szerint is.

A műsorok műfaj szerinti kereséséhez nyomja meg az OPTIONS gombot, és válassza a Keresés műfaj szerint lehetőséget.

Válasszon műfajt, és nyomja meg az OK gombot. Megjelenik a talált műsorok listája.

### $\overline{82}$ Felvételek

A TV-műsorkalauzból azonnal felveheti a TVműsorokat, vagy ütemezheti a felvételt. A felvételek tárolásához csatlakoztasson USB merevlemezt a TVkészülékhez.

### $\overline{R}$ TV-műsorkalauz adatainak fogadása

Bizonyos régiókban és egyes csatornákra vonatkozóan előfordulhat, hogy a TV-műsorkalauz információk nem állnak rendelkezésre. A TV-készülék képes fogadni a TV-műsorkalauz információit a TV-re telepített csatornákra vonatkozóan (pl. a Watch TV funkcióval megtekintett csatornákhoz). A TV-készülék nem képes fogadni a TV-műsorkalauz információit a digitális vevőegységről vagy dekóderről megtekintett csatornákra vonatkozóan.

A TV-készülék alapértelmezett információfogadási beállítása: A műsorsugárzóról.

A TV-műsorkalauz adatainak beállítása

A TV-műsorkalauz adatainak beállításához...

1. Nyomja meg a  $\bigcap$  gombot, és válassza a TVműsorkalauz lehetőséget.

- 2. Nyomja meg a gombot.
- 3. Válassza ki **A műsorszolgáltatótól** lehetőséget.

4. A menü bezárásához nyomja meg a  $\rightarrow$ , gombot,

szükség esetén többször is.

## <span id="page-34-0"></span> $\overline{9}$ Források

### <span id="page-34-1"></span> $\overline{91}$

## Források listája

<span id="page-34-3"></span>A csatlakozási lehetőségek listájában – a Forrás menüben – láthatja a TVkészülékhez csatlakoztatott készülékeket. A Forrás menüből átválthat az egyes készülékekre.

Források menü

A Források menü megnyitásához nyomja meg a **SOURCES** gombot. Ha át szeretne váltani egy csatlakoztatott készülékre, válassza ki a készüléket a  $\triangleleft$  (bal) vagy a  $\triangleright$  (jobb) nyílgombbal, és nyomja meg az OK gombot. A Forrás menü készülékre váltás nélküli bezárásához nyomja meg újra a **marko SOURCES** gombot.

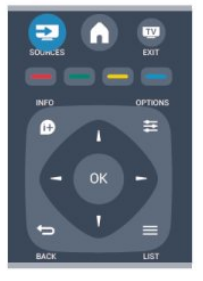

### <span id="page-34-2"></span> $\overline{q}$ Készenlétből

Ha a TV készenléti állapotban van, a csatlakoztatott készülékeket bekapcsolhatja a TV távvezérlőjével.

### Lejátszás

Ha mind a lemezlejátszót, mind pedig a TVkészüléket be szeretné kapcsolni készenléti állapotból, és azonnal el szeretné indítani a lemezt vagy a műsort, nyomja meg a (lejátszás) gombot a TV távvezérlőjén.

A készüléket HDMI kábellel kell a TV-készülékhez csatlakoztatni, és mind a TV-n, mind a készüléken be kell kapcsolni a HDMI CEC funkciót.

Házimozi-rendszer

Házimozirendszerét bekapcsolhatja, és

audiolemezeket vagy rádiócsatornákat hallgathat úgy, hogy eközben a TV készenléti állapotban marad. Ha csak a házimozi-rendszert szeretné bekapcsolni, a TV-t pedig eközben készenléti állapotban szeretné hagyni, akkor nyomja meg a **ISOURCES** gombot a TV távvezérlőjén.

### 9.3 EasyLink

Az EasyLink használatával a csatlakoztatott eszközöket a TV távvezérlőjével vezérelheti. Az EasyLink a HDMI CEC szabvány használatával kommunikál a csatlakoztatott készülékekkel. A készülékeknek támogatniuk kell a HDMI CEC szabványt, valamint HDMI csatlakozással kell őket a TV-készülékhez csatlakoztatni.

## <span id="page-35-0"></span> $\overline{10}$ Időzítők és óra

### <span id="page-35-1"></span> $\overline{10.1}$ Elalváskapcsoló

Az elalváskapcsoló segítségével a TV-készüléket az előre megadott idő elteltével automatikusan készenléti üzemmódba kapcsolhatja.

Az időzített kikapcsoló beállításához...

1. Nyomja meg a  $\bigwedge$  gombot, válassza a Beállítás lehetőséget, és nyomja meg az OK gombot.

2. Válassza a TV-beállítások > Általános beállítások > Autom. kikapcs. menüpontot.

A csúszka segítségével 5 perces lépésekben max. 180 percre állíthatja be az időt. Az elalváskapcsolót a 0 érték megadásával lehet kikapcsolni. A TV-készüléket korábban is kikapcsolhatja, vagy a visszaszámlálás alatt visszaállíthatja az időtartamot.

3. A menü bezárásához nyomja meg a  $\rightarrow$ , gombot, szükség esetén többször is.

### <span id="page-35-2"></span> $\overline{10.2}$ Óra

Ha meg szeretné tudni, mennyi az idő, nyomja meg a **EX** TV GUIDE gombot a TV-műsorkalauz idejének megjelenítéséhez.

Egyes országokban a digitális adók nem sugároznak UTC-információt (egyezményes koordinált világidő). Ezért a téliről nyári időszámításra való átállást a rendszer figyelmen kívül hagyhatja, és a TV-készülék téves időt jelezhet.

A TV-készülék órájának beállításához...

1. Nyomja meg a  $\bigwedge$  gombot, válassza

a Beállítás lehetőséget, és nyomja meg az OK gombot.

2. Válassza a TV-beállítások > Általános beállítások > Óra > Autom. óra mód lehetőséget, majd válassza az Országfüggő beállítást.

<span id="page-35-3"></span>3. Válassza ki a Nyári időszámítás beállítást, és adja meg a megfelelő értéket.

### $\frac{1}{10.3}$ Automatikus kikapcsolás

Ha a távvezérlőn 4 órán keresztül nem nyom meg egyetlen gombot sem, vagy a TV 10 percig nem kap bemeneti jelet vagy távvezérlési parancsot , a TV automatikusan kikapcsol, hogy energiát takarítson meg.

Ha a TV-készüléket monitorként használja, illetve a TV-nézéshez digitális vevőegységet (beltéri egységet) használ, és nem használja a televízió távvezérlőjét, akkor kapcsolja ki az automatikus kikapcsolási funkciót.

A Kikapcsolási időzítő kikapcsolásához...

- 1. Nyomja meg a  $\bigwedge$  gombot, válassza
- a Beállítás lehetőséget, és nyomja meg az OK gombot.

2. Válassza a TV-beállítások > Általános beállítások > Kikapcsolási időzítő menüpontot, majd a csúszkán állítsa be a 0 (Ki) értéket. 3. A menü bezárásához nyomja meg a  $\rightarrow$ , gombot, szükség esetén többször is.

## <span id="page-36-0"></span>11 Saját fényképek, videók és zenei tartalmak

### <span id="page-36-1"></span> $\frac{1}{111}$ USB-csatlakozóról

### Amire szüksége lesz

Lehetősége van a készülékhez csatlakoztatott USB flash meghajtón vagy USB-s merevlemezen tárolt fényképei megtekintésére, illetve zenéi és videói lejátszására.

### USB eszközről

A TV-készülék bekapcsolt állapotában csatlakoztasson USB flash meghajtót vagy USB merevlemezt a készülék valamelyik USB csatlakozójához. A TV-készülék érzékeli az eszközt és felsorolja az azon található fájlokat. Ha a lista nem jelenik meg automatikusan, nyomja meg a **3 SOURCES** gombot, válassza a Tall. USB-n

lehetőséget, majd nyomja meg az OK gombot.

### Menüsáv

Csatlakoztatott USB eszköz esetén a TV-készülék típus szerint rendezi a fájlokat. Navigáljon a menüsávra, és válassza ki a keresett fájltípust. Ha számítógépen lévő fájlok között keres, akkor a fájlok és a mappák közötti keresés csak a számítógépen kialakított rendszerben történhet.

### A menüsáv

Navigáljon a menüsávra, és válassza ki a megtekinteni vagy lejátszani kívánt fájl típusát.

Válassza a Kép, Zene vagy Film lehetőséget. Megnyithatja a  $\mathbb N$  Mappák nézetet is, és a mappák között tallózva is megkeresheti a kívánt fájlt.

### Fényk. megt.

Az USB-tallózóban válassza a Kép lehetőséget, majd nyomja le az OK gombot.

### Beállítások

Nyomja meg az  $\equiv$  OPTIONS gombot.

- Diavetítés indítása, Diavetítés leállítása

A diavetítés elindítása vagy leállítása.

- Diabemutatónál használt átmenet

A képek közötti átmenet beállítása.

- Diabemutatónál használt átmenet Egy-egy fénykép megjelenítési időtartamának beállítása.

- Ismétlés, Egyszeri lejátszás Képek ismételt vagy egyszeri megtekintése.

### - Kevert sorrend ki, Kevert sorrend be

A képek sorrendben vagy véletlenszerűen való megtekintése.

### - Kép elforgatása

Fotó elforgatása.

- Infó megjelenítése

A diavetítésben szereplő képek neve, dátuma, mérete és a következő kép megjelenítése.

A Tall. USB-n funkció bezárásához nyomja meg a  $\bigwedge$ gombot, és válasszon más műveletet.

### Zenelejátszás

Az USB-tallózóban válassza a Zene lehetőséget, majd nyomja le az OK gombot.

### Beállítások

Nyomja meg az  $\equiv$  OPTIONS gombot.

- A lejátszás leállítása Zenelejátszás leállítása.
- Ismétlés, Egyszeri lejátszás

Dalok ismételt vagy egyszeri lejátszása.

- Kevert sorrend be, Kevert sorrend ki

Dalok egymás utáni vagy véletlenszerű sorrendben történő lejátszása.

- Infó megjelenítése

A fájladatok megjelenítése

A Tall. USB-n funkció bezárásához nyomja meg a  $\bigwedge$ gombot, és válasszon más műveletet.

### Videolejátszás

Az USB-tallózóban válassza a Film lehetőséget, majd nyomja le az OK gombot.

### Beállítások

Nyomja meg az  $\equiv$  OPTIONS gombot.

- Feliratok

Feliratok megjelenítése, ha rendelkezésre állnak.

- Hang nyelve Beszédnyelv lejátszása, ha rendelkezésre áll.

- Ismétlés, Egyszeri lejátszás Videók ismételt vagy egyszeri lejátszása.

### - Kevert sorrend be, Kevert sorrend ki

Videók egymás utáni vagy véletlenszerű sorrendben történő lejátszása.

- Infó megjelenítése

A fájladatok megjelenítése

A Tall. USB-n funkció bezárásához nyomja meg a  $\bigwedge$ gombot, és válasszon más műveletet.

nyomja meg többször egymás után ezeket a gombokat.

## TV-műsor szüneteltetése

<span id="page-38-0"></span> $\overline{12}$ 

### <span id="page-38-1"></span>12.1 TV-műsor szüneteltetése

Szüneteltetheti a TV-adást, majd később folytathatja a megtekintését. Csak a digitális TV-csatornák szüneteltethetők. Az adás puffereléséhez csatlakoztatnia kell egy USB merevlemezt. Az adást maximum 90 perces időtartamon keresztül szüneteltetheti.

### Adás szüneteltetése és folytatása

Az adás szüneteltetéséhez nyomja meg a  $\parallel$  (Szünet) gombot. Rövid időre egy folyamatjelző sáv jelenik meg a képernyőn.

A folyamatjelző sáv előhívásához nyomja meg ismét a **II** (Szünet) gombot.

A megtekintés folytatásához nyomja meg a (Lejátszás) gombot. A képernyőn látható ikon jelzi, hogy szüneteltetett adást tekint meg.

Vissza az aktuális TV-adáshoz

Az aktuális TV-adáshoz való visszatéréshez nyomja meg a (Leállítás) gombot.

Abban a pillanatban, ahogy átvált egy digitális csatornára, az USB merevlemez megkezdi az adás pufferelését. Ha másik digitális csatornára vált, az új csatorna adása lesz pufferelve, a korábbi csatorna adása pedig törlődik. Ha csatlakoztatott készülékre (Blu-ray lejátszóra vagy digitális vevőkészülékre) vált át, az USB merevlemez megszakítja a pufferelést, és az adás törlődik. Ha készenléti állapotba kapcsolja a TV-készüléket, az adás törlődik.

USB merevlemezre történő műsorfelvétel közben nem lehetséges az adás szüneteltetése.

### Azonnali ismételt lejátszás

Ha digitális TV-csatornán keresztül néz élő adást, könnyen és azonnal újrajátszhatja az adást. Az adás legutóbbi 10 másodpercének ismételt lejátszásához nyomja meg a  $\parallel$  (Szünet) gombot, majd nyomja meg a  $\triangleleft$  (Bal) gombot. A gombot egymás után többször is megnyomhatja, amíg el nem éri a pufferelt adások elejét vagy a maximális időtartamot.

### Folyamatjelző

Ha a folyamatjelző sáv megjelenik a képernyőn, nyomja meg a <<</a>(Visszatekerés) vagy az (Előretekerés) gombot, amelyekkel kiválaszthatja, honnan szeretné megnézni a szüneteltetett adást. A sebesség megváltoztatásához

## <span id="page-39-0"></span>13 Felvételek

### <span id="page-39-1"></span> $13.1$

## Amire szüksége lesz

Egy TV-műsor felvételéhez a következőkre van szükség: . . .

- egy csatlakoztatott, ehhez a TV-készülékhez megformázott USB merevlemez

- ezen a TV-készüléken beállított digitális TV-

csatornák (a tévénézés funkcióval nézett csatornák)

- csatornainformációk fogadása a beépített TVműsorkalauzhoz

### <span id="page-39-2"></span> $\overline{13.2}$ Műsor felvétele

### Felvétel most

Az éppen megtekintett műsor rögzítéséhez nyomja meg a távvezérlő (Felvétel) gombját.

Ha a TV-műsorkalauz adatai a műsorsugárzótól érkeznek, akkor a felvétel azonnal megkezdődik. A felvétel befejezési időpontja a felvételek listáján módosítható.

A rögzítés leállításához nyomja meg a (Leállítás) gombot.

### Felvétel ütemezése

Beütemezheti egy soron következő műsor felvételét mára vagy a következő napokra (legfeljebb 8 nappal előre).

1. Felvétel ütemezéséhez nyomja meg a := TVműsorkalauz gombot.

A TV-műsorkalauz oldalon válassza ki a rögzíteni kívánt csatornát és műsort.

A csatornaszám megadásával a kívánt csatornára ugorhat.

<span id="page-39-3"></span>A csatorna műsorait a  $\blacktriangleright$  (Jobb) vagy a  $\blacktriangleleft$  (Bal) gombbal tudja görgetni.

A lista dátumának módosításához nyomja meg az OPTIONS gombot, majd válassza ki a Nap módosítása elemet. A listából válassza ki a kívánt napot, majd nyomja meg az OK gombot.

2. Jelölje ki a műsort, majd nyomja meg a - Felvétel gombot. A TV-készülék a műsor végéhez valamennyi pufferidőt hozzáad. Ha szükséges, további pufferidőt is megadhat.

## Ha távollétében szeretne

felvenni egy műsort, ne feledje készenléti üzemmódban hagyni a televíziót, és az USB merevlemezt is hagyja bekapcsolva.

### Felvételek listája

A felvételek és az ütemezett felvételek listájának megtekintéséhez nyomja meg a gombot, válassza ki a  $\blacksquare$  Felvételek lehetőséget, és nyomja meg az OK gombot.

A listában kiválaszthatja a megtekinteni kívánt felvételt, törölheti a felvett műsorokat, beállíthatja egy folyamatban lévő felvétel befejezési idejét és ellenőrizheti a szabad merevlemez-területet.

Programozott felvétel eltávolítása a TVműsorkalauzból vagy a felvételek listájából

- A lista megnyitásához nyomja meg
- $a$  Lista gombot, majd nyomja meg a gombot.

- A TV-műsorkalauzban válassza ki a programozott felvételt, majd nyomja meg a Felvétel törlése gombot.

### Sajátosságok

- Műsor felvétele közben megnézheti a korábban felvett műsort.

- Felvétel közben nem válthat a TV-csatornák között.
- Felvétel közben nem szüneteltetheti a TV-adást.

- A felvételhez a szolgáltatóknak megbízható órabeállításra van szükségük. Ha manuálisan visszaállítja a TV-készülék óráját, előfordulhat, hogy a felvételek nem sikerülnek.

### 13.3

## Felvétel megnézése

Felvétel megtekintéséhez...

1. Nyomia meg a  $\triangle$  gombot, válassza a  $\Box$  Felvételek lehetőséget, és nyomja meg az OK gombot. 2. A listából válassza ki a felvételt, és a lejátszás elindításához nyomja meg a  $\blacktriangleright$  (Lejátszás) gombot. Használhatja a távvezérlő » (Előretekerés), < (Visszatekerés), **µ** (Szünet) vagy ■ (Leállítás) gombját is.

### Sikertelen felvétel

Ha a műsorsugárzó megakadályoz egy ütemezett felvételt vagy az adás félbeszakad, a felvétel Sikertelen jelölést kap.

## <span id="page-41-0"></span> $\overline{14}$ Beállítások

### <span id="page-41-1"></span> $\frac{1}{14.1}$ Képek

### Képstílus

Az egyszerű képbeállításhoz előre meghatározott beállítások közül választhat a Képstílus funkcióval.

1. TV-nézés közben nyomja meg az  $\equiv$  OPTIONS gombot az Opciók menü megnyitásához.

2. Válassza a Kép és hang pontot a menüsávban, és válassza a Képstílus lehetőséget.

3. Válassza ki a beállítást, és nyomja meg az OK gombot.

A rendelkezésre álló képstílusok:

- Személyes: a Gyors képbeállítások alatt megadott preferenciák

- Élénk: nappali tévénézéshez ideális
- Természetes: természetes képbeállítások
- Mozi filmek nézéséhez ideális
- Energiatakarékos: energiatakarékos beállítások
- Szabványos: szabványos gyári beállítások
- Fénykép: fényképek megtekintéséhez ideális

#### A képstílus módosítása

A képstílus módosításához...

1. Válassza ki a beállítást, és nyomja meg az OK gombot.

2. Nyomja meg a **a** gombot, válassza

a Beállítás lehetőséget, és nyomja meg az OK gombot.

3. Válassza a TV-beállítások lehetőséget, lépjen az adott beállításra, és állítsa be az értékét.

4. A menü bezárásához nyomja meg a  $\rightarrow$ , gombot, szükség esetén többször is.

A képstílus eredeti értékeinek visszaállításához...

1. Nyomja meg a **a** gombot, válassza

a Beállítás lehetőséget, és nyomja meg az OK gombot.

2. Válassza a TV-beállítások > Kép > Képstílus menüpontot, majd válassza ki azt a beállítást, amelynek eredeti értékeit vissza szeretné állítani. 3. Válassza a Stílus visszaállítása elemet, és nyomja meg az OK gombot. A stílus visszaáll az eredeti értékére.

### Élénk

Ha a TV-készülék bekapcsolásakor a Képstílus minden alkalommal az Élénk beállításra áll vissza, akkor a TV elhelyezési beállítása Bolt. Ez a beállítás az üzletben történő kihelyezéshez ideális.

Ha a TV-t otthoni üzemmódra szeretné beállítani...

1. Nyomja meg a  $\bigwedge$  gombot, válassza

a Beállítás lehetőséget, és nyomja meg az OK

gombot.

2. Válassza a TV-beállítások > Általános beállítások > Tartózkodási hely menüpontot, és nyomja meg az OK gombot.

3. Válassza az Otthon lehetőséget, és nyomja meg az OK gombot.

4. A menü bezárásához nyomja meg a  $\rightarrow$ , gombot, szükség esetén többször is.

### Képbeállítások

### Háttérvilágítás kontraszt

A Háttérvilágítás kontrasztja beállítással képernyőháttérvilágítás fényerejét szabályozhatja.

A szint beállítása . . .

- 1. Nyomja meg a  $\bigwedge$  gombot, válassza
- a Beállítás lehetőséget, és nyomja meg az OK gombot.
- 2. Válassza
- a TV-beállítások > Kép > Háttérvilágítás kontrasztja menüpontot.
- 3. Nyomja meg a  $\blacktriangleright$  (jobb) gombot, és állítsa be az
- értéket a  $\triangle$  (fel) vagy  $\blacktriangledown$  (le) gombbal.

4. A menü bezárásához nyomja meg a  $\rightarrow$ , gombot, szükség esetén többször is.

#### Szín

A Szín beállítással a kép színtelítettségének szintjét szabályozhatja.

A szín beállításához...

- 1. Nyomja meg a **a** gombot, válassza
- a Beállítás lehetőséget, és nyomja meg az OK gombot.
- 2. Válassza a TV-beállítások > Kép > Szín menüpontot.
- 3. Nyomja meg a  $\triangleright$  (jobb) gombot, és állítsa be az értéket a  $\triangle$  (fel) vagy  $\nabla$  (le) gombbal.
- 4. A menü bezárásához nyomja meg a  $\rightarrow$ , gombot, szükség esetén többször is.

#### Élesség

Az Élesség beállítással a képrészletek élességének szintjét szabályozhatja.

Az élesség beállításához...

- 1. Nyomja meg a  $\bigwedge$  gombot, válassza
- a Beállítás lehetőséget, és nyomja meg az OK gombot.
- 2. Válassza a TV-beállítások > Kép > Élesség menüpontot.
- 3. Nyomja meg a  $\rightarrow$  (jobb) gombot, és állítsa be az értéket a  $\triangle$  (fel) vagy  $\nabla$  (le) gombbal.

4. A menü bezárásához nyomja meg a  $\rightarrow$ , gombot,

#### Zajcsökkentés

A Zajcsökkentés beállítással kiválaszthatja a kép zajcsökkentésének mértékét.

A zajcsökkentés beállításához...

1. Nyomja meg a  $\bigwedge$  gombot, válassza

a Beállítás lehetőséget, és nyomja meg az OK gombot.

2. Válassza

a TV-beállítások > Kép > Zajcsökkentés menüpontot.

3. Nyomja meg a (jobb) gombot, és válassza a

Ki, Minimum, Közepes vagy Maximum lehetőséget. 4. A menü bezárásához nyomja meg a  $\rightarrow$ , gombot, szükség esetén többször is.

MPEG zavar elnyomása

Az MPEG zavar elnyomása funkcióval kisimíthatja a kép digitális átmeneteit. Az MPEG zavarok többnyire kis blokkok vagy fogazott képszél formájában láthatók.

Az MPEG zavarok elnyomásához...

1. Nyomja meg a  $\bigwedge$  gombot, válassza

a Beállítás lehetőséget, és nyomja meg az OK gombot.

2. Válassza a TV-beállítások > Kép > MPEG zavar elnyomása menüpontot.

3. Nyomja meg a ▶ (jobb) gombot, és válassza a Be vagy Ki lehetőséget.

4. A menü bezárásához nyomja meg a  $\rightarrow$ , gombot, szükség esetén többször is.

#### Digital Crystal Clear

A Digital Crystal Clear beállítással a pixelek finomhangolását végezheti a környező pixelekhez, és kiváló, nagy felbontású képet állíthat elő.

1. Nyomja meg a  $\bigwedge$  gombot, válassza

a Beállítás lehetőséget, és nyomja meg az OK gombot.

2. Válassza a TV-beállítások > Kép > Digital Crystal Clear menüpontot.

3. Nyomja meg a (jobb) gombot, és válassza ki a beállításokat.

4. A menü bezárásához nyomja meg a  $\rightarrow$ , gombot, szükség esetén többször is.

A választható beállítások az alábbiak...

- Speciális élesség: A képet különlegesen élessé teszi; különösen a vonalak és a körvonalak vonatkozásában.

- Dinamikus kontraszt: A sötét, közepes és világos területek részletgazdagságának dinamikus fokozása. - Dinamikus háttérvilágítás: A háttérvilágítás szintjének megválasztása a dinamikus

energiafogyasztás és a képkontraszt optimalizálásához.

- Színjavítás A színek élénkségének és részletességének dinamikus javítása.

#### Speciális képbeállítások

#### Gamma

A Gamma beállítással beállíthatja a kép nem lineáris fényerősségét és kontrasztját.

A szint beállítása . . .

- 1. Nyomja meg a  $\bigwedge$  gombot, válassza
- a Beállítás lehetőséget, és nyomja meg az OK gombot.
- 2. Válassza

a TV-beállítások > Kép > Speciális > Gamma menüpontot.

3. Nyomja meg a  $\triangleright$  (jobb) gombot, és állítsa be az értéket a  $\triangle$  (fel) vagy  $\nabla$  (le) gombbal.

4. A menü bezárásához nyomja meg a  $\rightarrow$ , gombot, szükség esetén többször is.

#### Színárnyalat

A Színárnyalat beállítással a színegyensúlyt módosíthatja.

Gyárilag beállított érték kiválasztása . . .

1. Nyomja meg a  $\bigwedge$  gombot, válassza

a Beállítás lehetőséget, és nyomja meg az OK gombot.

2. Válassza a TV-beállítások > Kép > Speciális > Színárnyalat menüpontot.

3. Nyomja meg a  $\rightarrow$  (jobb) gombot, és válasszon a Normál, Meleg vagy Hideg beállítás közül. Ha saját maga szeretné beállítani a színhőmérsékletet, válassza az Egyéni menüpontot.

4. A menü bezárásához nyomja meg a  $\bigoplus$ , gombot, szükség esetén többször is.

#### Felhasználói árnyalat

A Felhasználói árnyalat funkcióval saját maga állíthatja be a színhőmérsékletet. Felhasználói árnyalat beállításához először válassza ki az Egyéni opciót a Színárnyalat menüben – így elérhető lesz a Felhasználói árnyalat menüpont. A Felhasználói árnyalat haladó felhasználóknak szánt beállítási lehetőség.

Egyedi színhőmérséklet beállítása . . .

- 1. Nyomja meg a  $\bigwedge$  gombot, válassza
- a Beállítás lehetőséget, és nyomja meg az OK gombot.
- 2. Válassza a TV-beállítások > Kép > Speciális >

#### Felhasználói árnyalat menüpontot.

3. Nyomja meg a  $\triangleright$  (jobb) gombot.

4. Válassza ki a beállítást a nyílgombokkal. (A WP a fehérpontot, a BL a feketeszintet jelzi.)

5. A beállítás megerősítéséhez nyomja meg

az OK gombot. Ebben a menüben az előre beállított értékek közül is választhat.

6. A menü bezárásához nyomja meg a  $\ominus$ , gombot, szükség esetén többször is.

### Videokontraszt

A Videokontraszt beállítással a videokontraszt tartományát csökkentheti.

### <span id="page-43-1"></span>A szint beállítása . . .

1. Nyomja meg a **n** gombot, válassza

a Beállítás lehetőséget, és nyomja meg az OK gombot.

2. Válassza a TV-beállítások > Kép > Speciális > Videokontraszt menüpontot.

3. Nyomja meg a  $\triangleright$  (jobb) gombot, és állítsa be az értéket a  $\triangle$  (fel) vagy  $\blacktriangledown$  (le) gombbal.

4. A menü bezárásához nyomja meg a  $\bigoplus$ , gombot, szükség esetén többször is.

#### Fényerő

A Fényerő beállítással módosíthatja a kép fényerejének szintjét. A Fényerő haladó felhasználóknak szánt beállítási lehetőség. A nem haladó felhasználók számára azt ajánljuk, hogy a fényerőt a Háttérvilágítás kontrasztja beállítással szabályozzák.

A szint beállítása . . .

1. Nyomja meg a  $\bigwedge$  gombot, válassza

a Beállítás lehetőséget, és nyomja meg az OK gombot.

2. Válassza a TV-beállítások > Kép > Speciális > Fényerő menüpontot.

3. Nyomja meg a ▶ (jobb) gombot, és állítsa be az értéket a  $\triangle$  (fel) vagy  $\blacktriangledown$  (le) gombbal.

4. A menü bezárásához nyomja meg a  $\rightarrow$ , gombot, szükség esetén többször is.

### <span id="page-43-0"></span> $\overline{142}$

## <span id="page-43-2"></span>Játék vagy számítógép

Átkapcsolhatja a TV-készüléket a játékhoz vagy számítógép-monitorként történő használathoz ideális képbeállításra. Két különböző beállítás közül választhat: Játék és Számítógép. Ha a csatlakoztatott eszköznek megfelelő típust állít be a Forrás menüben – Játékkonzol vagy Számítógép –, a TV az eszközre történő átkapcsoláskor automatikusan az ideális beállításra vált. A beállítás manuális bekapcsolása

esetén ne felejtse el kikapcsolni, amikor TV-nézésre vagy másik csatlakoztatott eszközre vált át.

A beállítás kézi átkapcsolása . . .

1. Nyomja meg a **a** gombot, válassza

a Beállítás lehetőséget, és nyomja meg az OK gombot.

2. Válassza a TV-beállítások > Kép > Speciális > Tevékenység jellege menüpontot.

3. Válasszon a Játék, Számítógép és TV beállítások közül. A TV beállítás visszaállítja a TV-nézésnek megfelelő képbeállításokat.

4. A menü bezárásához nyomja meg a  $\bigoplus$ , gombot, szükség esetén többször is.

### $\frac{1}{4}$

### Formátum és szélek

### Képformátum

Ha a kép két oldalán, illetve alul és felül fekete sávok jelennek meg, akkor beállíthatja a képformátumot olyan értékre, amely kitölti a képernyőt.

A képformátum módosításához...

- 1. TV-nézés közben nyomja meg a  $\Box$  gombot
- a Képformátum menü megnyitásához.

2. Válassza ki a kívánt formátumot a listából, majd nyomja meg az OK gombot.

### Képernyőszélek

A Képernyőszélek funkcióval kismértékben megnövelheti a képet a torzult szélek elrejtése érdekében.

A szélek beállítása

1. Nyomja meg a **a** gombot, válassza

a Beállítás lehetőséget, és nyomja meg az OK gombot.

2. Válassza a TV-beállítások > Kép > Formátum és szélek > Képernyőszélek menüpontok.

3. Nyomja meg a  $\rightarrow$  (jobb) gombot, és állítsa be az értéket a  $\triangle$  (fel) vagy  $\nabla$  (le) gombbal.

4. A menü bezárásához nyomja meg a  $\bigoplus$ , gombot, szükség esetén többször is.

### $\frac{1}{44}$ Hang

### Hangstílus

A hang egyszerű beállításához előre meghatározott értékek közül választhat a Hangstílus funkcióval.

1. TV-nézés közben nyomja meg az  $\equiv$  OPTIONS gombot az Opciók menü megnyitásához. 2. Válassza a Kép és hang pontot a menüsávban, és válassza a Hangstílus lehetőséget.

3. Válasszon hangstílust, és nyomja meg az OK gombot.

A választható hangstílusok az alábbiak . . .

- Egyéni: a Kép és hang személyre szabása

lehetőségben megadott egyéni beállítások.

- Eredeti - Szabványos gyári beállítások

- Mozi Filmek nézéséhez ideális
- Hírek Beszédhanghoz ideális
- Zene Zenehallgatáshoz ideális
- Játék Játékhoz ideális

#### Hangstílus módosítása

A hangstílus módosításához...

1. Válassza ki a beállítást, és nyomja meg az OK gombot.

2. Nyomja meg a ● gombot, válassza

a Beállítás lehetőséget, és nyomja meg az OK gombot.

3. Válassza a TV-beállítások lehetőséget, lépjen az adott beállításra, és állítsa be az értékét.

4. A menü bezárásához és a beállítás tárolásához nyomja meg a  $\ominus$  gombot.

A hangstílus eredeti értékeinek visszaállítása . . .

1. Nyomja meg a  $\bigwedge$  gombot, válassza

a Beállítás lehetőséget, és nyomja meg az OK gombot.

2. Select TV-beállítások > Hang > Stílus visszaállítása.

### Hangbeállítások

#### Mélyhang

A Mély beállítással a hang mély tónusainak szintjét szabályozhatja.

A szint beállítása . . .

1. Nyomja meg a **a** gombot, válassza

a Beállítás lehetőséget, és nyomja meg az OK gombot.

2. Válassza a TV-beállítások > Hang > Mély menüpontot.

3. Nyomja meg a  $\rightarrow$  (jobb) gombot, és állítsa be az értéket a  $\triangle$  (fel) vagy  $\blacktriangledown$  (le) gombbal.

4. A menü bezárásához nyomja meg a  $\rightarrow$ , gombot, szükség esetén többször is.

### Magas hang

A Magas beállítással a hang magas tónusainak szintjét szabályozhatja.

A szint beállítása . . .

- 1. Nyomja meg a  $\bigwedge$  gombot, válassza
- a Beállítás lehetőséget, és nyomja meg az OK gombot.

2. Válassza a TV-beállítások > Hang > Magas menüpontot.

3. Nyomja meg a  $\rightarrow$  (jobb) gombot, és állítsa be az értéket a  $\triangle$  (fel) vagy  $\blacktriangledown$  (le) gombbal.

4. A menü bezárásához nyomja meg a  $\rightarrow$ , gombot, szükség esetén többször is.

#### Surround üzemmód

A Surround üzemmód funkcióval beállíthatja a TVkészülék hangszórói által használt hanghatást.

A surround (térhatású) üzemmód beállítása . . .

- 1. Nyomja meg a  $\bigwedge$  gombot, válassza
- a Beállítás lehetőséget, és nyomja meg az OK gombot.

2. Válassza a TV-beállítások > Hang > Surround üzemmód menüpontot.

3. Nyomja meg a ▶ (jobb) gombot, és válassza a Sztereó, Incredible Surround lehetőséget.

4. A menü bezárásához nyomja meg a  $\rightarrow$ , gombot, szükség esetén többször is.

#### Fejhallg. hangerő

A Fejhallg. hangerő funkcióval külön beállíthatja a csatlakoztatott fejhallgató hangerejét.

A hangerő beállítása . . .

1. Nyomja meg az  $\equiv$  OPTIONS gombot, majd válassza a Kép és hang menüpontot a menüsávban. 2. Nyomja meg a  $\rightarrow$  (jobbra) gombot, válassza a Fejhallg. hangerő lehetőséget, majd nyomja meg az OK gombot.

3. A hangerő beállításához nyomja meg a (fel) vagy  $\blacktriangledown$  (le) gombot.

4. A menü bezárásához nyomja meg a  $\rightarrow$ , gombot, szükség esetén többször is.

#### Speciális hangbeállítások

#### Automatikus hangerőszint-beállítás

Az Automatikus hangerőszint-beállítás funkcióval beállíthatja, hogy a TV-készülék automatikusan kiegyenlítse a hirtelen hangerő-ingadozásokat, amelyek jellemzően reklámblokk kezdetén vagy csatornaváltáskor fordulnak elő.

Be- és kikapcsolás . . .

1. Nyomja meg a  $\bigwedge$  gombot, válassza

a Beállítás lehetőséget, és nyomja meg az OK gombot.

2. Válassza a TV-beállítások > Hang > Speciális > Automatikus hangerő-beállítás menüpontot.

3. Nyomja meg a  $\blacktriangleright$  (jobb) gombot, és válassza a Be vagy Ki lehetőséget.

4. A menü bezárásához nyomja meg a  $\rightarrow$ , gombot, szükség esetén többször is.

### TV-hangszórók

A TV-készülék hangja a csatlakoztatott audioeszközre (házimozirendszerre vagy audiorendszerre) továbbítható. A TV-hangszórók beállítással kiválaszthatja, hol szeretné hallani a TV-készülék hangját, és hogyan kívánja szabályozni.

- Ha a Ki lehetőséget választja, teljesen kikapcsolja a TV-hangszórókat.

- Ha a Be lehetőséget választja, a TV-hangszórók mindig be vannak kapcsolva.

A HDMI CEC összeköttetéssel csatlakoztatott audioeszköz esetén az EasyLink beállítások is használhatók.

- Az EasyLink opció kiválasztása esetén a TVkészülék az audioeszközre továbbítja a TV-készülék hangját. Amikor a külső eszköz játssza le a hangot, a TV-hangszórók kikapcsolódnak.

- Az EasyLink indítása opció kiválasztása esetén a TV-készülék bekapcsolja az audioeszközt, az eszközre továbbítja a TV-készülék hangját, és kikapcsolja a TV-hangszórókat.

Az EasyLink vagy EasyLink autom indítás lehetőség kiválasztásakor is átkapcsolhat a TV-hangszórók és az eszköz hangszórói között a Kép és hang menüben.

A TV-hangszórók beállítása . . .

1. Nyomja meg a  $\bigwedge$  gombot, válassza

a Beállítás lehetőséget, és nyomja meg az OK gombot.

2. Válassza a TV-beállítások > Hang > Speciális > TVhangszórók beállítást.

3. Nyomja meg a  $\rightarrow$  (jobb) gombot, és válassza a Ki, Be, EasyLink vagy EasyLink autom indítás lehetőséget.

4. A menü bezárásához nyomja meg a  $\rightarrow$ , gombot, szükség esetén többször is.

A hangszórók közvetlen átkapcsolásához...

1. TV-nézés közben nyomja meg az = OPTIONS gombot, és válassza a Kép és hang lehetőséget. 2. Válassza a Hangszórók menüpontot, majd a TV vagy Erősítő (audioeszköz) lehetőséget.

3. A menü bezárásához nyomja meg a  $\rightarrow$ , gombot, szükség esetén többször is.

#### Tiszta hangzás

A Tiszta hangzás funkcióval javíthatja a beszédhang minőségét. Hírműsorok esetén ideális. A beszédjavítás ki- és bekapcsolható.

Be- és kikapcsolás . . .

1. Nyomja meg a  $\bigwedge$  gombot, válassza

a Beállítás lehetőséget, és nyomja meg az OK gombot.

2. Válassza a TV-beállítások > Hang > Speciális > Tiszta hangzás menüpontot.

3. Nyomja meg a  $\rightarrow$  (jobb) gombot, és válassza a Be vagy Ki lehetőséget.

4. A menü bezárásához nyomja meg a  $\bigstar$ , gombot, szükség esetén többször is.

#### HDMI1-ARC

Ha nincs szüksége Audio visszirányú csatornára (ARC) egyik HDMI csatlakozón sem, kikapcsolhatja az ARCjelet.

#### Audiokimenet formátuma

Az Audiokimenet formátuma beállítással a TV audiokimeneti jelét úgy adhatja meg, hogy az illeszkedjen a házimozi-rendszer hangfeldolgozási jellemzőihez.

#### Audiokimenet kiegyenlítése

Az Audiokimenet kiegyenlítése funkcióval a házimozirendszer hangerejét a TV-készülék hangerejével egy szintre hozhatja a kettő közötti átkapcsoláskor.

#### Audiokimenet késleltetése

Ha a házimozi-rendszeren hangszinkronizálási késleltetést állít be, a kép és a hang szinkronizálásához ki kell kapcsolnia az Audiokimenet késleltetése funkciót a TV-készüléken.

#### Audiokimenet időeltolása

Ha a házimozi-rendszeren nem tud beállítani késleltetést, beállíthatja a késleltetést a TVkészüléken az Audiokimenet eltolódása funkcióval.

### Hangsugárzók

### Házimozi-rendszer

A TV-készülék hangja a csatlakoztatott audioeszközre (házimozirendszerre vagy audiorendszerre) továbbítható.

<span id="page-46-0"></span>Kiválaszthatja, hol szeretné hallani a TV-készülék hangját, és hogyan kívánja szabályozni.

- Ha a Ki lehetőséget választja, teljesen kikapcsolja a TV-hangszórókat.

- Ha a TV -hangszórók lehetőséget választja, a TVhangszórók mindig be lesznek kapcsolva.

A HDMI CEC összeköttetéssel csatlakoztatott audioeszköz esetén az EasyLink beállítások is használhatók.

- Az EasyLink opció kiválasztása esetén a TVkészülék az audioeszközre továbbítja a TV-készülék hangját. Amikor a külső eszköz játssza le a hangot, a TV-hangszórók kikapcsolódnak.

- Az EasyLink indítása opció kiválasztása esetén a TV-készülék bekapcsolja az audioeszközt, az eszközre továbbítja a TV-készülék hangját, és kikapcsolja a TV-hangszórókat.

Ha az EasyLink vagy EasyLink autom indítás lehetőség ki van választva, szükség esetén akkor is átkapcsolhat a TV-hangszórókra.

A TV-hangszórók beállítása . . .

1. Nyomja meg a  $\bigwedge$  gombot, válassza

a Beállítás lehetőséget, és nyomja meg az OK gombot.

2. Válassza a TV-beállítások > Hang > Hangkimenet menüpontot.

3. Nyomja meg a ▶ (jobb) gombot, és válassza a Ki, TV-hangszórók, EasyLink vagy EasyLink autom indítás lehetőséget.

4. A menü bezárásához nyomja meg a  $\bigstar$ , gombot, szükség esetén többször is.

A hangszórókra való közvetlen átkapcsoláshoz...

1. TV-nézés közben nyomja meg a  $\bullet$  gombot. 2. Válassza a Hangszórók menüpontot, majd a TV vagy Erősítő (audiorendszer) lehetőséget.

3. A menü bezárásához nyomja meg a  $\rightarrow$ , gombot, szükség esetén többször is.

### TV elhelyezése

Az első telepítés részeként ennek a beállításnak az értéke TV-állványon vagy Falra szerelt. Amennyiben azóta módosította a TV elhelyezését, akkor módosítsa ezt a beállítást annak megfelelően, hogy a hangvisszaadás a lehető legjobb legyen.

1. Nyomja meg a  $\bigwedge$  gombot, válassza

a Beállítás lehetőséget, és nyomja meg az OK gombot.

2. Válassza a TV-beállítások > Általános beállítások > TV-készülék elhelyezése lehetőséget, majd nyomja meg az OK gombot.

3. Válassza a TV-állványon vagy Falra szerelhető lehetőséget, majd nyomja meg az OK gombot. 4. A menü bezárásához nyomja meg a  $\rightarrow$ , gombot, szükség esetén többször is.

### $\frac{1}{14}$ Ambilight (6300 TV-típusok esetén)

### Ambilight stílus

Az Ambilight funkció dinamikus vagy statikus üzemmódban működhet.

Dinamikus üzemmódban a TV-készülék követi a képernyőn látható kép színeit.

A Statikus Ambilight beállítás használata esetén az Ambilight állandó, statikus színű. Saját maga is létrehozhat Ambilight statikus színt.

Ambilight üzemmód kiválasztásához...

1. Nyomja meg a  $\bigwedge$  gombot, válassza a Beállítás lehetőséget, és nyomja meg az OK gombot.

2. Válassza a TV-beállítások > Ambilight > Ambilight üzemmód menüpontot.

3. Válassza ki a Dinamikus vagy a Statikus elemet.

4. A menü bezárásához nyomja meg a  $\rightarrow$ , gombot, szükség esetén többször is.

Statikus szín kiválasztásához...

1. Nyomja meg a  $\bigwedge$  gombot, válassza

a Beállítás lehetőséget, és nyomja meg az OK gombot.

2. Válassza

a TV-beállítások > Ambilight > Ambilight üzemmód > Statikus lehetőséget, majd nyomja meg az OK gombot.

3. Válassza ki a színt a színpalettáról. A jóváhagyáshoz nyomja meg az OK gombot.

4. A menü bezárásához nyomja meg a  $\rightarrow$ , gombot, szükség esetén többször is.

### Ambilight fényerő

Az Ambilight Fényerő beállításával módosíthatja az Ambilight fényerejének szintjét.

A szint beállítása . . .

1. Nyomja meg a **a** gombot, válassza

a Beállítás lehetőséget, és nyomja meg az OK gombot.

2. Válassza a TV-beállítások > Ambilight > Fényerő elemet.

3. Nyomja meg az OK gombot, és állítsa be az értéket a  $\triangle$  (fel) vagy  $\blacktriangledown$  (le). 4. A menü bezárásához nyomia meg a  $\rightarrow$ , gombot, szükség esetén többször is.

### Ambilight telítettség

Az Ambilight Telítettség beállításával módosíthatja az Ambilight telítettségének szintjét.

A szint beállítása . . .

1. Nyomja meg a  $\bigwedge$  gombot, válassza a Beállítás lehetőséget, és nyomja meg az OK gombot.

2. Válassza a TV-beállítások > Ambilight > Telítettség elemet.

3. Nyomja meg az OK gombot, és állítsa be az értéket a  $\triangle$  (fel) vagy  $\nabla$  (le).

4. A menü bezárásához nyomja meg a  $\rightarrow$ , gombot, szükség esetén többször is.

### Dinamikus sebesség

A Dinamikus opcióval beállíthatja, hogy az Ambilight milyen sebességgel reagáljon a képernyőn látható képre. A sebesség a Nyugodt vagy a Dinamikus értékre állítható. A dinamikus sebesség szabályozásához először Dinamikus értékre kell beállítania az Ambilight üzemmódot.

A sebesség beállítása . . .

1. Nyomja meg a  $\bigwedge$  gombot, válassza

a Beállítás lehetőséget, és nyomja meg az OK gombot.

2. Válassza a TV--beállítások > Ambilight > Dinamikus elemet.

3. Nyomja meg a  $\rightarrow$  (jobb) gombot, és állítsa be az értéket a  $\triangle$  (fel) vagy  $\nabla$  (le) gombbal.

4. A menü bezárásához nyomja meg a  $\rightarrow$ , gombot, szükség esetén többször is.

### Speciális Ambilight beállítások

#### Fal színe

A Fal színe beállítással semlegesítheti a színes fal Ambilight színekre gyakorolt hatását. Válassza ki a TVkészülék mögötti fal színét, és a TV-készülék módosítja az Ambilight színeket, hogy az eredeti szándéknak megfelelően jelenjenek meg.

A fal színének kiválasztása . . .

1 – Nyomja meg a  $\bigwedge$  gombot, válassza a Beállítás lehetőséget, majd nyomja meg az OK gombot.

2 – Válassza a TV-beállítások > Ambilight > Speciális

> Fal színe menüpontot.

3 – Válassza a TV-készülék mögötti fal színéhez illő színmintát, és nyomja meg az OK gombot. 4 – A menü bezárásához nyomja meg a  $\rightarrow$  gombot, szükség esetén többször is.

#### TV kikapcsolása

A TV kikapcsolása funkcióval beállíthatja, hogy az Ambilight a TV-készülék kikapcsolását követően azonnal kikapcsoljon-e, vagy lassan halványodjon el. A lassú elhalványodás során van ideje bekapcsolni a nappali világítását.

A TV-készülék kikapcsolásának kiválasztása . . .

1 – Nyomja meg a  $\bigcap$  gombot, válassza

a Beállítás lehetőséget, majd nyomja meg az OK gombot.

2 – Válassza a TV-beállítások > Ambilight > Speciális > TV kikapcsolása menüpontot.

3 – Válasszon az Elhalványodás kikapcsolása és az Azonnali kikapcsolás közül.

4 – A menü bezárásához nyomja meg a  $\rightarrow$  gombot, szükség esetén többször is.

## <span id="page-48-0"></span>15 Termékjellemzők

### <span id="page-48-1"></span> $15.1$

## Környezetvédelem

### Energiamegtakarítás

Az Eco beállítások a környezetet védő TVbeállításokat jelentik.

TV-nézés közben nyomja meg a 
gombot az Eco beállítások megnyitásához.

Az aktív beállításokat egy **z** szimbólum jelöli. Az egyes beállításokat az OK gombbal tudja kijelölni, vagy a kijelölésüket törölni.

Nyomja meg újra a - gombot az Eco beállítások bezárásához.

### Energiatakarékos

Ez a képstílus a leginkább energiatakarékos képbeállítást eredményezi.

### Képernyő kikapcsolása

Ha zenét hallgat, akkor a képernyő kikapcsolásával energiát takaríthat meg.

Válassza a Képernyő-kikapcsoló lehetőséget, majd nyomja meg az OK gombot. Ha újból be szeretné kapcsolni a képernyőt, nyomja meg a távvezérlő bármely gombját.

### Automatikus kikapcsolás

Ha a távvezérlőn 4 órán keresztül nem nyom meg egyetlen gombot sem, vagy a TV-készülékre 10 percen át nem érkezik jel, a TV- készülék automatikusan kikapcsol, hogy energiát takarítson meg.

Ha a TV-készüléket monitorként használja, illetve a TV-nézéshez digitális vevőegységet (beltéri egységet) használ, és nem használja a televízió távvezérlőjét, akkor kapcsolja ki az automatikus kikapcsolási funkciót.

Az Eco beállításokon túl a TV-készülék különböző környezetbarát technológiákat is alkalmaz az energiafogyasztás csökkentése érdekében.

#### Inaktív eszközök ki

Inaktív csatlakoztatott EasyLink HDMI-CEC (Consumer Electronic Control) kompatibilis eszközök kikapcsolása.

#### Energiagazdálkodás

A TV-készülék továbbfejlesztett energiagazdálkodási funkciói rendkívül hatékony energiafelhasználást tesznek lehetővé. Ön is meggyőződhet róla, hogy a TV-készülék egyedi beállításai, a képernyőn megjelenített képek fényereje és a környező fényviszonyok miképpen befolyásolják a relatív

#### energiafelhasználást.

A relatív energiafelhasználás ellenőrzéséhez...

1. Nyomja meg a  $\bigwedge$  gombot, válassza

a Beállítás lehetőséget, és nyomja meg az OK gombot.

2. Válassza a Bemutatók megt. > Active Control bemutató lehetőséget, majd nyomja meg az OK gombot.

3. Válassza ki az egyes beállításokat a hozzájuk tartozó értékek megtekintéséhez.

### Európai energiacímke

Az Európai energiacímke tájékoztatja a vásárlókat a termék energiatakarékossági osztályáról. Minél környezetkímélőbb a termék energiatakarékossági osztálya, annál kevesebb energiát fogyaszt. A címkén megtalálható az energiatakarékossági osztály, a termék átlagos áramfogyasztása használat közben, valamint az 1 év alatti átlagos energiafogyasztás. A termék áramfogyasztási értékei megtalálhatók a Philips országspecifikus weboldalán, a www.philips.com/TV címen

### Használat befejezése

### Az elhasznált termék és az elemek leselejtezése

Ez a termék kiváló minőségű anyagok és alkatrészek felhasználásával készült, amelyek újrahasznosíthatók és újra felhasználhatók.

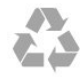

A termékhez kapcsolódó áthúzott kerekes kuka szimbólum azt jelenti, hogy a termékre vonatkozik a 2002/96/EK európai irányelv.

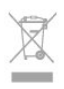

Kérjük, tájékozódjon az elektromos és elektronikus hulladékok szelektív gyűjtésének helyi rendszeréről.

Járjon el a helyi törvényeknek megfelelően, és a kiselejtezett készülékeket a lakossági hulladéktól elkülönítve gyűjtse. A feleslegessé vált készülék helyes kiselejtezésével segít megelőzni a környezet és az emberi egészség károsodását.

A termék akkumulátorai megfelelnek a 2006/66/EK európai irányelv követelményeinek, ezért ne kezelje ezeket háztartási hulladékként.

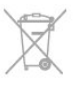

Kérjük, tájékozódjon a hulladékok szelektív gyűjtésének helyi rendszeréről, mivel a megfelelő hulladékkezeléssel hozzájárul a környezettel és az emberi egészséggel kapcsolatos negatív következmények megelőzéséhez.

### <span id="page-49-0"></span>15.2

## Vétel a PxK modellek esetén

- Antennabemenet: 75 ohmos koaxiális (IEC75)

- Hangolási sávok: Hyperband, S-Channel, UHF, VHF

- DVB: DVB-T (földi, antenna) COFDM 2K/8K, DVB-T2: csak a következő TV-típusokhoz "... T/12", DVB-C (kábel) QAM

- Analóg videolejátszás: NTSC, SECAM, PAL
- Digitális videolejátszás: MPEG2 SD/HD (ISO/IEC
- 13818-2), MPEG4 SD/HD (ISO/IEC 14496-10)
- Digitális hanglejátszás (ISO/IEC 13818-3)
- Műholdantenna-bemenet: 75 ohmos F-típusú
- Bemeneti frekvenciatartomány: 950–2150 MHz
- Bemeneti jelszint: 25 és 65 dBm között

- DVB-S/S2 QPSK, jelsebesség 2–45 Msymbols, SCPC és MCPC

- Támogatott műholdak: Astra 19,2° K, Astra 23,5° K, Astra 28,2° K, Hotbird 13,0° K, TürkSat 42,0° K, Eutelsat 7° Ny, Thor 1° Ny

- Astra HD+ támogatás

- LNB: DiSEqC 1.0, 1–4 LNB támogatott, Polarizáció választása: 14/18 V, Sávválasztás: 22 kHz, Tone burst üzemmód, LNB áramfelvétel: max. 300 mA

### <span id="page-49-1"></span>15.3 Kijelző

### <span id="page-49-2"></span>Típus

Képernyő átlómérete :

- 22Pxx4000 : 51 cm / 20"
- 24Pxx4000 : 56 cm / 22"
- 24Pxx5210 : 56 cm / 22"
- 32Pxx4100 : 81 cm / 32"
- 40Pxx4100 : 102 cm / 40"
- 48Pxx4100 : 122 cm / 48"
- 32Pxx4200 : 81 cm / 32"
- 40Pxx4200 : 102 cm / 40"
- 40Pxx6300 : 102 cm / 40"
- 48Pxx6300 : 122 cm / 48"
- 55Pxx6300 : 140 cm / 55"

### Kijelző felbontása:

- PFxxxxx : 1920x1080p
- <span id="page-49-3"></span>- PHxxxxx : 1366x768p

### Képernyőfelbontások

Számítógépes formátumok – HDMI (Felbontás – frissítési gyakoriság) 640 x 480 - 60 Hz 800 x 600 - 60 Hz 1024 x 768 - 60 Hz 1280 X 720 - 60 Hz 1280 X 768 - 60 Hz 1280 x 1024 - 60 Hz 1360 x 768 - 60 Hz 1680 x 1050 - 60 Hz\* 1920 x 1080 - 60 Hz\*

Számítógépes formátumok – VGA (Felbontás – frissítési gyakoriság) 640 x 480 - 60 Hz 800 x 600 - 60 Hz 1024 x 768 - 60 Hz 1280 x 1024 - 60 Hz 1360 x 768 - 60 Hz 1920 x 1080 - 60 Hz\*

Videoformátumok (Felbontás – frissítési sebesség) 480i – 60 Hz 480p – 60 Hz 576i – 50 Hz 576p – 50 Hz 720p – 50 Hz, 60 Hz 1080i – 50 Hz, 60 Hz 1080p - 24Hz, 25Hz, 30Hz, 50Hz, 60 Hz

\* Csak bizonyos berendezések esetén.

### $15.4$ Tápellátás

A termék műszaki adatai előzetes figyelmeztetés nélkül változhatnak. A termék további műszaki adatai a [www.philips.com/support](http://www.philips.com/support) címen találhatók.

### Tápellátás

- Hálózati tápellátás: 220 – 240 V váltakozó feszültség (+/-10%)

- Környezeti hőmérséklet: 5––35 °C

- Energiafelhasználás készenléti üzemmódban: kevesebb mint 0,3 W

- Energiamegtakarítási funkciók: Eco mód, kép kikapcsolása (rádióhoz), Kikapcsolási időzítő, Eco beállítások menü.

A készülék típustábláján található teljesítmény a normál háztartási használatra vonatkozó energiafogyasztást jelöli (IEC 62087 Ed.2). A maximális teljesítmény (zárójelben) feltüntetését az elektromos biztonsági előírások követelik meg (IEC 60065 Ed. 7.2).

### 15.5 Méret- és tömegadatok

#### 22Pxx4000

- TV-állvány nélkül: Szélesség: 445,1 mm – magasság: 269,7 mm – mélység: 45,7 mm – tömeg: ±2,67 kg

- TV-állvánnyal: Szélesség: 445,1 mm – magasság: 279,3 mm – mélység: 112 mm – tömeg: ±2,7 kg

#### 24Pxx4000

- TV-állvány nélkül: Szélesség: 559 mm – magasság: 335,8 mm – mélység: 54,1 mm – tömeg: ±3,2 kg

- TV-állvánnyal: Szélesség: 559 mm – magasság: 344 mm – mélység: 112 mm – tömeg: ±3,23 kg

#### 24Pxx5210

- TV-állvány nélkül: Szélesség: 548,7 mm – magasság: 323,1 mm – mélység: 37,1 mm – tömeg: ±3,1 kg

- TV-állvánnyal: Szélesség: 548,7 mm – magasság: 336 mm – mélység: 99,8 mm – tömeg: ±3,15 kg

#### 32PFx4100, 32PHx4100/12, 32PHx4100/88, 32Pxx4200

<span id="page-50-0"></span>- TV-állvány nélkül: Szélesség: 726,5 mm – magasság: 425,4 mm – mélység: 76,8 mm – tömeg: ±4,82 kg

- TV-állvánnyal: Szélesség: 726,5 mm – magasság: 464,4 mm – mélység: 181 mm – tömeg: ±5,06 kg

#### 32PHT4100/60

- TV-állvány nélkül: Szélesség: 732,5 mm – magasság: 428,1 mm – mélység: 76,8 mm – tömeg: ±5,2 kg

- TV-állvánnyal: Szélesség: 732,5 mm – magasság: 461,9 mm – mélység: 180,9 mm – tömeg: ±5,5 kg

#### 40Pxx4100, 40Pxx4200

- TV-állvány nélkül: Szélesség: 918 mm – magasság: 531,5 mm – mélység: 76,8 mm – tömeg: ±8,3 kg

- TV-állvánnyal: Szélesség: 918 mm – magasság: 570,4 mm – mélység: 255,9 mm – tömeg: ±8,87 kg

#### 48Pxx4100

- TV-állvány nélkül: Szélesség: 1081,8 mm – magasság: 623,4 mm – mélység: 77,8 mm – tömeg: ±12,2 kg

- TV-állvánnyal: Szélesség: 1081,8 mm – magasság: 662,7 mm – mélység: 255,96 mm – tömeg: ±12,8 kg

#### 40Pxx6300

- TV-állvány nélkül: Szélesség: 911 mm – magasság: 528,3 mm – mélység: 47,7 mm – tömeg: ±9,26 kg

- TV-állvánnyal: Szélesség: 911 mm – magasság: 591,6 mm – mélység: 241,5 mm – tömeg: ±12 kg

#### 48Pxx6300

- TV-állvány nélkül: Szélesség: 1079,4 mm – magasság: 623,1 mm – mélység: 48,3 mm – tömeg: ±12,3 kg

- TV-állvánnyal: Szélesség: 1079,4 mm – magasság: 686,2 mm – mélység: 263,6 mm – tömeg: ±16 kg

#### 55Pxx6300

- TV-állvány nélkül: Szélesség: 1235 mm – magasság: 710,6 mm – mélység: 48 mm – tömeg: ±17 kg

- TV-állvánnyal: Szélesség: 1235 mm – magasság: 776,7 mm – mélység: 279 mm – tömeg: ±20,5 kg

#### 15.6

## Csatlakoztathatóság a Pxx4000 típus esetén

#### A PxK4000 típus esetén

#### A TV hátoldala

- HDMI 1 ARC: HDMI Audio Return Channel
- $-$  HDMI 2
- SERV. U: szervizport
- VGA: PC-bemenet
- SCART (RGB/CVBS): SCART adapter

- AUDIOBEMENET (DVI/VGA): 3,5 mm-es sztereó mini jack csatlakozó

- DIGITAL AUDIO OUT: SPDIF
- TV ANTENNA: 75 ohm koaxiális (IEC)
- Műhold

#### A TV oldala

- CI: Általános illesztőfelület
- $-$  USB
- Fejhallgató: 3,5 mm-es sztereó mini csatlakozó

### A PxH4000/PxT4000 típusok esetén

### A TV hátoldala

- HDMI 1 ARC: HDMI Audio Return Channel
- $-$  HDMI 2
- SERV. U: szervizport
- VGA: PC-bemenet
- SCART (RGB/CVBS): SCART adapter
- AUDIOBEMENET (DVI/VGA): 3,5 mm-es sztereó mini jack csatlakozó
- DIGITAL AUDIO OUT: SPDIF
- TV ANTENNA: 75 ohm koaxiális (IEC)

### A TV oldala

- CI: Általános illesztőfelület
- $-$  USB
- Fejhallgató: 3,5 mm-es sztereó mini csatlakozó

### <span id="page-51-0"></span>15.7 Hang

- Monó / sztereó

- Hangkiemelés: Incredible Surround, Tiszta hangzás

- Kimeneti teljesítmény: Pxx4000: 6 W RMS (10% THD) Pxx5210: 10 W RMS (10% THD) Pxx4100/60: 10 W RMS (10% THD) Pxx4100/12: 16 W RMS (10% THD) Pxx4100/88: 16 W RMS (10% THD) Pxx4200: 16 W RMS (10% THD) Pxx6300: 20 W RMS (15% THD)

### <span id="page-51-1"></span>15.8 Multimédiás

Megjegyzés: A multimédiás fájlnevek nem lehetnek 128 karakternél hosszabbak.

### Támogatott multimédiás csatlakozások

- USB 2.0 (FAT / FAT 32 / NTFS): Csak olyan USBeszközöket csatlakoztasson, amelyek áramfelvétele legfeljebb 500 mA.

#### Támogatott képfájlok

- JPEG: \*.jpg, \*.jpeg

- PNG: \*.png.jpg

Támogatott audiofájlok - MPEG1: \*.mp3

### Támogatott videofájlok

- \*.avi, \*.mp4, \*.mov, \*.mkv, \*.mpg, \*.mpeg

### Támogatott feliratformátum

- SRT: többnyelvű feliratok támogatása

## <span id="page-52-0"></span> $\overline{16}$ **Szoftver**

<span id="page-52-1"></span> $16.1$ 

## Szoftverfrissítés

### Frissítés USB-ről

Előfordulhat, hogy frissítenie kell a TV-készülék szoftverét. Egy számítógépre, valamint egy USBmemóriaeszközre van szüksége, amellyel feltöltheti a szoftvert a TV-készülékre. Használjon 256 MB szabad tárhellyel rendelkező USB memóriaeszközt. Győződjön meg róla, hogy az írásvédelem funkció ki van kapcsolva.

<span id="page-52-3"></span>1. A frissítés megkezdése a TV-készüléken A szoftverfrissítés elindításához... Nyomja meg a **A** gombot, válassza a Beállítás lehetőséget, és nyomja meg az OK gombot. Válassza a Szoftverfrissítés > USB elemet, majd nyomja meg az OK gombot.

### 2. A TV-készülék azonosítása

Helyezze be az USB memóriaeszközt a TV-készülék egyik USB csatlakozójába.

Válassza ki az Indítás lehetőséget, majd nyomja meg az OK gombot. A rendszer azonosítófájlt ír az USB memóriaeszközre.

### 3. A TV-készülék szoftverének letöltése

Helyezze be az USB memóriaeszközt a számítógépbe. Az USB memóriaeszközön keresse meg az update.htm fájlt, majd kattintson rá kétszer. Kattintson az Azonosító elküldése lehetőségre. Ha elérhető új szoftver, töltse le a .zip fájlt. A letöltést követően csomagolja ki a fájlt, és másolja az autorun.upg fájlt az USB memóriaeszközre. Ne helyezze a fájlt mappába.

### 4. A TV-készülék szoftverének frissítése

Helyezze be újra az USB memóriaeszközt a TVkészülékbe. A frissítés automatikusan elindul. A TV-készülék 10 másodpercre ki-, majd automatikusan visszakapcsol. Kérjük, várjon.

### $Ne$ ....

- használja a távvezérlőt
- vegye ki az USB eszközt a TV-készülékből

<span id="page-52-2"></span>Ha a frissítés során áramkimaradás lép fel, ne húzza ki az USB eszközt a TV-készülékből. Ha helyreáll az áramellátás, a TV-készülék folytatja a frissítést.

### $\overline{162}$ Szoftververzió

Az aktuális TV-szoftver verziójának megtekintéséhez...

- 1. Nyomja meg a **A** gombot, válassza
- a Beállítás lehetőséget, majd nyomja meg az OK gombot.

2. Válassza a Szoftverbeállítások lehetőséget, majd nyomja meg az OK gombot.

3. Válassza a Jelenlegi szoftver adatai lehetőséget, és tekintse meg a Kiadás verziója menüpontot. 4. A menü bezárásához nyomja meg a  $\rightarrow$ , gombot, szükség esetén többször is.

### $\overline{16.3}$

## Nyílt forráskódú szoftver

A TV-készülék nyílt forráskódú szoftvert tartalmaz. A TP Vision Europe B.V. ezennel felajánlja, hogy kérésre biztosítja a termék által használt, szerzői jogvédelem alatt álló nyílt forráskódú szoftvercsomagokhoz tartozó teljes forráskód másolatát, amennyiben a termékhez ezt a megfelelő licencek előírják.

Az ajánlat a készülék vásárlásától számított három éven belül érvényes mindazok számára, akik ezt az információt megkapták.

A forráskód beszerzéséhez írjon angol nyelven a következő címre:

Intellectual Property Dept. TP Vision Europe B.V. Prins Bernhardplein 200 1097 JB Amsterdam The Netherlands

## <span id="page-53-0"></span>17 Hibaelhárítás és támogatás

### <span id="page-53-1"></span>17.1

## Hibaelhárítás

### Csatornák

### A telepítés során a TV-készülék nem talált digitális csatornákat

A műszaki adatok tanulmányozásával győződjön meg arról, hogy a televíziókészülék országában támogatja a következőket: DVB-T vagy DVB-C.

Győződjön meg arról, hogy minden kábel megfelelően csatlakozik, és hogy a megfelelő hálózat van kiválasztva.

### Korábban telepített csatornák nem jelennek meg a csatornalistában

Ellenőrizze, hogy a megfelelő csatornalistát választotta-e ki.

### Általános információ

### A készülék nem kapcsol be

- Húzza ki a hálózati kábelt a csatlakozóaljzatból. Várjon egy percet, majd dugja vissza a kábelt. - Győződjön meg arról, hogy a hálózati kábel megfelelően van csatlakoztatva.

### Nyikorgó hang be- vagy kikapcsoláskor

A TV-készülék be- vagy kikapcsolásakor, illetve készenléti üzemmódba kapcsolásakor nyikorgó hang hallható a TV-készülék házából. A nyikorgó hangot a TV-készülék lehűlése és felmelegedése során bekövetkező normál tágulása vagy összehúzódása okozza. Ez nincsen hatással a működésre.

### A TV-készülék nem reagál a távvezérlőre

A készüléknek az elinduláshoz időre van szüksége. Ezalatt a televíziókészülék nem reagál a távvezérlőre és a készüléken található gombokra. Ez nem utal hibára.

Ha a TV-készülék továbbra sem reagál a távvezérlőre, egy mobiltelefon kamerájával ellenőrizheti, hogy működik-e a távvezérlő. Állítsa a telefont fényképező üzemmódba, és irányítsa a távvezérlőt a fényképező objektívje felé. Ha megnyom egy gombot a távvezérlőn, és a kamerán keresztül látja az infravörös LED felvillanását, a távvezérlő működik. A TVkészüléket kell ellenőrizni.

Ha nem látja a felvillanást, akkor lehetséges, hogy a

távvezérlő romlott el, vagy a benne lévő elemek lemerültek.

A távvezérlők ellenőrzésének ez a módja a TVkészülékkel vezeték nélküli módon párosított távvezérlők esetében nem alkalmazható.

### A TV a Philips indítóképernyő megjelenítése után visszatér készenléti állapotba

A TV készenléti állapotában megjelenik a Philips indítóképernyő, majd a TV-készülék visszatér készenléti állapotba. Ez nem utal hibára. A TVkészülék tápellátásának kikapcsolásakor és visszakapcsolásakor a következő indításkor megjelenik az indítóképernyő. A televíziókészüléket készenléti üzemmódban úgy kapcsolhatja be, hogy megnyomja a távirányító vagy a televíziókészülék gombját.

### A készenléti jelzőfény folyamatosan villog

Húzza ki a hálózati kábelt a csatlakozóaljzatból. Várjon 5 percet, mielőtt visszadugja a kábelt. Ha a villogás ismét látható, lépjen kapcsolatba a Philips vevőszolgálatával.

### Nem megfelelő a menü nyelve

Állítsa vissza a nyelvet az Ön által beszélt nyelvre.

1. Nyomja meg a  $\bigwedge$  gombot, válassza a Beállítás lehetőséget, és nyomja meg az OK gombot.

2. Válassza a TV-beállítások > Általános beállítások > Menü nyelve menüpontot, és nyomja meg az OK gombot.

3. Válassza ki a kívánt nyelvet, és nyomja meg az OK gombot.

4. A menü bezárásához nyomja meg a  $\bigoplus$ , gombot, szükség esetén többször is.

### Képek

### Nincs kép, vagy torz a kép

- Ellenőrizze, hogy az antenna megfelelően van-e csatlakoztatva a TV-készülékhez.

- Ellenőrizze, hogy a megfelelő eszköz van-e kiválasztva megjelenítési forrásként.

- Ellenőrizze, hogy a külső készülék vagy forrás megfelelően van-e csatlakoztatva.

### Van hang, de nincs kép

- Ellenőrizze, hogy a megfelelő képbeállítások vannak-e megadva.

### Rossz minőségű antennajel

- Ellenőrizze, hogy az antenna megfelelően van-e csatlakoztatva a TV-készülékhez.

- A hangszórók, a földeletlen audioberendezések, a fénycsövek, a magas épületek és az egyéb nagy tárgyak befolyásolhatják a vétel minőségét. Ha

lehetséges, a vételi minőség javítása érdekében forgassa el az antennát, és helyezze távolabbra a televízió közelében lévő készülékeket.

- Ha a vétel csak egy csatorna esetében gyenge minőségű, végezze el az adott csatorna finomhangolását.

#### A külső készülékről vetített kép rossz minőségű

- Ellenőrizze, hogy megfelelően van-e
- csatlakoztatva a készülék.
- Ellenőrizze, hogy a megfelelő képbeállítások vannak-e megadva.

### A képbeállítások egy idő után megváltoznak

Győződjön meg arról, hogy a Tartózkodási hely beállítása Otthon . A beállításokat ebben az üzemmódban módosíthatja és mentheti.

#### Kereskedelmi reklámcsík jelenik meg

Győződjön meg róla, hogy a Tartózkodási hely beállítása Otthon.

#### A képméret nem felel meg a képernyő méretének

Váltson át egy másik képformátumra. Nyomja meg a gombot.

### A kép formátuma a különböző csatornákon más és más

Válasszon az "Automatikus"-tól eltérő képformátumot.

#### A kép elhelyezkedése nem megfelelő

Előfordulhat, hogy bizonyos készülékekről érkező képek nem megfelelően helyezkednek el a képernyőn. Ellenőrizze a készülék jelkimenetét.

#### A számítógép képe nem stabil

Győződjön meg arról, hogy a számítógép támogatott felbontású, és frissítési frekvenciájú jelet küld a TVkészülékre.

### Hang

#### Nincs hang, vagy gyenge minőségű a hang

Ha a TV-készülék nem érzékel hangjelet, akkor automatikusan kikapcsolja a hangkimenetet – ez nem hibajelenség.

- Ellenőrizze, hogy a hangbeállítások megfelelően vannak-e megadva.

- Ellenőrizze, hogy az összes kábel megfelelően vane csatlakoztatva.

- Ellenőrizze, hogy a hangerő nincs-e némára vagy nullára állítva.

<span id="page-54-0"></span> Ellenőrizze, hogy a TV-készülék hangkimenete csatlakoztatva van-e a házimozi-rendszer hangbemenetéhez.

- A házimozi-rendszer hangszórójából hangot kell

hallania.

- Egyes készülékek esetén szükségessé válhat, hogy kézzel kapcsolja be a HDMI-audiokimenetet. Ha már be van kapcsolva a HDMI-audiokimenet, de hang mégsem hallható, próbálja meg átállítani a készülék digitális hangformátumát PCM-re (Pulse Code Modulation). Útmutatás a készülék dokumentációjában található.

### Csatlakozók

### **HDMI**

- Vegye figyelembe, hogy a HDCP-támogatás (Highbandwidth Digital Content Protection – Nagy sávszélességű digitálistartalom-védelem) késleltetheti a HDMI-készülékről származó tartalom megjelenítését a televíziókészüléken.

- Ha a TV-készülék nem ismeri fel a HDMIkészüléket, és nem látható kép, kapcsolja át a forrást az egyik készülékről a másikra, majd vissza.

- Ha időnként akadozó hangot tapasztal, ellenőrizze, hogy megfelelőek-e a HDMI-készülék kimeneti beállításai.

- Ha HDMI–DVI-adaptert vagy HDMI–DVI-kábelt használ, ellenőrizze, hogy a kiegészítő hangkábel csatlakoztatva van-e az AUDIO IN (csak mini jack) csatlakozóhoz, ha az rendelkezésre áll.

#### Az EasyLink nem működik

- Ellenőrizze, hogy HDMI-eszközei kompatibilisek-e a HDMI-CEC szabvánnyal. Az EasyLink funkciók csak a HDMI-CEC szabvánnyal kompatibilis eszközökkel működnek.

#### Nem látszik a hangerőikon

- Ha HDMI-CEC-kompatibilis audioeszköz csatlakozik a készülékhez, akkor ez nem jelent hibát.

### Nem jelennek meg az USB-eszközről származó fényképek, videók és zeneszámok

- Győződjön meg arról, hogy az USB-tárolóeszköz háttértárosztályúként van beállítva a tárolóeszköz dokumentációjában leírtaknak megfelelően.

- Ellenőrizze, hogy az USB-tárolóeszköz kompatibilise a TV-készülékkel.

- Ellenőrizze, hogy a TV-készülék támogatja-e a hang- és képfájlformátumokat.

#### Az USB-fájlok lejátszása szaggatott

- Az USB-tárolóeszköz határt szabhat a TV-készülék adatátviteli sebességének, ami gyenge minőségű lejátszáshoz vezethet.

### $\overline{172}$ Reg.

Regisztrálja TV-készülékét, és használja ki a rengeteg lehetőséget, pl. a termék teljes körű támogatását (beleértve a letöltéseket is), az új termékekkel, az exkluzív ajánlatokkal és akciókkal kapcsolatos információkhoz való hozzáférést. A regisztrációval különféle nyereményeket nyerhet, és részt vehet az új termékekkel kapcsolatos különleges kérdőívek kitöltésében.

Látogasson el a www.philips.com/welcome weboldalra.

### <span id="page-55-0"></span> $\overline{173}$ Súgó

Ez a TV-készülék rendelkezik képernyőn megjelenő súgóval.

### Súgó megnyitása

1. A a gombbal nyissa meg a Főmenüt. 2. Válassza a Súgó elemet, majd nyomja meg az OK gombot.

UMv 4000150907-20141103

### <span id="page-55-1"></span> $\overline{174}$ Online támogatás

Ha bármilyen probléma adódna a Philips TVkészülékkel, forduljon az online támogatási rendszerhez. Válassza ki a nyelvet és adja meg a termék típusszámát.

Látogasson el a www.philips.com/support weboldalra.

Támogatási oldalunkon megtalálja az adott országhoz tartozó telefonszámot, valamint a gyakran ismételt kérdésekre (GYIK) adott válaszokat. Egyes országokban cseveghet is munkatársunkkal, és kérdését közvetlenül is felteheti, vagy megírhatja nekünk e-mailben.

<span id="page-55-2"></span>Lehetősége van új TV-szoftver, illetve a kézikönyv letöltésére, amelyet számítógépén olvashat el.

### $17.5$ Vevőszolgálat, szerviz

A támogatással és javítással kapcsolatban hívja a vevőszolgálat forródrótját saját országában. A telefonszámot a TV-készülékhez mellékelt nyomtatott dokumentációban találja. Vagy keresse fel weboldalunkat: www.philips.com/support.

TV-készülék típusjele és gyártási száma

Előfordulhat, hogy meg kell adnia a TV típusjelét és gyártási számát. Ezeket a számokat a csomagoláson vagy a televízió hátulján vagy alján lévő típustáblán találja.

### **A** Figyelem!

Ne kísérelje meg a TV-készülék javítását saját kezűleg. Ez komoly személyi sérülést vagy a TV-készülék helyrehozhatatlan károsodását okozhatja, továbbá érvényteleníti a garanciát.

## <span id="page-56-0"></span>Biztonság és karbantartás

### <span id="page-56-1"></span>18.1

## Biztonság

### Fontos

A TV-készülék használata előtt figyelmesen olvassa el az összes biztonsági utasítást. A garancia nem terjed ki azokra a hibákra, amelyek az utasítások figyelmen kívül hagyása miatt következnek be.

### Rögzítse a TV-t, hogy stabilan álljon

Mindig használja a mellékelt fali tartót, hogy stabilan álljon a TV. Szerelje fel a tartót és rögzítse hozzá a TVt, még akkor is, ha a padlóra állítja a készüléket.

A szereléssel kapcsolatos utasításokat a TVkészülékhez mellékelt Gyors üzembe helyezési útmutatóban találja. Ha elveszítette az útmutatót, letöltheti a következő címről: [www.philips.com](http://www.philips.com) A TV típusjelével megkeresheti a letölthető Gyors üzembe helyezési útmutatót.

### Áramütés veszélye vagy tűzveszély

- Soha ne tegye ki a készüléket eső vagy víz közelségének. Soha ne helyezzen a készülék közelébe folyadékot tartalmazó edényt, például vázát.

Ha a készülékre vagy a készülékbe folyadék kerülne, azonnal húzza ki az elektromos hálózati csatlakozót. Használat előtt vizsgáltassa meg a TV-készüléket a Philips TV vevőszolgálattal.

- Soha ne tegye ki a TV-készüléket, a távvezérlőt vagy az elemeket erős hő hatásának. Soha ne helyezze ezeket égő gyertya, nyílt láng vagy egyéb hőforrás közelébe vagy közvetlen napfényre.

- Soha ne helyezzen tárgyakat a készülék szellőzőibe vagy egyéb nyílásaiba.

- Soha ne helyezzen nehéz tárgyakat a hálózati kábelre.

- Soha ne erőltesse a csatlakozódugók csatlakoztatását vagy eltávolítását. A kilazult csatlakozódugók szikrát vagy tüzet okozhatnak. Ellenőrizze, hogy a tápkábel ne feszüljön meg a TVképernyő elforgatásakor.

- A készülék áramellátásának megszüntetéséhez ki kell húznia a TV-készülék csatlakozódugóját. A kábel eltávolításakor soha ne a kábelt, hanem a csatlakozódugót fogja. Biztosítsa, hogy mindig hozzáférjen a csatlakozódugóhoz, a hálózati kábelhez és a fali aljzathoz.

### Sérülésveszély vagy a TV károsodásának veszélye

- 25 kg-nál nagyobb tömegű TV-készülék felemeléséhez és kézben történő szállításához két ember szükséges.

- Ha a készüléket állványra helyezi, kizárólag a készülékhez mellékelt állványt használja. Az állványt erősen rögzítse a TV-készülékhez.

A TV-készüléket olyan sima, vízszintes felületre helyezze, amely elbírja a készülék és az állvány súlyát.

- Falra szerelés esetén ügyeljen arra, hogy a fali tartó biztonságosan elbírja a TV-készülék és a kiegészítők súlyát. A TP Vision nem vállal felelősséget a helytelen falra rögzítésből adódó balesetekért, sérülésekért vagy kárért.

- A termék egyes részei üvegből készültek. A sérülések és károk elkerülése érdekében óvatosan kezelje a készüléket.

### A TV-készülék károsodásának veszélye

Mielőtt csatlakoztatná a TV-készüléket a hálózati aljzathoz, győződjön meg arról, hogy a hálózati feszültség megfelel a TV-készülék hátulján feltüntetett értéknek. Eltérő feszültségérték esetén soha ne csatlakoztassa a TV-készüléket a hálózati alizathoz

### Személyi sérülés veszélye

Kövesse az alábbi óvintézkedéseket, nehogy a TVkészülék felboruljon és sérülést okozzon:

- Soha ne helyezze a TV-készüléket olyan felületre, amely terítővel vagy más olyan anyaggal van lefedve, amely lerántható.

- Győződjön meg arról, hogy a TV-készülék egyik része sem lóg túl az alátámasztási felület szélén.

- Ha a TV-készüléket magas bútorra (pl. könyvespolcra) helyezi, győződjön meg arról, hogy mind a bútor, mind a TV-készülék rögzítve van a falhoz vagy más, alkalmas tárgyhoz.

- Tanítsa meg a gyermekeknek, hogy milyen veszélyekkel jár, ha a TV-készülék eléréséhez felmásznak a bútorra.

### Az elemek lenyelésének veszélye

A távvezérlő gombelemeket tartalmazhat, amelyeket

kisgyermekek könnyedén lenyelhetnek. Ezeket az elemeket mindig tartsa a gyermekektől távol!

### Túlmelegedés veszélye

A TV-készüléket soha ne helyezze túl szűk helyre. A megfelelő szellőzés érdekében mindig hagyjon legalább 10 cm szabad helyet a készülék körül. Ellenőrizze, hogy függöny vagy egyéb tárgy nem takarja-e el a készülék szellőzőnyílásait.

### Villámlással kísért vihar esetén

Villámlással járó vihar előtt húzza ki a TV-készülék tápkábelét és az antennát.

Villámlással járó viharok közben soha ne érintse meg a TV-készülék részeit, a tápkábelt vagy az antennakábelt.

### Halláskárosodás veszélye

Ne használja a fülhallgatót vagy a fejhallgatót nagy hangerővel vagy túl hosszú ideig.

### Alacsony hőmérséklet

Ha a TV-készüléket 5 °C alatti hőmérsékleten szállítia, akkor a kicsomagolása után várjon, amíg a TVkészülék hőmérséklete eléri a környezet hőmérsékletét, és csak ezután dugja a TV-készülék tápkábelét a hálózati aljzatba.

### Páratartalom

Ritkán, a hőmérséklettől és a páratartalomtól függően a TV üveg előlapjának belső oldalán kismértékű páralecsapódás fordulhat elő (egyes típusokon). Ennek megakadályozása érdekében ne tegye ki a TVkészüléket közvetlen napfénynek, hőnek vagy magas páratartalomnak. Páralecsapódás esetén a jelenség a TV néhány órás működtetése után magától megszűnik.

<span id="page-57-0"></span>A kicsapódott pára nem tesz kárt a TV-ben, és nem okoz hibát a működésében.

### $\overline{18.2}$ Képernyő ápolása

- A képernyőhöz soha ne érintsen tárgyakat, ne nyomja meg, ne dörzsölje vagy ütögesse.

- Tisztítás előtt húzza ki a csatlakozót az aljzatból.

- A TV-készülék és a keret tisztításához puha, nedves kendőt használjon, és törölje le óvatosan. A készülék tisztításához soha ne használjon oldószereket, például alkoholt, vegyszereket vagy háztartási tisztítószereket.

- A deformálódás és a színvesztés elkerülése érdekében a vízcseppeket azonnal törölje le.

Amennyire lehetséges, kerülje az állóképek megjelenítését. Az állóképek olyan képek, amelyek huzamosabb ideig a képernyőn maradnak. Állóképek pl. a képernyőn megjelenő menük, fekete sávok, a megjelenített idő stb. Ha az állókép vetítése nem kerülhető el, a képernyő megóvása érdekében csökkentse a kontrasztot és a fényerőt.

## <span id="page-58-0"></span>19 Használati feltételek, szerzői jogok és licencek

### <span id="page-58-1"></span>19.1

## Használati feltételek

2015 © TP Vision Europe B.V. Minden jog fenntartva.

A terméket a TP Vision Europe B.V. vagy egyik leányvállalata – a dokumentumban a továbbiakban TP Vision – értékesíti, amely a termék gyártója. A TP Vision áll jót a TV-készülékért, amely mellé ezt a füzetet csomagolták. A Philips és a Philips pajzs emblémája a Koninklijke Philips N.V. bejegyzett védjegye.

A műszaki adatok előzetes figyelmeztetés nélkül változhatnak. Minden védjegy a Koninklijke Philips N.V. cég vagy a megfelelő jogbirtokos tulajdonában van. A TP Vision fenntartja a jogot, hogy a terméken anélkül hajtson végre módosításokat, hogy a korábbi gyártású termékeket ugyanúgy meg kellene változtatnia.

A TV-készülék mellé csomagolt írásos dokumentumok és a TV-készülék memóriájában tárolt vagy a Philips weboldaláról letöltött használati útmutató elegendő a rendszer rendeltetésszerű használatához.

<span id="page-58-2"></span>A kézikönyvben található információk alapján biztosítható a rendszer rendeltetésszerű használata. Ha a terméket vagy annak egyes részeit nem a kézikönyvben ismertetett célra használják fel, meg kell győződni arról, hogy a felhasználási mód helyes, és a készülék alkalmas a célra. A TP Vision Europe B.V. garanciát vállal arra, hogy maga a termék nem sért az Amerikai Egyesült Államokban bejegyzett semmilyen szabadalmat. További garanciákat – sem kifejezett, sem beleértett garanciát – nem vállal. A TP Vision Europe B.V. nem tehető felelőssé sem a dokumentum tartalmának bármely hibájáért, sem a dokumentum tartalma által esetlegesen okozott hibákért. A Philipshez bejelentett hibákat a lehető leghamarabb feldolgozzuk és közzétesszük a Philips terméktámogató weboldalán. Garanciális feltételek Sérülésveszély, a TV-készülék károsodásának, illetve a garancia megszűnésének kockázata! Ne kísérelje meg a TV-készülék házilagos javítását. A TVkészüléket és a tartozékokat csak a gyártó által meghatározott rendeltetésüknek megfelelően használja. A TV-készülék hátulján feltüntetett figyelmeztető jel elektromos áramütés veszélyét jelzi. Soha ne távolítsa el a TV-készülék burkolatát. Szervizelési vagy javítási igény esetén mindig lépjen

kapcsolatba a Philips ügyfélszolgálatával. A kézikönyv által kifejezetten tiltott műveletek, a nem ajánlott vagy nem engedélyezett beállítások és összeszerelési eljárások érvénytelenítik a garanciát. Képpontjellemzők Ez az LCD/LED technológiájú termék nagyszámú színes képpontot alkalmaz. Bár legalább 99,999% effektív pixellel rendelkezik, a képernyőn előfordulhatnak folyamatosan sötét (fekete) vagy folyamatosan fényes (piros, zöld vagy kék) képpontok is. Ez a képernyő szerkezeti tulajdonsága (megfelel az iparágban elfogadott szabványoknak), és nem hiba. CE-megfelelőség A termék megfelel a 2006/95/EC (kisfeszültség), valamint a 2004/108/EC (EMC) és 2011/65/EU (ROHS) irányelv előírásaiban foglalt minden lényeges követelménynek és más vonatkozó rendelkezésnek. Az EMF-szabványoknak való megfelelőség A TP Vision Europe B.V. számos olyan terméket gyárt és kínál vásárlóinak, amelyek, mint az elektronikus készülékek általában, elektromágneses jelek kibocsátására és vételére képesek. A Philips egyik leglényegesebb működési irányelve, hogy minden szükséges egészségi és biztonsági intézkedést megtesz termékeinek gyártása során, hogy ezzel megfeleljen az összes vonatkozó jogi előírásnak, valamint a termék gyártásakor érvényben lévő, elektromágneses mezőre vonatkozó (EMF) szabványoknak. A Philips olyan termékek fejlesztésére, gyártására és eladására kötelezte el magát, amelyeknek nincs ártalmas élettani hatásuk. A TP Vision kijelenti, hogy termékei megfelelő, rendeltetésszerű használat mellett a tudomány mai állása szerint biztonságosnak minősülnek. A Philips aktív szerepet vállal a nemzetközi EMF- és biztonsági szabványok előkészítésében, ami lehetővé teszi számára a szabványosításban várható további fejlesztések előrevetítését és azok beépítését termékeibe.

### $\overline{192}$ Szerzői jogok és licencek

### **HDMI**

## HOMI

### HDMI®

A "HDMI", a "HDMI High-Definition Multimedia Interface" és a HDMI embléma a HDMI Licensing LLC védjegye vagy bejegyzett védjegye az Amerikai Egyesült Államokban és más országokban.

### Dolby

**DOLBY.**<br>DIGITAL PLUS

### Dolby®

A gyártás a Dolby Laboratories licence alapján történt. A "Dolby" és a kettős D szimbólum a Dolby Laboratories védjegyei.

### MHEG szoftver

A televízióhoz (a termékhez) tartozó, az interaktív televíziózást lehetővé tevő MHEG szoftver (a Szoftver) szerzői jogainak tulajdonosa az S&T CLIENT SYSTEMS LIMITED (a Tulajdonos). A szoftver használata kizárólag csak ezzel a termékkel együtt engedélyezett.

### Kensington

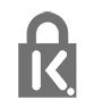

A Kensington és a Micro Saver az ACCO World Corporation bejegyzett védjegye az Amerikai Egyesült Államokban, ezenkívül a világ számos országában be van jegyezve, illetve a bejegyzésére irányuló kérelem elbírálás alatt áll.

### Egyéb védjegyek

Minden egyéb bejegyzett és be nem jegyzett védjegy az illető jogbirtokos tulajdonában van.

## <span id="page-60-0"></span>Tárgymutató

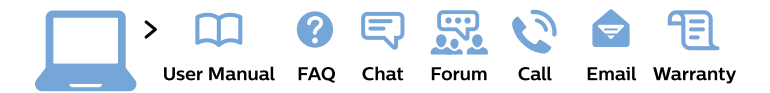

#### www.philips.com/support

България Грижа за клиента 02 4916 273 (Национапен номер)

België/Belgique Klantenservice/ **Service Consommateurs** 02 700 72 62  $(0.15 \in \text{/min.})$ 

Bosna i Hercegovina Potpora potrošačima 033 941 251 (Lokalni poziv)

Republika Srbija Potpora potrošačima 011 321 6840 (Lokalni poziv)

Česká republika Zákaznická podpora 228 880 895 (Mistni tarif)

**Danmark** Kundeservice 3525 8314

**Deutschland** Kundendienst 069 66 80 10 10 (Zum Festnetztarif ihres Anbieters)

Ελλάδα Τμήμα καταναλωτών 2111983028 (Διεθνής κλήση)

Eesti Klienditugi 668 30 61 (Kohalikud kõned)

España Atencion al consumidor 913 496 582  $(0,10€ + 0,08€/min.)$ 

**France** Service Consommateurs 01 57 32 40 50 (coût d'un appel local sauf surcoût éventuel selon opérateur réseau)

Hrvatska Potpora potrošačima 01777 66 01 (Lokalni poziv)

Indonesia Consumer Care 0800 133 3000

**Ireland Consumer Care** 015 24 54 45 (National Call)

Italia Servizio Consumatori 0245 28 70 14 (Chiamata nazionale)

Қазақстан Республикасы байланыс орталығы 810 800 2000 00 04 (стационарлық нөмірлерден Қазақстан Республикасы бойынша қоңырау шалу тегін)

Latvija Klientu atbalsts 6616 32 63 (Vietěiais tarifs)

Lietuva Klientu palaikymo tarnyba 8 521 402 93 (Vietinais tarifais)

Luxembourg Service Consommateurs 24871100 (Appel nat./Nationale Ruf)

Magyarország Ügyfélszolgálat  $(061) 700 81 51$ (Belföldi hívás)

Malaysia Consumer Care 1800 220 180

**Nederland** Klantenservice 0900 202 08 71 (1€/gesprek)

Norge Forbrukerstøtte 22 97 19 14

Österreich Kundendienst 0150 284 21 40  $(0,05€/Min.)$ 

Республика Беларусь Контакт Пентр 8 10 (800) 2000 00 04 (бесплатный звонок по Республике Беларусь со стационарных номеров)

Российская Федерация **Контакт Пентр** 8 (800) 220 00 04 (бесплатный звонок по России)

Polska Wsparcie Klienta 22 397 15 04 (Połączenie lokalne)

Portugal Assistência a clientes 800 780 068 (0.03€/min. - Móvel  $0,28€/min.)$ 

România Serviciul Clienti 031 630 00 42 (Tarif local)

Schweiz/Suisse/Svizzera Kundendienst/ Service Consommateurs/Servizio Consumatori 0848 000 291 (0,04 CHF/Min)

Slovenija Skrb za potrošnike 01 88 88 312 (Lokalni klic)

Slovensko Zákaznícka podpora 02 332 154 93 (vnútroštátny hovor)

Suomi Finland Kuluttajapalvelu 09 88 62 50 40

**Sverige** Kundtjänst 08 57 92 90 96

Türkiye Tüketici Hizmetleri 0 850 222 44 66

Україна Служба підтримки споживачів 0-800-500-480 (дзвінки зі стаціонарних телефонів безкоштовні)

**United Kingdom** Consumer Care 020 79 49 03 19 (5p/min BT landline)

Argentina **Consumer Care** 0800 444 77 49 - Buenos Aires 0810 444 7782

**Brasil** Suporte ao Consumidor 0800 701 02 45 - São Paulo 29 38 02 45

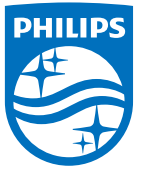

All registered and unregistered trademarks are property of their respective owners. Specifications are subject to change without notice. Philips and the Philips' shield emblem are trademarks of Koninklijke Philips N.V. and are used under license from Koninklijke Philips N.V. 2015 © TP Vision Europe B.V. All rights reserved. philips.com